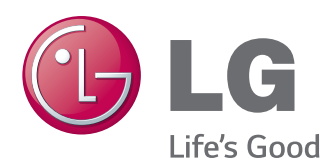

# ΕΓΧΕΙΡΙΔΙΟ ΧΡΗΣΤΗ ΨΗΦΙΑΚΗ ΣΗΜΑΝΣΗ ΟΘΟΝΗΣ

Πριν θέσετε σε λειτουργία τη συσκευή, διαβάστε προσεκτικά το εγχειρίδιο και φυλάξτε το σε ασφαλές μέρος για μελλοντική αναφορά.

ΜΟΝΤΕΛΑ ΨΗΦΙΑΚΗΣ ΣΗΜΑΝΣΗΣ ΟΘΟΝΗΣ 42I T55A 47LT55A

# **ΠΙΝΑΚΑΣ ΠΕΡΙΕΧΟΜΕΝΩΝ**

### **[ΆΔΕΙΕΣ ΧΡΉΣΗΣ](#page-3-0)**

#### **[ΣΥΝΑΡΜΟΛΟΓΗΣΗ ΚΑΙ](#page-4-0)  [ΠΡΟΕΤΟΙΜΑΣΙΑ](#page-4-0)**

- [Εξαρτήματα](#page-4-0)
- [Προαιρετικά αξεσουάρ](#page-5-0)
- [Εξαρτήματα και κουμπιά](#page-6-0)
- [Χρήση του δεματικού καλωδίων](#page-7-0)  [στερέωσης](#page-7-0)
- [Σύνδεση των ηχείων](#page-7-0)
- [Δέκτης υπέρυθρων](#page-8-0)
- [Κατακόρυφη διάταξη](#page-8-0)
- [Connecting the Συσκευή αναπαραγωγής](#page-9-0)  [πολυμέσων](#page-9-0)
- [Επιτοίχια τοποθέτηση](#page-10-0)

### **[ΤΗΛΕΧΕΙΡΙΣΤΗΡΙΟ](#page-12-0)**

#### **[ΧΡΗΣΗ ΤΗΣ ΟΘΟΝΗΣ](#page-14-0)**

- [Σύνδεση σε υπολογιστή](#page-14-0)
- [Σύνδεση RGB](#page-15-0)
- [Σύνδεση DVI-D](#page-15-0)
- [Σύνδεση HDMI](#page-16-0)
- [Σύνδεση Display Port](#page-16-0)
- [Σύνδεση δέκτη υπερύθρων](#page-17-0)
- [Σύνδεση καλωδίου Touch USB](#page-17-0)
- [Προσαρμογή της οθόνης](#page-18-0)
- [Επιλογή λειτουργίας εικόνας](#page-18-0)
- [Προσαρμογή επιλογών εικόνας](#page-18-0)
- [Προσαρμογή επιλογών οθόνης στο PC](#page-19-0)
- [Προσαρμογή του ήχου](#page-19-0)
- [Επιλογή λειτουργίας ήχου](#page-19-0)
- [Προσαρμογή επιλογών ήχου](#page-20-0)
- [Χρήση πρόσθετων επιλογών](#page-20-0)
- [Χρήση της λίστας εισόδων](#page-20-0)
- [Ρύθμιση της αναλογίας οθόνης](#page-21-0)

#### **[ΨΥΧΑΓΩΓΙΑ](#page-23-0)**

- [Χρήση του δικτύου](#page-23-0)
- [Σύνδεση σε ενσύρματο δίκτυο](#page-23-0)
- [Κατάσταση δικτύου](#page-24-0)
- [Χρήση των Μέσων](#page-25-0)
- [Σύνδεση μονάδων αποθήκευσης USΒ](#page-25-0)
- [Αναζήτηση αρχείων](#page-26-0)
- [Προβολή ταινιών](#page-27-0)
- [Προβολή φωτογραφιών](#page-31-0)
- [Ακρόαση μουσικής](#page-34-0)
- [Προβολή λίστας περιεχομένων](#page-36-0)
- [Οδηγός DivX® VOD](#page-37-0)
- [Χρήση PIP/PBP](#page-38-0)

#### **[ΠΡΟΣΑΡΜΟΓΗ ΡΥΘΜΙΣΕΩΝ](#page-40-0)**

- [Πρόσβαση στα κύρια μενού](#page-40-0)
- [Ρυθμίσεις του μενού ΕΙΚΟΝΑ](#page-41-0)
- [Ρυθμίσεις του μενού ΗΧΟΣ](#page-44-0)
- [Ρυθμίσεις του μενού ΩΡΑ](#page-45-0)
- [Ρυθμίσεις του μενού ΕΠΙΛΟΓΗ](#page-46-0)
- [Ρυθμίσεις αρ. εικόνας](#page-51-0)
- [Ρυθμίσεις του μενού ΔΙΚΤΥΟ](#page-52-0)

#### **[ΔΗΜΙΟΥΡΓΙΑ ΣΥΝΔΕΣΕΩΝ](#page-53-0)**

- [Σύνδεση εξωτερικής συσκευής](#page-54-0)
- [Σύνδεση HDMI](#page-54-0)
- [Σύνδεση Component](#page-54-0)
- [Σύνδεση AV](#page-55-0)
- [Σύνδεση σε συσκευή USB](#page-55-0)
- [Σύνδεση LAN](#page-56-0)

### **[ΧΡΉΣΗ ΤΗΣ ΟΘΌΝΗΣ ΑΦΉΣ](#page-57-0)**

- [Για να χρησιμοποιήσετε την οθόνη αφής](#page-57-0)  [στα Windows 7](#page-57-0)
- [Χειρονομίες και ρυθμίσεις στα Windows 7](#page-57-0)
- [Για να χρησιμοποιήσετε την οθόνη αφής](#page-58-0)  [στα Windows XP](#page-58-0)
- [Απόκριση αφής στα Windows XP](#page-59-0)
- [Πώς να χρησιμοποιήσετε το LG TDS](#page-60-0)
- [Προφυλάξεις κατά τη χρήση της οθόνης](#page-61-0)  [αφής](#page-61-0)

 **[ΑΝΤΙΜΕΤΩΠΙΣΗ](#page-62-0)  [ΠΡΟΒΛΗΜΑΤΩΝ](#page-62-0)**

#### **[ΠΡΟΔΙΑΓΡΑΦΕΣ](#page-67-0)**

#### **[ΚΩΔΙΚΕΣ ΥΠΕΡΥΘΡΩΝ](#page-74-0)**

#### **[ΕΛΕΓΧΟΣ ΠΟΛΛΩΝ](#page-75-0)  [ΣΥΣΚΕΥΩΝ](#page-75-0)**

- [Σύνδεση του καλωδίου](#page-75-0)
- [Διαμορφώσεις RS-232C](#page-75-0)
- [Παράμετρος επικοινωνίας](#page-75-0)
- [Λίστα αναφοράς εντολών](#page-76-0)
- [Πρωτόκολλο εκπομπής/ λήψης](#page-78-0)

# <span id="page-3-0"></span>**ΆΔΕΙΕΣ ΧΡΉΣΗΣ**

Οι υποστηριζόμενες άδειες χρήσης ενδέχεται να διαφέρουν ανάλογα με το μοντέλο. Για περισσότερες πληροφορίες σχετικά με τις άδειες χρήσης, επισκεφτείτε τη διεύθυνση www.lg.com.

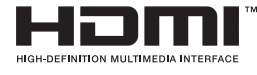

Οι όροι HDMI και HDMI High-Definition Multimedia Interface, καθώς και το λογότυπο HDMI είναι εμπορικά σήματα ή σήματα κατατεθέντα της HDMI Licensing, LLC στις Ηνωμένες Πολιτείες και σε άλλες χώρες.

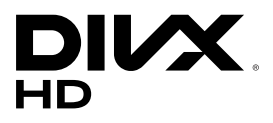

ΠΛΗΡΟΦΟΡΙΕΣ ΓΙΑ ΤΟ ΒΙΝΤΕΟ DIVX: Το DivX® είναι μια ψηφιακή μορφή βίντεο που δημιουργήθηκε από την DivX, LLC, μια θυγατρική της Rovi Corporation. Η συγκεκριμένη συσκευή είναι μια εγκεκριμένη συσκευή αναπαραγωγής βίντεο DivX που φέρει επίσημη πιστοποίηση DivX Certified® και η οποία έχει υποβληθεί σε αυστηρούς ελέγχους. Για περισσότερες πληροφορίες και εργαλεία λογισμικού σχετικά με τη μετατροπή αρχείων σε βίντεο DivX, επισκεφθείτε τη διεύθυνση www.divx.com.

ΠΛΗΡΟΦΟΡΙΕΣ ΓΙΑ ΒΙΝΤΕΟ DIVX ΚΑΤ' ΑΠΑΙΤΗΣΗ: Αυτή η συσκευή με πιστοποίηση DivX (DivX Certified®) θα πρέπει να δηλωθεί, προκειμένου να είναι δυνατή η αναπαραγωγή ταινιών DivX που έχετε αγοράσει κατ' απαίτηση (VOD). Για να αποκτήσετε τον κωδικό καταχώρησης, μεταβείτε στην ενότητα βίντεο DivX κατ' απαίτηση (VOD), στο μενού ρύθμισης της συσκευής σας. Για να μάθετε περισσότερα σχετικά με την ολοκλήρωση της διαδικασίας δήλωσης, μεταβείτε στη διεύθυνση vod.divx.com.

Συσκευή με πιστοποίηση DivX (DivX Certified®) για την αναπαραγωγή βίντεο DivX® έως και HD 1080p, συμπεριλαμβανομένου του συνδρομητικού περιεχομένου.

Οι ονομασίες DivX®, DivX Certified® και τα σχετικά λογότυπα είναι εμπορικά σήματα της Rovi Corporation ή των θυγατρικών της και χρησιμοποιούνται κατόπιν αδείας.

Καλύπτεται από ένα ή περισσότερα από τα ακόλουθα διπλώματα ευρεσιτεχνίας στις Η.Π.Α.: 7,295,673, 7,460,668, 7,515,710, 7,519,274

#### **DOLBY. DIGITAL PLUS**

Δημιουργήθηκε με άδεια από την Dolby Laboratories. Τo Dolby και το σύμβολο διπλού D αποτελούν εμπορικά σήματα της Dolby Laboratories.

#### **ΣΗΜΕΊΩΣΗ**

- Η εγγύηση δεν θα καλύπτει ζημιές που προκλήθηκαν από τη χρήση του προϊόντος σε περιβάλλον με ακραίες συνθήκες σκόνης.
- y Αποφεύγετε τη χρήση του προϊόντος υπό υψηλές θερμοκρασίες και υψηλά ποσοστά υγρασίας. Η χρήση του προϊόντος όταν λειτουργεί ο κλιματισμός μπορεί επίσης να οδηγήσει στο σχηματισμό υγρασίας μέσα από το γυαλί.

Αυτή η υγρασία θα εξατμιστεί με τον καιρό και ανάλογα με το περιβάλλον λειτουργίας.

# <span id="page-4-0"></span>**ΣΥΝΑΡΜΟΛΟΓΗΣΗ ΚΑΙ ΠΡΟΕΤΟΙΜΑΣΙΑ**

# **Εξαρτήματα**

Ελέγξτε αν στη συσκευασία του προϊόντος περιλαμβάνονται τα παρακάτω εξαρτήματα. Αν λείπουν εξαρτήματα, επικοινωνήστε με τον τοπικό αντιπρόσωπο από τον οποίο αγοράσατε το προϊόν. Οι εικόνες που περιέχονται στο παρόν εγχειρίδιο ενδέχεται να διαφέρουν από το πραγματικό προϊόν και τα εξαρτήματα.

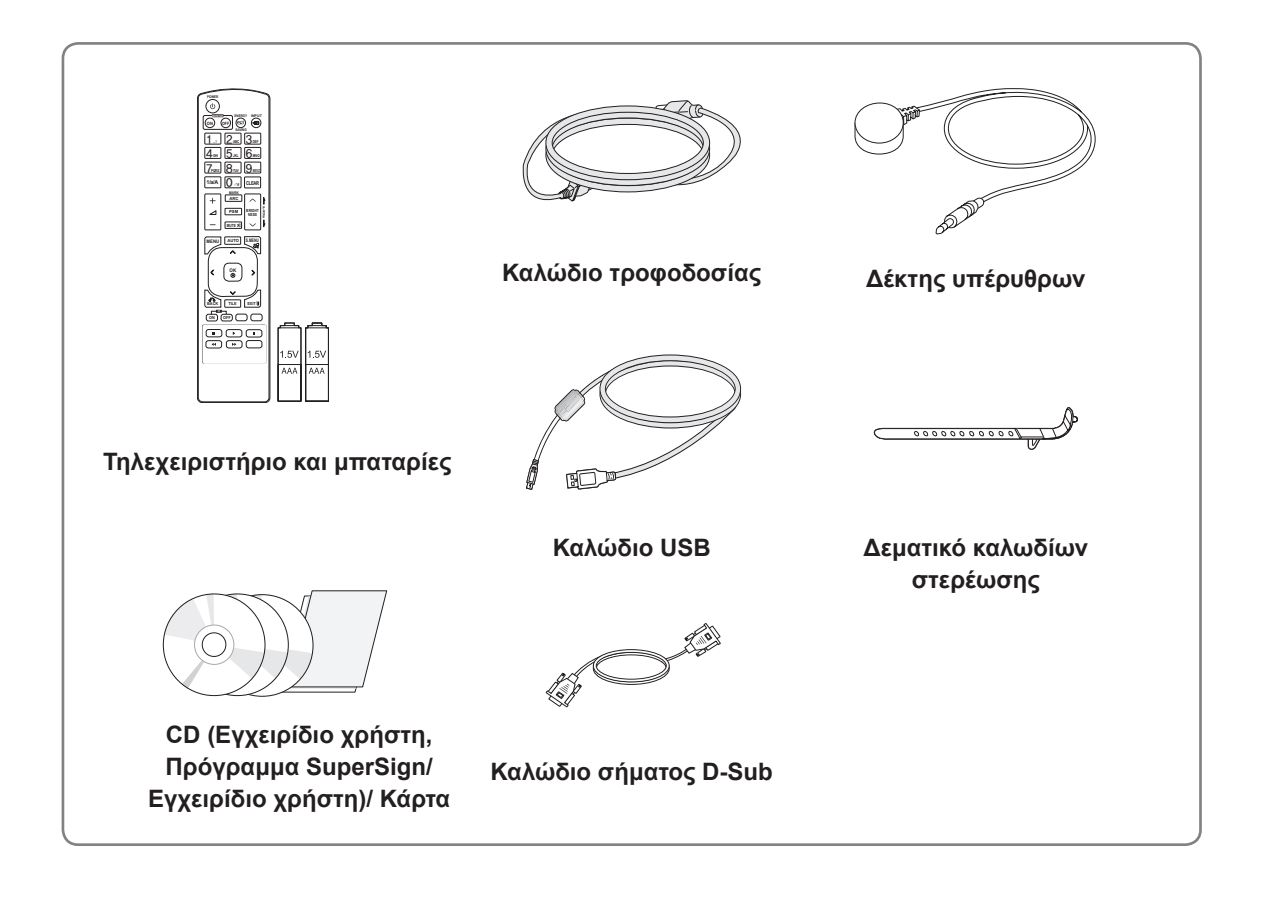

### **ΠΡΟΣΟΧΗ**

- Για λόγους ασφαλείας και για να εξασφαλιστεί η διάρκεια ζωής των προϊόντων, μην χρησιμοποιείτε μη εγκεκριμένα εξαρτήματα ή αξεσουάρ.
- y Η εγγύηση δεν καλύπτει ζημιές ή τραυματισμούς που οφείλονται στη χρήση μη εγκεκριμένων εξαρτημάτων.

# **ΣΗΜΕΊΩΣΗ**

- Τα εξαρτήματα που παρέχονται μαζί με το προϊόν ενδέχεται να διαφέρουν ανάλογα με το μοντέλο.
- y Οι προδιαγραφές του προϊόντος ή τα περιεχόμενα του εγχειριδίου ενδέχεται να αλλάξουν χωρίς προειδοποίηση, σε περίπτωση αναβάθμισης των λειτουργιών του προϊόντος.

#### <span id="page-5-0"></span>**Προαιρετικά αξεσουάρ**

Χωρίς προηγούμενη ειδοποίηση, τα προαιρετικά εξαρτήματα υπόκεινται σε αλλαγές με στόχο τη βελτίωση της απόδοσης του προϊόντος, ενώ ενδέχεται να προστεθούν και νέα εξαρτήματα. Οι εικόνες που περιέχονται στο παρόν εγχειρίδιο ενδέχεται να διαφέρουν από το πραγματικό προϊόν και τα εξαρτήματα.

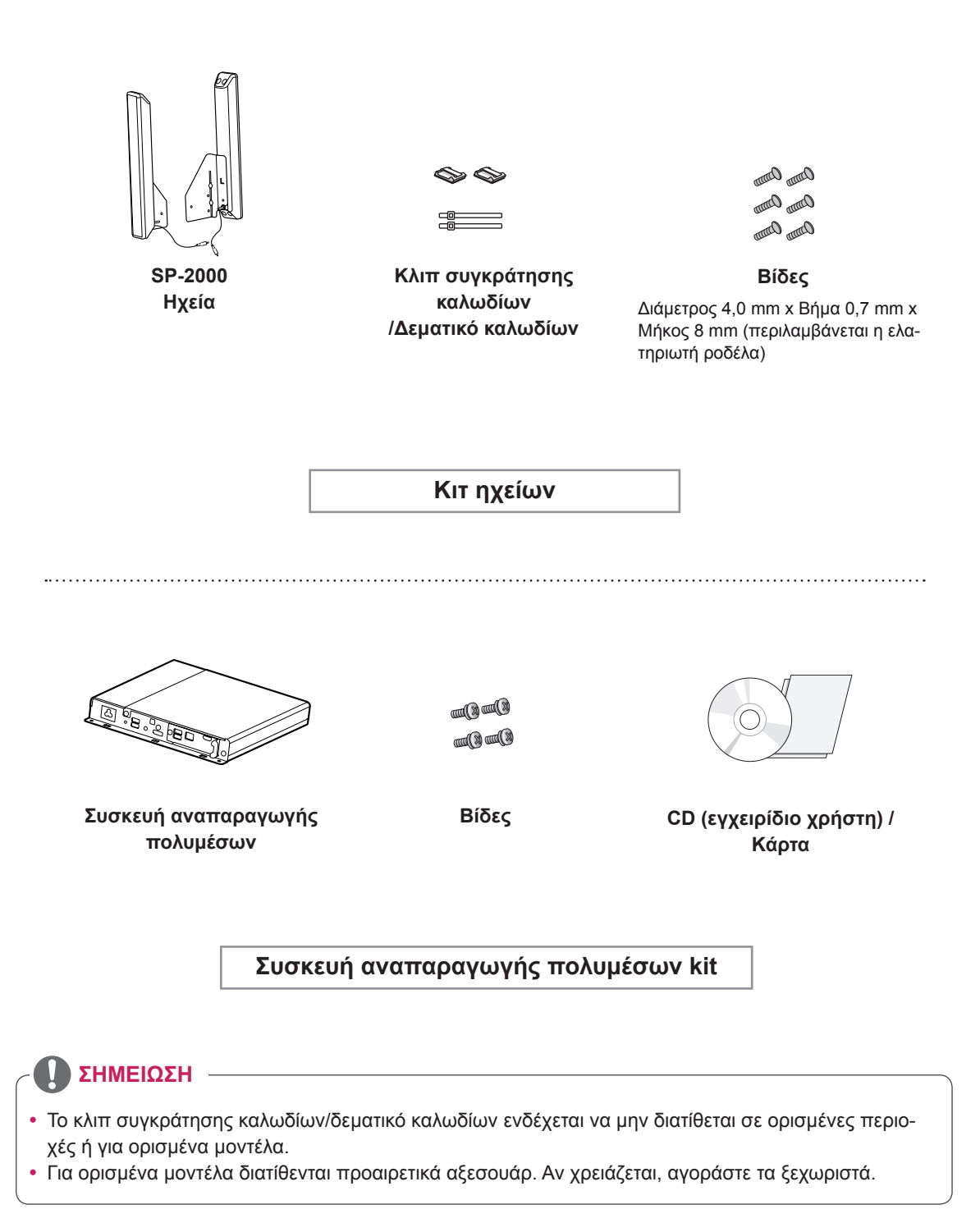

# <span id="page-6-0"></span>**Εξαρτήματα και κουμπιά**

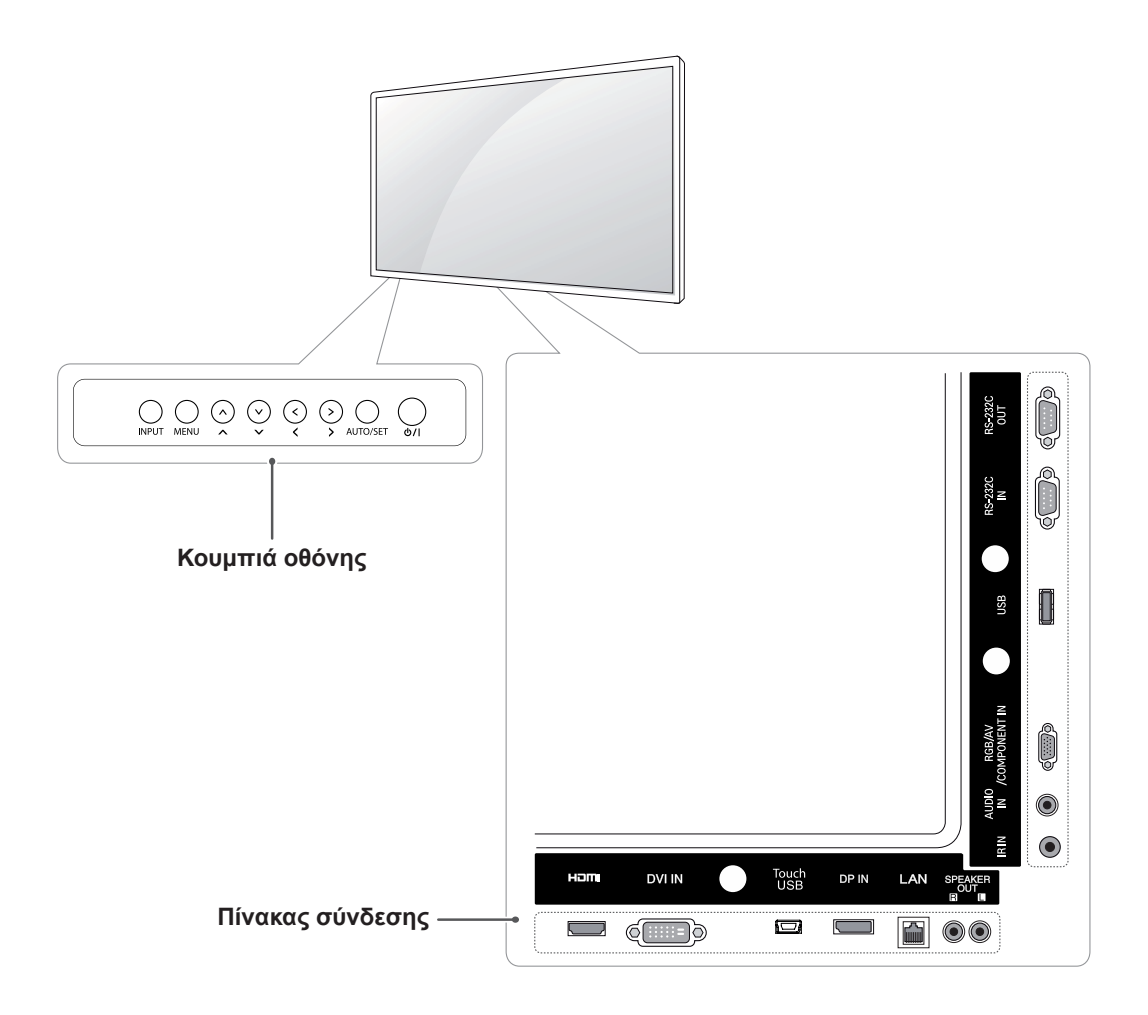

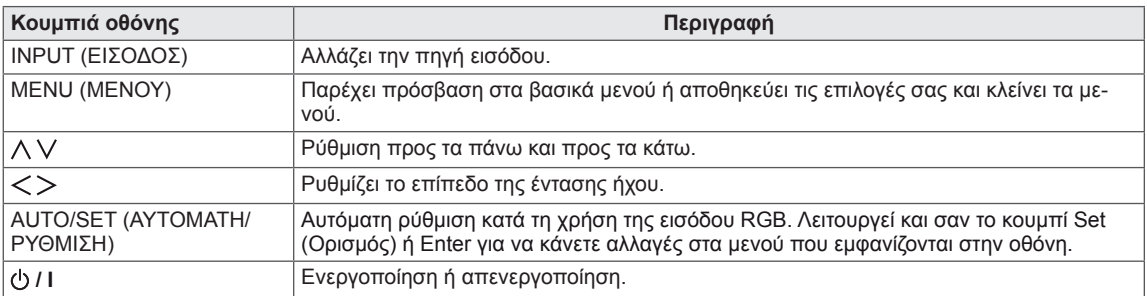

### <span id="page-7-0"></span>**Χρήση του δεματικού καλωδίων στερέωσης**

Αρχικά, συνδέστε το καλώδιο σήματος εισόδου που θα χρησιμοποιηθεί.

Για να τακτοποιήσετε τα καλώδια, εισαγάγετε το δεματικό καλωδίων στην κάτω οπή στο πίσω μέρος, όπως φαίνεται στην εικόνα.

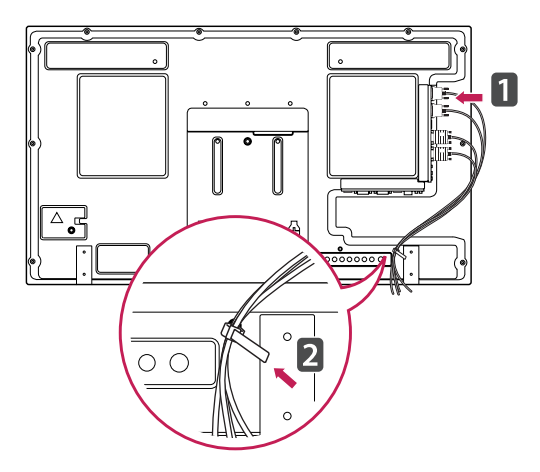

### **Σύνδεση των ηχείων**

- Μόνο σε ορισμένα μοντέλα.
- 1 Προτού εγκαταστήσετε τα ηχεία, συνδέστε ένα καλώδιο σήματος εισόδου.

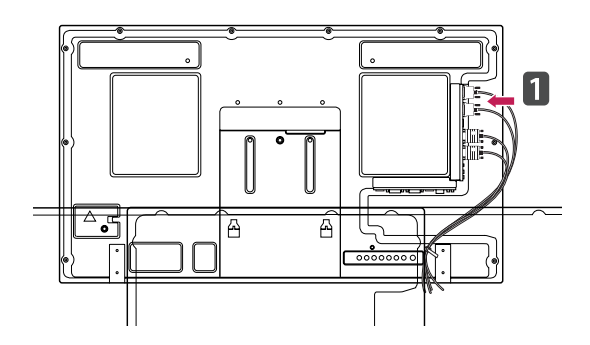

2 Στερεώστε με μια βίδα το ηχείο, όπως φαίνεται παρακάτω. Στη συνέχεια, συνδέστε το καλώδιο ηχείου.

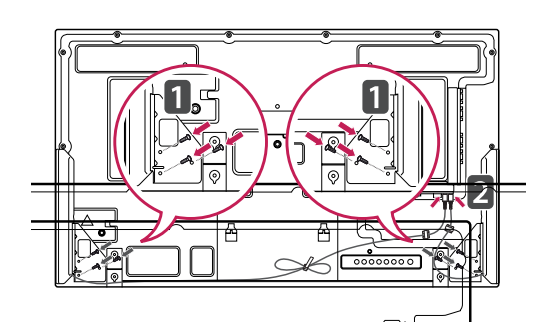

3 Μετά την εγκατάσταση των ηχείων, ασφαλίστε τα καλώδια των ηχείων με κλιπ και δεματικά καλωδίων.

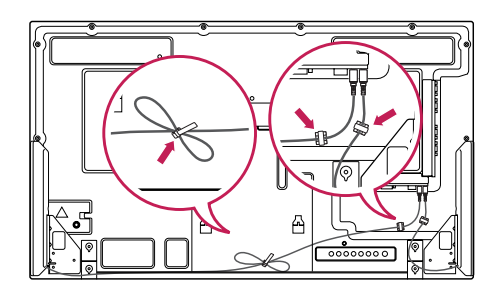

# <span id="page-8-0"></span>**Δέκτης υπέρυθρων**

Μπορείτε να τοποθετήσετε έναν αισθητήρα τηλεχειρισμού σε προσαρμοσμένη θέση. Συνιστάται η τοποθέτησή του στη θέση που εμφανίζεται στην παρακάτω εικόνα.

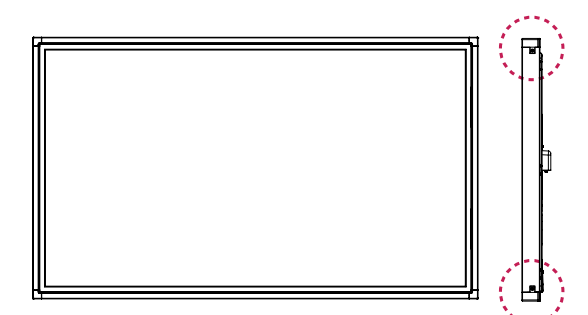

# **ΣΗΜΕΊΩΣΗ**

• Μην τοποθετείτε το δέκτη υπερύθρων στην επιφάνεια της οθόνης ούτε σε απόσταση 50 εκ. σε οποιαδήποτε κατεύθυνση.

# **Κατακόρυφη διάταξη**

Αν η εγκατάσταση γίνεται σε κατακόρυφη διάταξη, περιστρέψτε την οθόνη δεξιόστροφα κατά 90 μοίρες (όταν είστε στραμμένοι προς την πρόσοψη της οθόνης).

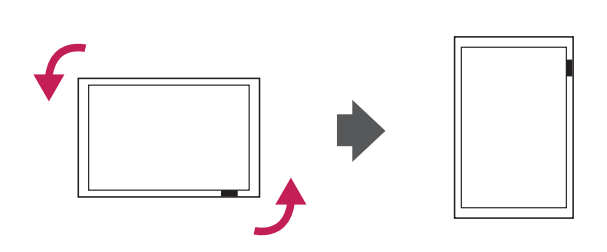

#### <span id="page-9-0"></span>**Connecting the Συσκευή αναπαραγωγής πολυμέσων**

- 1 Τοποθετήστε ένα μαλακό πανί στο τραπέζι και ακουμπήστε τη συσκευή με την οθόνη στραμμένη προς τα κάτω. Πιέστε το Συσκευή αναπαραγωγής πολυμέσων μέσα στη θήκη για να το τοποθετήσετε.
- 2 Στερεώστε το Συσκευή αναπαραγωγής πολυμέσων στη συσκευή με τις δύο παρεχόμενες βίδες.

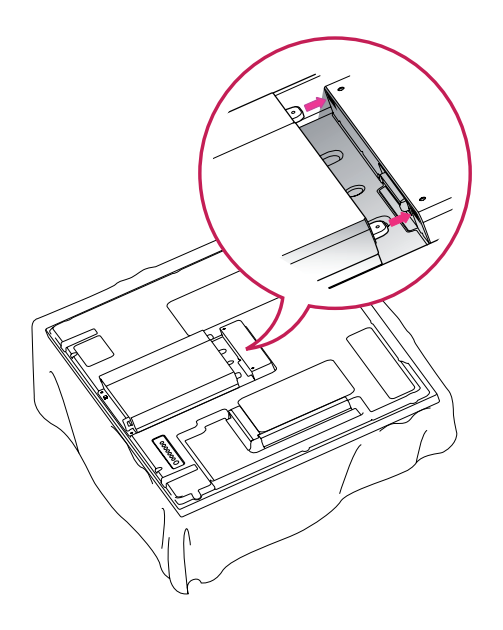

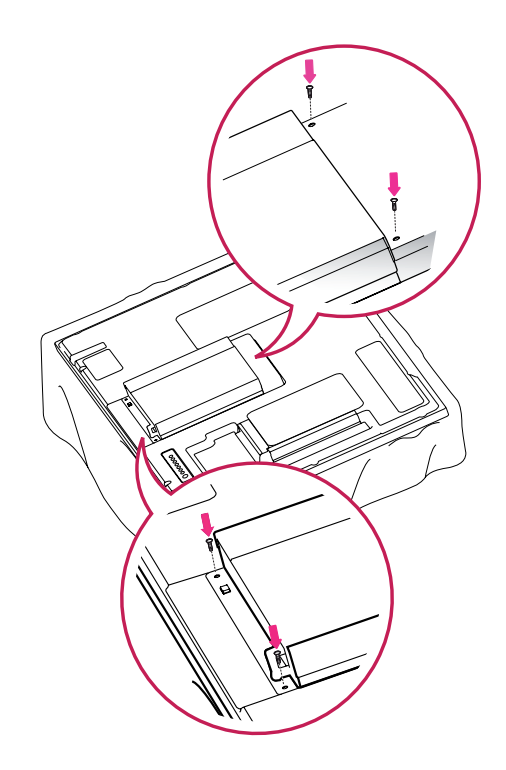

#### **ΣΗΜΕΊΩΣΗ**

• Χρησιμοποιήστε τις βίδες που παρέχονται με το προϊόν. [Διάμετρος 3,0 mm x Βήμα 0,5 mm x Μήκος 6,0 mm (συμπεριλαμβανομένης της ελατηριωτής ροδέλας)]

# <span id="page-10-0"></span>**Επιτοίχια τοποθέτηση**

Για σωστό εξαερισμό, αφήστε ελεύθερο χώρο 10 εκ. γύρω από κάθε πλευρά και από τον τοίχο. Για περισσότερες πληροφορίες σχετικά με την εγκατάσταση, απευθυνθείτε στον αντιπρόσωπό σας και ανατρέξτε στον οδηγό εγκατάστασης και ρύθμισης που συνοδεύει τη βάση επιτοίχιας στήριξης με δυνατότητα κλίσης.

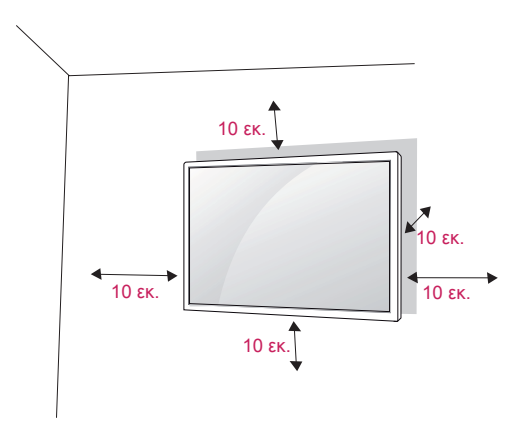

Αν σκοπεύετε να τοποθετήσετε την οθόνη σε κάποιον τοίχο, προσαρμόστε τη βάση επιτοίχιας στήριξης (προαιρετικά εξαρτήματα) στην πίσω πλευρά της οθόνης.

Όταν εγκαθιστάτε την οθόνη με τη βάση επιτοίχιας στήριξης (προαιρετικά εξαρτήματα), τοποθετήστε τη προσεκτικά ώστε να αποφευχθεί η πτώση.

- 1 Χρησιμοποιήστε τη βίδα και τη βάση επιτοίχιας στήριξης σύμφωνα με τα πρότυπα VESA.
- 2 Αν χρησιμοποιήσετε μεγαλύτερη βίδα από την κανονική, ενδέχεται να προκαλέσετε εσωτερική βλάβη στην οθόνη.
- 3 Αν χρησιμοποιήσετε ακατάλληλη βίδα, ενδέχεται να καταστραφεί το προϊόν και να πέσει από τη θέση στήριξης. Στην παραπάνω περίπτωση, η LG Electronics δεν φέρει καμία ευθύνη.
- 4 Συμβατά με τα πρότυπα VESA μόνο ως προς τις διαστάσεις και τις προδιαγραφές των βιδών της βάσης στήριξης.
- 5 Εφαρμόστε το παρακάτω πρότυπο VESA.
	- 785 mm ή περισσότερο
		- \* Βίδα στερέωσης: Διάμετρος 6,0 mm x Βήμα 1,0 mm x Μήκος 10 mm

# **ΠΡΟΣΟΧΗ**

- Αποσυνδέστε πρώτα το καλώδιο τροφοδοσίας και, στη συνέχεια, μετακινήστε ή εγκαταστήστε την οθόνη. Διαφορετικά, υπάρχει κίνδυνος ηλεκτροπληξίας.
- Αν ενκαταστήσετε την οθόνη στην οροφή ή σε επικλινή τοίχο, υπάρχει κίνδυνος να πέσει και να προκαλέσει σοβαρό τραυματισμό. Χρησιμοποιείτε μόνο εγκεκριμένες επιτοίχιες βάσεις στήριξης της LG και επικοινωνήστε με τον τοπικό αντιπρόσωπο ή με εξειδικευμένο προσωπικό.
- Μην σφίγγετε υπερβολικά τις βίδες, καθώς ενδέχεται να προκληθεί ζημιά στην οθόνη και να ακυρωθεί η εγγύηση.
- Χρησιμοποιήστε βίδες και επιτοίχιες βάσεις στήριξης που πληρούν το πρότυπο VESA. Οι ζημιές ή οι τραυματισμοί που οφείλονται σε κακή χρήση ή στη χρήση ακατάλληλων εξαρτημάτων δεν καλύπτονται από την εγγύηση.

#### **ΣΗΜΕΊΩΣΗ**

- Χρησιμοποιήστε τις βίδες που αναφέρονται στις προδιαγραφές βιδών του προτύπου **VESA**
- Το κιτ επιτοίχιας στήριξης περιλαμβάνει ένα εγχειρίδιο εγκατάστασης και τα απαραίτητα εξαρτήματα.
- Η επιτοίχια βάση στήριξης είναι προαιρετική. Μπορείτε να αγοράσετε πρόσθετα εξαρτήματα από τον τοπικό αντιπρόσωπο.
- Το μήκος των βιδών ενδέχεται να διαφέρει ανάλογα με την επιτοίχια βάση στήριξης. Βεβαιωθείτε ότι χρησιμοποιείτε βίδες με το κατάλληλο μήκος.
- Για περισσότερες πληροφορίες, ανατρέξτε στις οδηγίες που παρέχονται με την επιτοίχια βάση στήριξης.

#### **ΠΡΟΕΙΔΟΠΟΊΗΣΗ Στερεώστε το προϊόν σε τοίχο (προαιρετικά)**

#### (Ανάλογα με το μοντέλο)

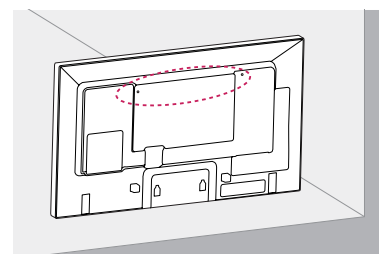

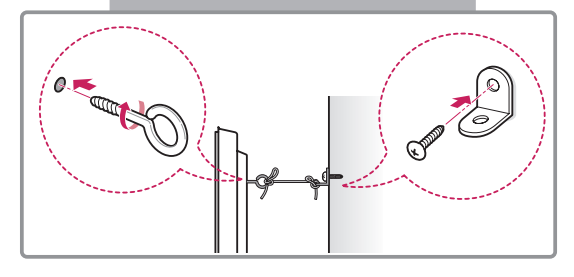

- 1 Τοποθετήστε και σφίξτε τους κρίκους ανάρτησης ή τους βραχίονες του προϊόντος και τις βίδες στο πίσω μέρος του προϊόντος.
	- Αν έχουν τοποθετηθεί βίδες στη θέση των κρίκων ανάρτησης, αφαιρέστε πρώτα τις βίδες.
- 2 Στερεώστε με τις βίδες τα υποστηρίγματα στον τοίχο.

Ευθυγραμμίστε τη θέση της επιτοίχιας βάσης και των κρίκων ανάρτησης στο πίσω μέρος του προϊόντος.

3 Συνδέστε καλά τους κρίκους ανάρτησης και τα υποστηρίγματα τοίχου με ένα ανθεκτικό ιμάντα. Βεβαιωθείτε ότι το σκοινί βρίσκεται σε οριζόντια θέση προς την επίπεδη επιφάνεια.

#### **ΠΡΟΣΟΧΉ**

• Βεβαιωθείτε ότι τα παιδιά δεν μπορούν να σκαρφαλώσουν ή να κρεμαστούν από το προϊόν.

#### **ΣΗΜΕΊΩΣΗ**

- Χρησιμοποιήστε μια βάση στήριξης ή ένα έπιπλο που είναι αρκετά μεγάλο και ανθεκτικό για την ασφαλή τοποθέτηση του προϊόντος.
- Οι βραχίονες, οι βίδες και οι ιμάντες είναι προαιρετικά. Μπορείτε να αγοράσετε πρόσθετα εξαρτήματα από τον τοπικό αντιπρόσωπο.
- Η εικόνα παρουσιάζει ένα γενικό παράδειγμα εγκατάστασης και ενδέχεται να διαφέρει από το συγκεκριμένο προϊόν.

- Αν ένα προϊόν δεν είναι τοποθετημένο σε επαρκώς σταθερό μέρος, ενδέχεται να υπάρξει κίνδυνος λόγω πτώσης. Μπορείτε να αποφύγετε πολλούς τραυματισμούς, κυρίως παιδικούς, με τα εξής απλά μέτρα πρόληψης:
	- » Χρησιμοποιείτε έπιπλα ή βάσεις που προτείνει ο κατασκευαστής του προϊόντος.
	- » Να χρησιμοποιείτε μόνο έπιπλα που υποστηρίζουν με ασφάλεια το προϊόν.
	- » Βεβαιωθείτε πως το προϊόν δεν εξέχει από την άκρη του επίπλου στήριξης.
	- » Μην τοποθετείτε το προϊόν σε ψηλά έπιπλα (π.χ. ντουλάπια ή βιβλιοθήκες) χωρίς να αγκυρώσετε το έπιπλο και το προϊόν με κατάλληλο τρόπο.
	- » Μην τοποθετείτε το προϊόν επάνω σε ύφασμα ή άλλα υλικά που μπορεί να παρεμβάλλονται μεταξύ του προϊόντος και του επίπλου.
	- » Ενημερώστε τα παιδιά ότι είναι επικίνδυνη η αναρρίχηση στο έπιπλο για να φτάσουν το προϊόν ή τα στοιχεία ελέγχου του.

# <span id="page-12-0"></span>**ΤΗΛΕΧΕΙΡΙΣΤΗΡΙΟ**

Οι περιγραφές του εγχειριδίου βασίζονται στα κουμπιά του τηλεχειριστηρίου. Διαβάστε προσεκτικά το εγχειρίδιο και χρησιμοποιήστε σωστά την οθόνη.

Για να αντικαταστήσετε τις μπαταρίες, ανοίξτε το κάλυμμα των μπαταριών και τοποθετήστε τις νέες μπαταρίες (1,5 V AAA). Οι πόλοι (+) και (-) πρέπει να ταιριάζουν με τις ενδείξεις στο εσωτερικό της θήκης. Στη συνέχεια, κλείστε το κάλυμμα των μπαταριών.

Για να αφαιρέσετε τις μπαταρίες, εκτελέστε τα βήματα τοποθέτησης με την αντίθετη σειρά.

# **ΠΡΟΣΟΧΗ**

- Μην συνδυάζετε παλιές και καινούργιες μπαταρίες, καθώς υπάρχει κίνδυνος βλάβης στο τηλεχειριστήριο.
- Πρέπει να έχετε στραμμένο το τηλεχειριστήριο προς τον αισθητήρα τηλεχειρισμού της οθόνης.

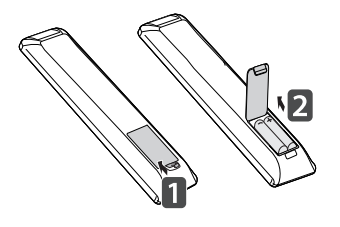

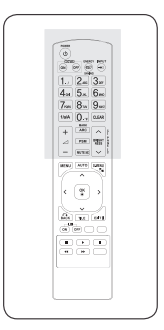

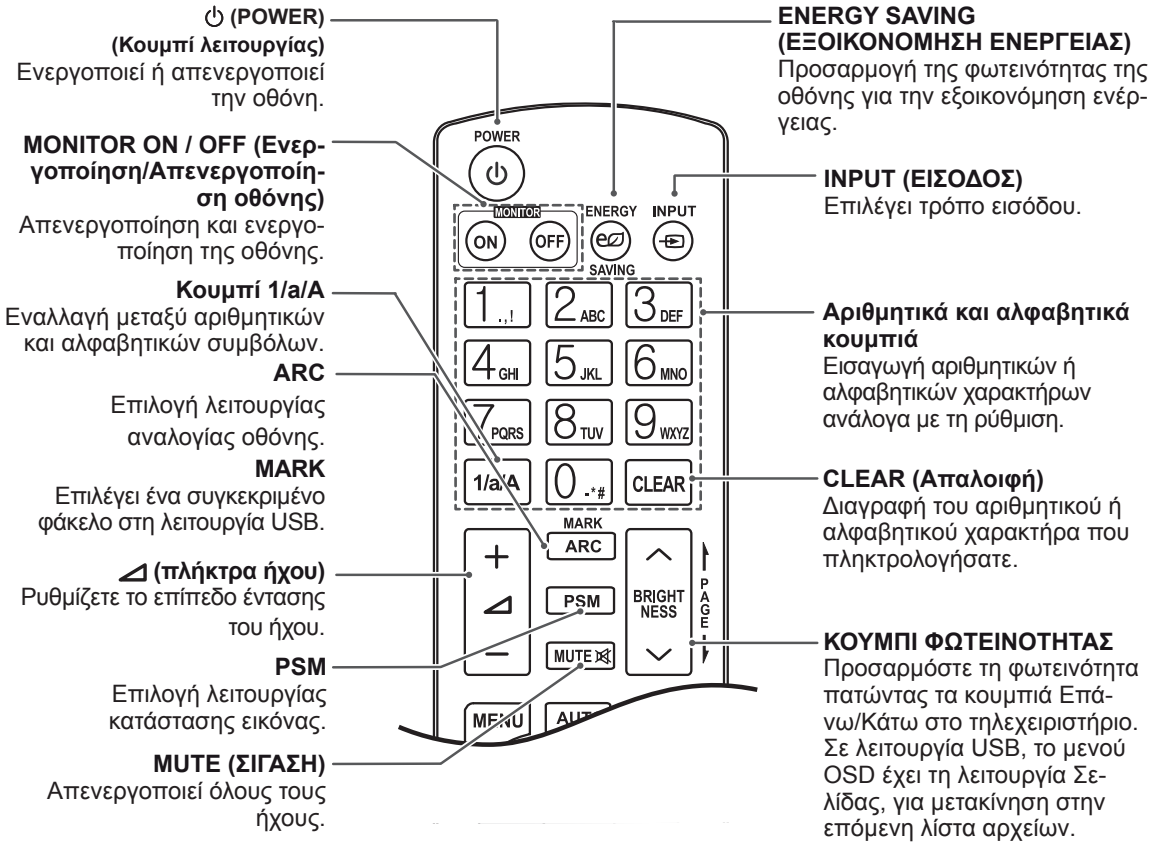

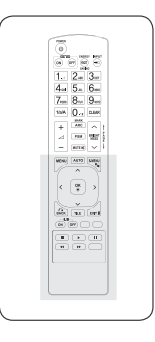

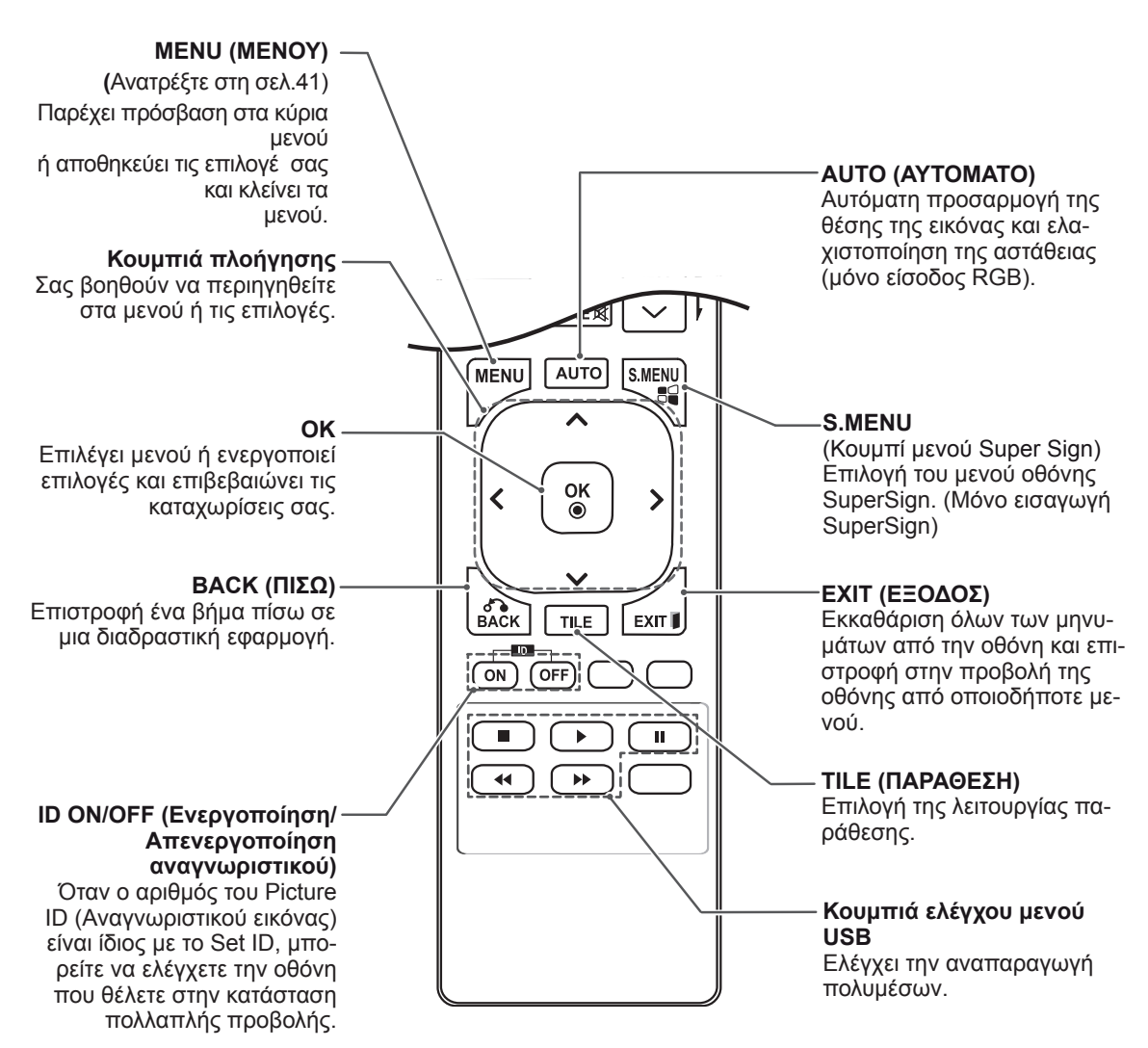

# <span id="page-14-0"></span>**ΧΡΗΣΗ ΤΗΣ ΟΘΟΝΗΣ**

# **Σύνδεση σε υπολογιστή**

Η οθόνη σας υποστηρίζει τη λειτουργία Plug & Play\*.

\* Plug & Play: Με αυτή τη λειτουργία, ένα PC μπορεί να χρησιμοποιήσει την οθόνη χωρίς την εγκατάσταση προγράμματος οδήγησης.

#### **ΣΗΜΕΊΩΣΗ**

- Για την καλύτερη δυνατή ποιότητα εικόνας, χρησιμοποιήστε την οθόνη με σύνδεση HDMI.
- Για να εξασφαλίσετε τη συμβατότητα του προϊόντος, χρησιμοποιήστε θωρακισμένο καλώδιο διασύνδεσης σήματος (π.χ. καλώδιο σήματος D-sub 15 ακίδων ή καλώδιο DVI) με πυρήνα από φερρίτη.
- Αν ενεργοποιήσετε την οθόνη όταν βρίσκεται σε χαμηλή θερμοκρασία, ενδέχεται να τρεμοπαίξει. Αυτό είναι φυσιολογικό.
- Ενδέχεται να εμφανιστούν στην οθόνη μερικές κόκκινες, πράσινες ή μπλε κουκκίδες. Αυτό είναι φυσιολογικό.

#### **ΠΡΟΣΟΧΗ**

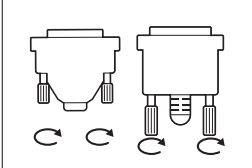

- y Συνδέστε το καλώδιο εισόδου σήματος και σφίξτε το στρίβοντας τις βίδες δεξιόστροφα.
- Μην πιέζετε την οθόνη με τα δάχτυλά σας για μεγάλο χρονικό διάστημα, διότι μπορεί να παραμορφωθεί προσωρινά η απεικόνιση στην οθόνη.
- Για να μην αποτυπωθούν μόνιμα είδωλα στην οθόνη, αποφύγετε την παρατεταμένη προβολή στατικών εικόνων. Αν είναι εφικτό, χρησιμοποιήστε προφύλαξη οθόνης.
- Όταν χρησιμοποιείτε ασύρματο εξοπλισμό δίπλα στη συσκευή, ενδέχεται να προκύψει πρόβλημα στην εικόνα.

#### <span id="page-15-0"></span>**Σύνδεση RGB**

Μεταδίδει το αναλογικό σήμα εικόνας από τον υπολογιστή στην οθόνη. Συνδέστε τον υπολογιστή και την οθόνη με το καλώδιο D-sub 15 ακίδων, όπως φαίνεται στις παρακάτω εικόνες. Επιλέξτε πηγή εισόδου RGB.

#### **Σύνδεση DVI-D**

Μεταδίδει το ψηφιακό σήμα εικόνας από το PC στην οθόνη. Συνδέστε το PC και την οθόνη με το καλώδιο DVI, όπως φαίνεται στις παρακάτω εικόνες.

Επιλέξτε πηγή εισόδου DVI-D στην οθόνη.

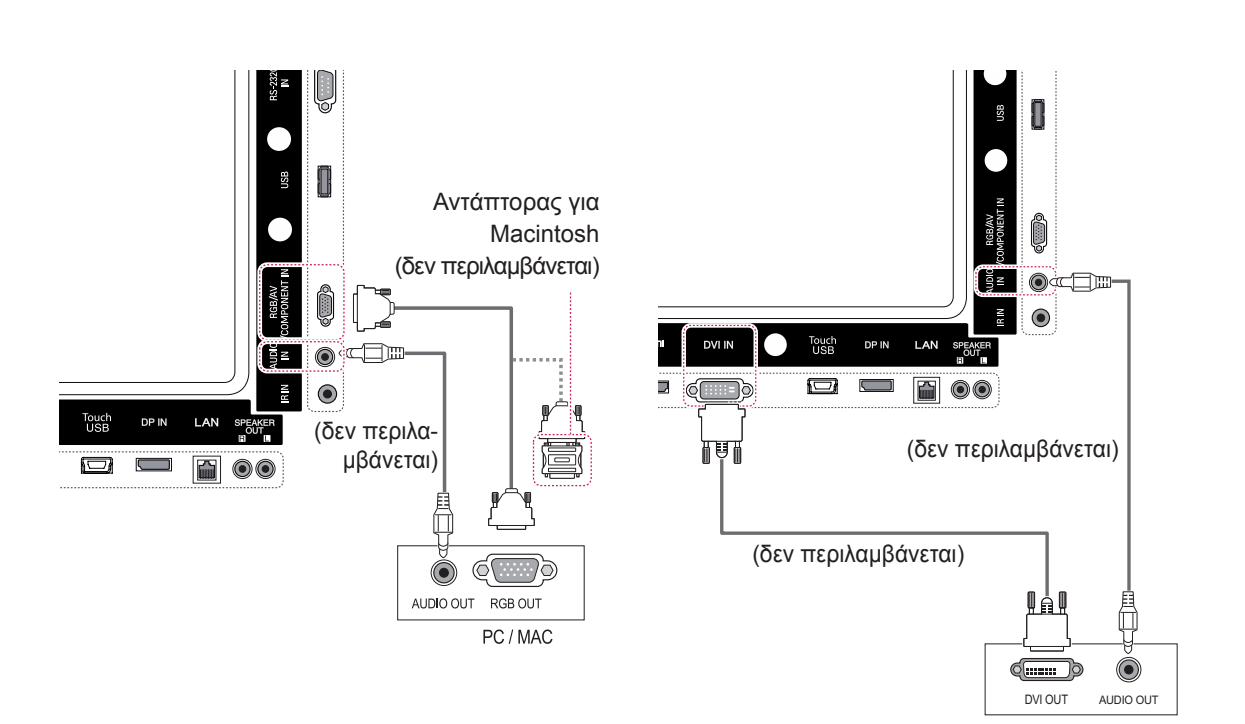

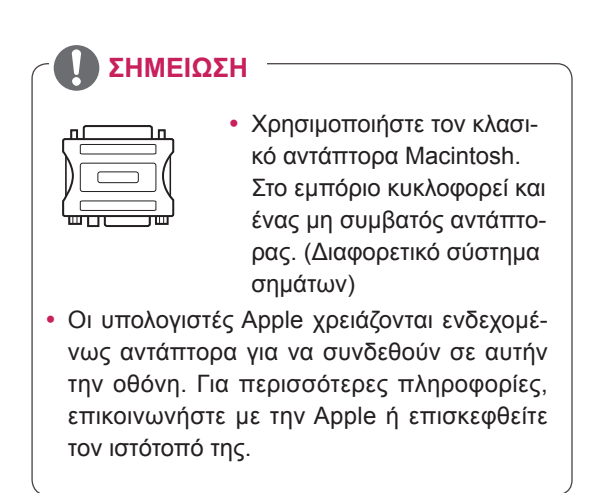

### <span id="page-16-0"></span>**Σύνδεση HDMI**

Μεταδίδει τα ψηφιακά σήματα εικόνας και ήχου από το PC στην οθόνη. Συνδέστε το PC και την οθόνη με το καλώδιο HDMI, όπως φαίνεται στις παρακάτω εικόνες.

Επιλέξτε πηγή εισόδου HDMI.

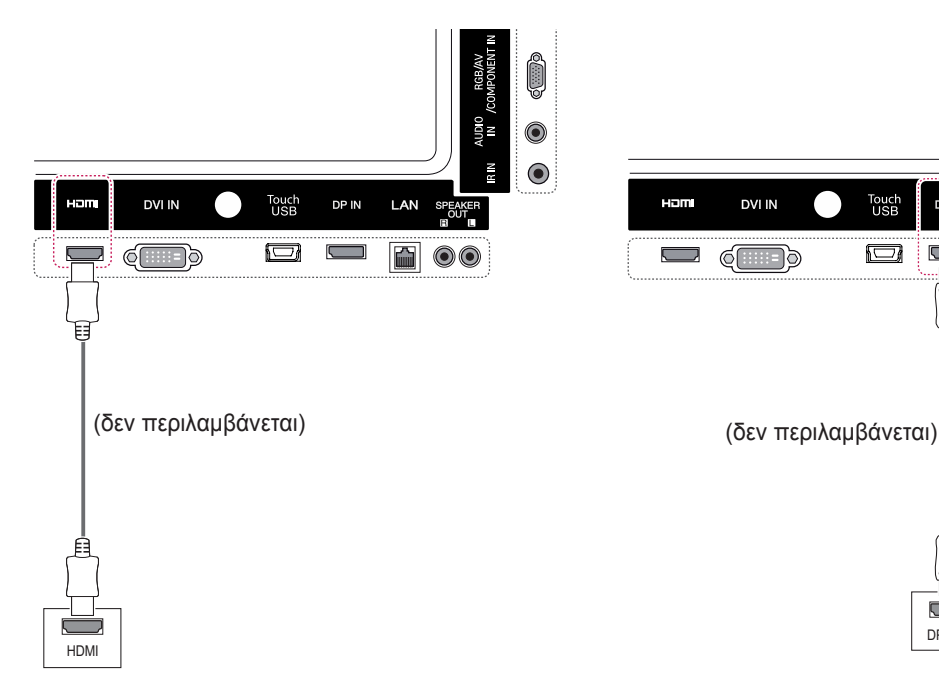

# **Σύνδεση Display Port**

Μεταδίδει τα ψηφιακά σήματα εικόνας και ήχου από το PC στην οθόνη. Συνδέστε το PC και την οθόνη με το καλώδιο Display Port, όπως φαίνεται στις παρακάτω εικόνες.

Επιλέξτε πηγή εισόδου Display Port.

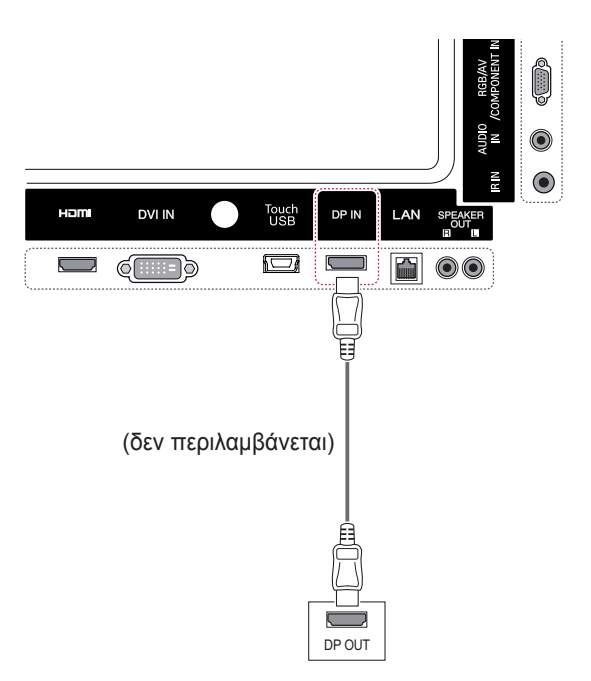

#### **ΣΗΜΕΊΩΣΗ**

- Χρησιμοποιήστε καλώδιο HDMI™ υψηλής ταχύτητας.
- Αν δεν μπορείτε να ακούσετε ήχο στη λειτουργία HDMI, ελέγξτε το περιβάλλον του PC. Σε ορισμένα PC, θα πρέπει να αλλάξετε μόνοι σας την προεπιλεγμένη έξοδο ήχου σε HDMI.
- Αν θέλετε να χρησιμοποιήσετε τη λειτουργία HDMI PC, θα πρέπει να επιλέξετε τη λειτουργία PC ως PC/DTV.
- y Στη λειτουργία HDMI PC ενδέχεται να προκύψει πρόβλημα συμβατότητας.

#### <span id="page-17-0"></span>**Σύνδεση δέκτη υπερύθρων**

Σας επιτρέπει να χρησιμοποιήσετε μία επέκταση ενσύρματου τηλεχειριστήριου ή δέκτη υπερύθρων.

#### **Σύνδεση καλωδίου Touch USB**

Συνδέστε ένα καλώδιο USB σε μια θύρα Touch USB στο πίσω μέρος της οθόνης..

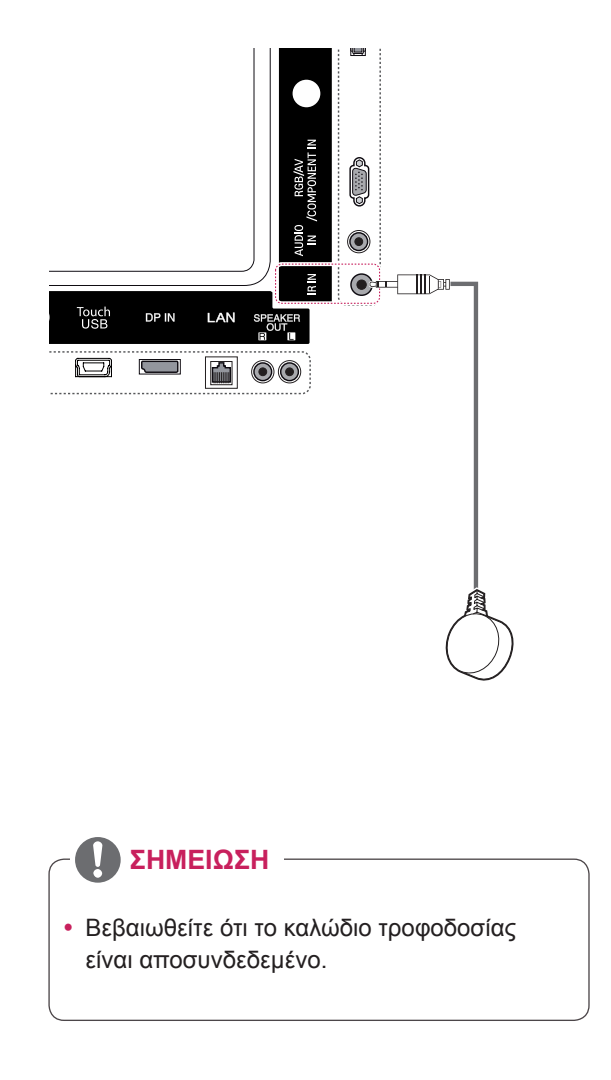

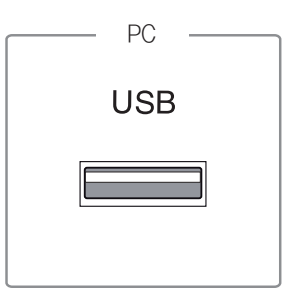

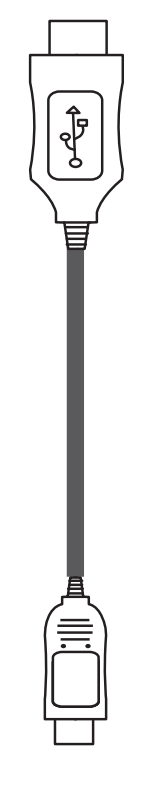

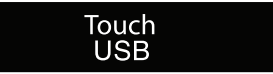

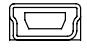

# <span id="page-18-0"></span>**Προσαρμογή της οθόνης**

# **Επιλογή λειτουργίας εικόνας**

Για να εμφανίζονται οι εικόνες με τις καλύτερες δυνατές ρυθμίσεις, επιλέξτε μία από τις προκαθορισμένες λειτουργίες εικόνας.

- 1 Πατήστε **MENU** (ΜΕΝΟΥ) για να μεταβείτε στα βασικά μενού.
- 2 Πατήστε τα κουμπιά πλοήγησης για να μεταβείτε στην επιλογή **ΕΙΚΟΝΑ** και πατήστε **OK**.
- 3 Πατήστε τα κουμπιά πλοήγησης για να μεταβείτε στην επιλογή Λειτουργία **Εικόνας** και πατήστε **OK**.
- 4 Πατήστε τα κουμπιά πλοήγησης για να μεταβείτε στην επιθυμητή λειτουργία εικόνας και πατήστε **OK**.

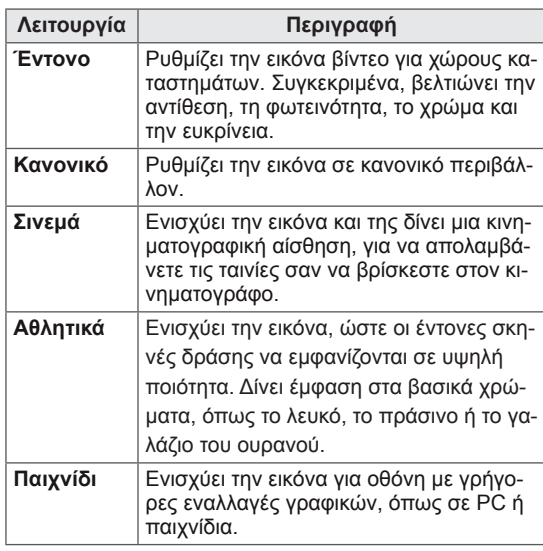

5 Όταν ολοκληρώσετε τη διαδικασία, πατήστε **EXIT** (ΕΞΟΔΟΣ)

Για να επιστρέψετε στο προηγούμενο μενού, πατήστε το πλήκτρο **BACK** (ΠΙΣΩ).

# **Προσαρμογή επιλογών εικόνας**

Για την καλύτερη απόδοση της οθόνης, προσαρμόστε τις βασικές και τις προηγμένες επιλογές σε κάθε λειτουργία εικόνας.

- 1 Πατήστε **MENU** (ΜΕΝΟΥ) για να μεταβείτε στα βασικά μενού.
- 2 Πατήστε τα κουμπιά πλοήγησης για να μεταβείτε στην επιλογή **ΕΙΚΟΝΑ** και πατήστε **OK**.
- 3 Πατήστε τα κουμπιά πλοήγησης για να μεταβείτε στην επιλογή **Λειτουργία Εικόνας** και πατήστε **OK**.
- 4 Πατήστε τα κουμπιά πλοήγησης για να μεταβείτε στην επιθυμητή λειτουργία εικόνας και πατήστε **OK**.
- 5 Επιλέξτε και προσαρμόστε τις παρακάτω επιλογές. Έπειτα πατήστε **OK**.

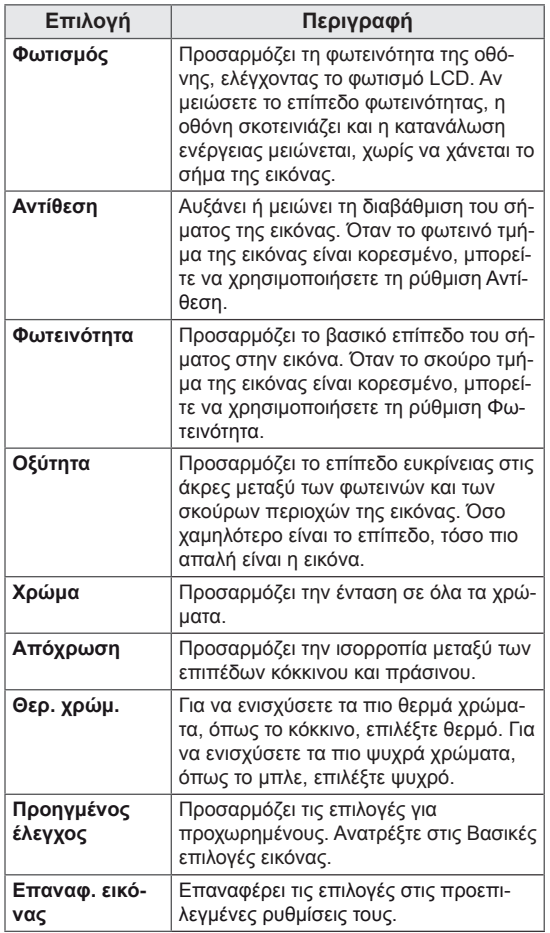

6 Όταν ολοκληρώσετε τη διαδικασία, πατήστε **EXIT** (ΕΞΟΔΟΣ).

Για να επιστρέψετε στο προηγούμενο μενού, πατήστε το πλήκτρο **BACK** (ΠΙΣΩ).

#### <span id="page-19-0"></span>**Προσαρμογή επιλογών οθόνης στο PC**

Για καλύτερη εικόνα, προσαρμόστε τις επιλογές σε κάθε λειτουργία εικόνας.

- Αυτή η δυνατότητα ισχύει για την ακόλουθη λειτουργία: RGB [PC].
- 1 Πατήστε **MENU** (ΜΕΝΟΥ) για να μεταβείτε στα βασικά μενού.
- 2 Πατήστε τα κουμπιά πλοήγησης για να μεταβείτε στην επιλογή **ΕΙΚΟΝΑ** και πατήστε **OK**.
- 3 Πατήστε τα κουμπιά πλοήγησης για να μεταβείτε στην επιλογή **Οθόνη** και πατήστε **OK**.
- 4 Επιλέξτε και προσαρμόστε τις παρακάτω επιλογές. Έπειτα πατήστε **OK**.

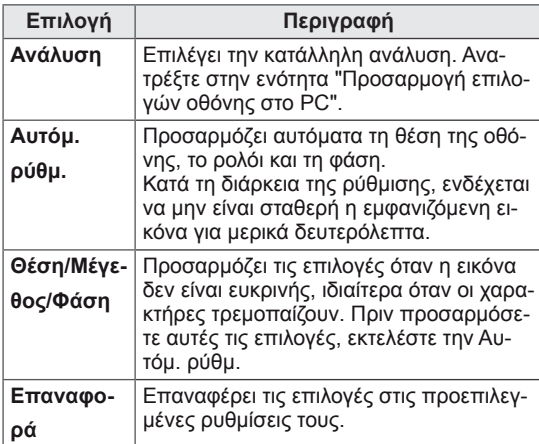

5 Όταν ολοκληρώσετε τη διαδικασία, πατήστε **EXIT** (ΕΞΟΔΟΣ).

Για να επιστρέψετε στο προηγούμενο μενού, πατήστε το πλήκτρο **BACK** (ΠΙΣΩ).

### **Προσαρμογή του ήχου**

#### **Επιλογή λειτουργίας ήχου**

Αυτή η οθόνη διαθέτει 5 προκαθορισμένες λειτουργίες ήχου, για την υποστήριξη διαφόρων τύπων βίντεο.

- 1 Πατήστε **MENU** (ΜΕΝΟΥ) για να μεταβείτε στα βασικά μενού.
- 2 Πατήστε τα κουμπιά πλοήγησης για να μεταβείτε στην επιλογή **ΗΧΟΣ** και πατήστε **OK**.
- 3 Πατήστε τα κουμπιά πλοήγησης για να μεταβείτε στην επιλογή **Λειτουργία Ήχου** και πατήστε **OK**.
- 4 Πατήστε τα κουμπιά πλοήγησης για να μεταβείτε στην επιθυμητή λειτουργία ήχου και πατήστε **OK**.

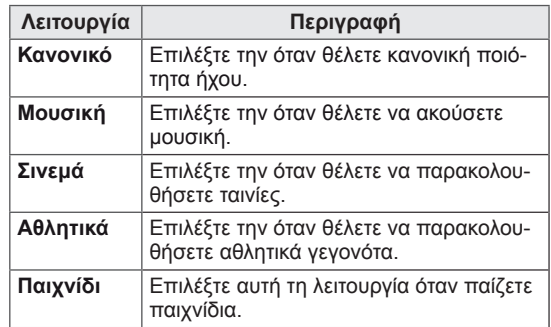

5 Όταν ολοκληρώσετε τη διαδικασία, πατήστε **EXIT** (ΕΞΟΔΟΣ).

Για να επιστρέψετε στο προηγούμενο μενού, πατήστε το πλήκτρο **BACK** (ΠΙΣΩ).

### <span id="page-20-0"></span>**Προσαρμογή επιλογών ήχου**

Για καλύτερο ήχο, προσαρμόστε τις επιλογές σε κάθε λειτουργία ήχου.

- 1 Πατήστε **MENU** (ΜΕΝΟΥ) για να μεταβείτε στα βασικά μενού.
- 2 Πατήστε τα κουμπιά πλοήγησης για να μεταβείτε στην επιλογή **ΗΧΟΣ** και πατήστε **OK**.
- 3 Πατήστε τα κουμπιά πλοήγησης για να μεταβείτε στην επιλογή **Λειτουργία Ήχου** και πατήστε **OK**.
- 4 Πατήστε τα κουμπιά πλοήγησης για να μεταβείτε στην επιθυμητή λειτουργία ήχου και πατήστε **OK**.
- 5 Επιλέξτε και προσαρμόστε τις παρακάτω επιλογές. Έπειτα πατήστε **OK**.

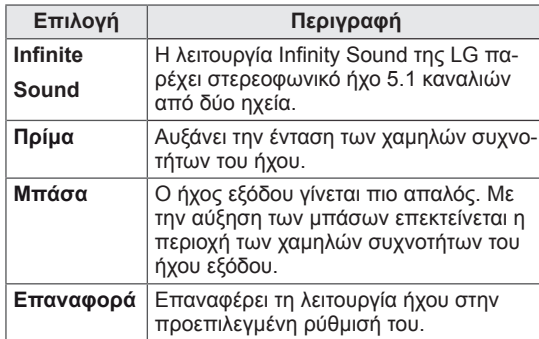

6 Όταν ολοκληρώσετε τη διαδικασία, πατήστε **EXIT (ΕΞΟΔΟΣ).**

Για να επιστρέψετε στο προηγούμενο μενού, πατήστε το πλήκτρο **BACK** (ΠΙΣΩ).

# **Χρήση πρόσθετων επιλογών**

#### **Χρήση της λίστας εισόδων**

- 1 Πατήστε **INPUT (ΕΙΣΟΔΟΣ)** για να μεταβείτε στη λίστα πηγών εισόδου.
- 2 Πατήστε τα κουμπιά πλοήγησης για να μεταβείτε σε μία πηγή εισόδου και πατήστε **OK**.

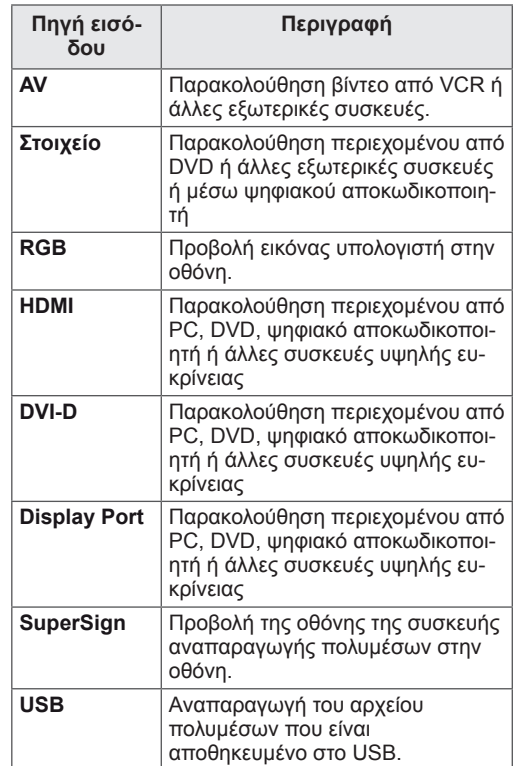

#### <span id="page-21-0"></span>**Ρύθμιση της αναλογίας οθόνης**

Μπορείτε να αλλάξετε το μέγεθος της εικόνας, ώστε να τη βλέπετε στο ιδανικό μέγεθος. Απλώς πατήστε το κουμπί **ARC** ενώ παρακολουθείτε την οθόνη.

#### **ΠΡΟΣΟΧΗ**

- Αν μια στατική εικόνα εμφανίζεται στην οθόνη για μεγάλο χρονικό διάστημα, τότε αποτυπώνεται και προκαλεί μόνιμη παραμόρφωση στην οθόνη. Αυτό το φαινόμενο ονομάζεται "διατήρηση ίχνους εικόνας" (burn-in) και δεν καλύπτεται από την εγγύηση.
- y Για να εμποδίσετε την αποτύπωση ειδώλου, μην προβάλλετε στατικές εικόνες για περισσότερο από δύο ώρες.
- Αν η αναλογία οθόνης είναι 4:3 για μεγάλο χρονικό διάστημα, το ίχνος της εικόνας ενδέχεται να αποτυπωθεί μόνιμα στην περιοχή letterbox της οθόνης.
- Ο συνιστώμενος χρόνος λειτουργίας για καλύτερη απόδοση και αξιοπιστία είναι τουλάχιστον 12 ώρες την ημέρα.
- Όταν χρησιμοποιείτε την οθόνη αφής, συνιστάται να ρυθμίζετε την αναλογία οθόνης στην επιλογή Just Scan (Μόνο σάρωση).

- Μπορείτε επίσης να αλλάξετε το μέγεθος της εικόνας μεταβαίνοντας στα βασικά μενού.
- Η λειτουργία "Μόνο σκαναρ." ενεργοποιείται όταν ένα σήμα βίντεο έχει ανάλυση 720p ή υψηλότερη.

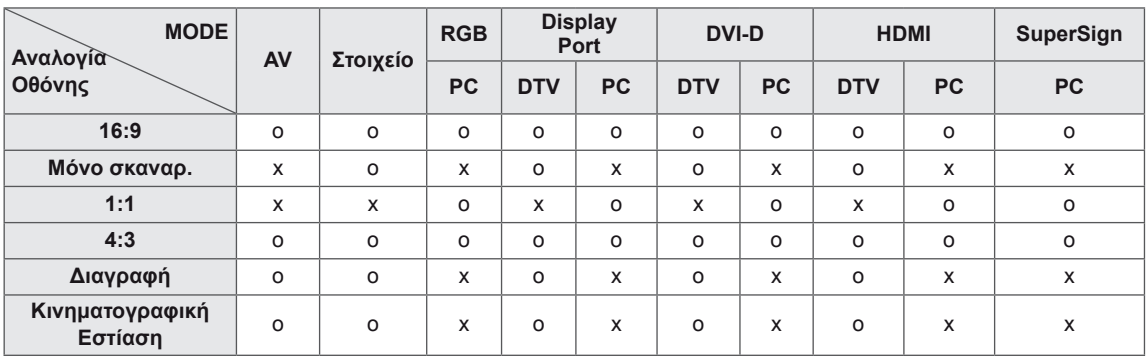

- **16:9**: Με αυτήν την επιλογή, μπορείτε να προσαρμόζετε οριζόντια την εικόνα, σε γραμμική αναλογία, ώστε να γεμίζει ολόκληρη την οθόνη (χρησιμεύει στην προβολή DVD μορφής 4:3).
	-
- **Μόνο σκαναρ.**: Με αυτήν την επιλογή μπορείτε να δείτε την εικόνα σε καλύτερη ποιότητα, χωρίς απώλειες από την αρχική εικόνα, ακόμη και σε υψηλή ανάλυση. Σημείωση: Αν υπάρχει θόρυβος στην αρχική εικόνα, μπορείτε να δείτε το θόρυβο στο άκρο της οθόνης.

- **4:3**: Με αυτήν την επιλογή, μπορείτε να βλέπετε μια εικόνα στην αρχική αναλογία 4:3. Θα εμφανίζονται γκρίζες γραμμές αριστερά και δεξιά της οθόνης.

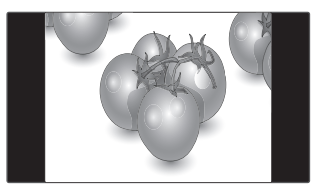

- **Διαγραφή**: Με αυτήν την επιλογή, μπορείτε να προβάλετε την εικόνα χωρίς καμία αλλοίωση, ενώ θα γεμίζει ολόκληρη την οθόνη. Ωστόσο, το επάνω και το κάτω τμήμα της εικόνας θα περικοπούν.

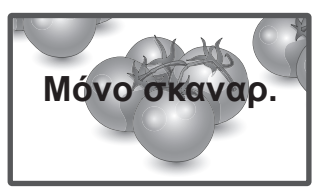

- **1:1**: Η αναλογία οθόνης δεν προσαρμόζεται με βάση την αρχική αναλογία. (Μόνο για Display Port PC, HDMI PC, DVI-D PC, RGB PC)

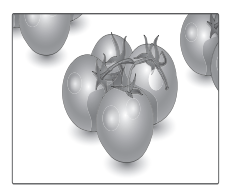

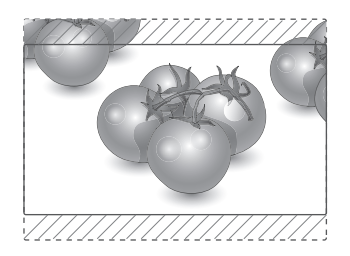

- **Κινηματογραφική Εστίαση**: Επιλέξτε Cinema Zoom (Κινηματογραφικό ζουμ), όταν θέλετε να μεγεθύνετε την εικόνα στη σωστή αναλογία. Σημείωση: Όταν αυξάνετε ή μειώνετε το μέγεθος της εικόνας, η εικόνα ενδέχεται να παραμορφωθεί.

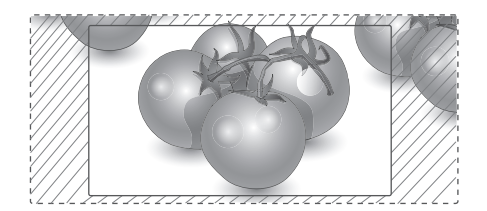

# <span id="page-23-0"></span>**ΨΥΧΑΓΩΓΙΑ**

# **Χρήση του δικτύου**

#### **Σύνδεση σε ενσύρματο δίκτυο**

Συνδέστε την οθόνη σε ένα τοπικό δίκτυο (LAN) μέσω της θύρας LAN, όπως φαίνεται στην παρακάτω εικόνα, και διαμορφώστε τις ρυθμίσεις δικτύου.

Αυτή η οθόνη υποστηρίζει μόνο ενσύρματη σύνδεση δικτύου.

Αφού ολοκληρωθεί η φυσική σύνδεση, ορισμένα οικιακά δίκτυα ενδέχεται να απαιτούν την προσαρμογή των ρυθμίσεων δικτύου της οθόνης. Στα περισσότερα οικιακά δίκτυα, η οθόνη συνδέεται αυτόματα χωρίς ρυθμίσεις.

Για περισσότερες λεπτομέρειες, επικοινωνήστε με τον πάροχο υπηρεσιών Internet ή ανατρέξτε στο εγχειρίδιο του δρομολογητή.

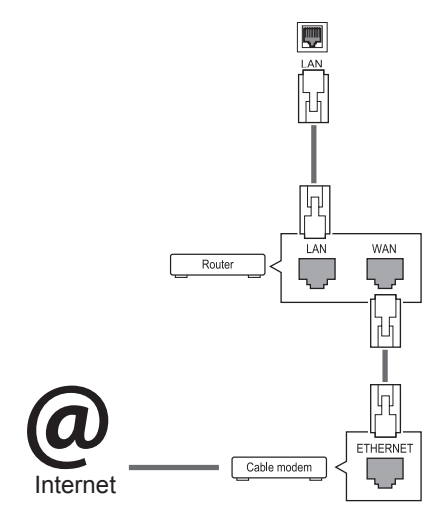

# **ΠΡΟΣΟΧΗ**

- Μην συνδέετε αρθρωτό καλώδιο τηλεφώνου στη θύρα LAN.
- Επειδή υπάρχουν διάφορες μέθοδοι σύνδεσης, τηρήστε τις προδιαγραφές της εταιρείας τηλεπικοινωνιών ή του παρόχου υπηρεσιών διαδικτύου.

Για να διαμορφώσετε τις ρυθμίσεις δικτύου: (Ακόμα και αν η οθόνη έχει ήδη συνδεθεί αυτόματα, μπορείτε να επαναλάβετε τη ρύθμιση χωρίς κανένα πρόβλημα).

- 1 Πατήστε **MENU (ΜΕΝΟΥ)** για να μεταβείτε στα βασικά μενού.
- 2 Πατήστε τα κουμπιά πλοήγησης για να μεταβείτε στην επιλογή **NETWORK (ΔΙΚΤΥΟ)** και πατήστε **OK**.
- 3 Πατήστε τα κουμπιά πλοήγησης, για να επιλέξετε **Network Setting (Ρυθμίσεις δικτύου)** και πατήστε **OK**.
- 4 Αν έχετε ήδη ορίσει την επιλογή Network Setting (Ρύθμιση δικτύου), επιλέξτε **Resetting (Επαναφορά)**. Οι νέες ρυθμίσεις σύνδεσης επαναφέρουν τις τρέχουσες ρυθμίσεις δικτύου.
- 5 Επιλέξτε **IP Auto Setting (Αυτόματη ρύθμιση ΙΡ)** ή **IP Manual Setting (Μη αυτόματη ρύθμιση ΙΡ)**.
	- Αν επιλέξετε **IP Manual Setting (Μη αυτόματη ρύθμιση ΙΡ**), πατήστε τα κουμπιά πλοήγησης και τα αριθμητικά κουμπιά. Η εισαγωγή των διευθύνσεων IP πρέπει να γίνει μη αυτόματα.
	- **IP Auto Setting (Αυτόματη ρύθμιση IP)**: Επιλέξτε αυτήν τη ρύθμιση, αν υπάρχει διακομιστής DHCP (δρομολογητής) στο τοπικό δίκτυο (LAN) μέσω ενσύρματης σύνδεσης. Στην οθόνη εκχωρείται αυτόματα μια διεύθυνση IP. Αν χρησιμοποιείτε δρομολογητή ή μόντεμ ευρυζωνικής σύνδεσης με λειτουργία διακομιστή DHCP (Dynamic Host Configuration Protocol). Η διεύθυνση IP καθορίζεται αυτόματα.
- 6 Όταν ολοκληρώσετε τη διαδικασία, πατήστε το κουμπί **EXIT (Έξοδος).**

# **ΠΡΟΣΟΧΗ**

- Το μενού ρύθμισης δικτύου δεν θα είναι διαθέσιμο έως ότου η οθόνη συνδεθεί σε κάποιο φυσικό δίκτυο.
- Επειδή υπάρχουν διάφορες μέθοδοι σύνδεσης, τηρήστε τις προδιαγραφές της εταιρείας τηλεπικοινωνιών ή του παρόχου υπηρεσιών διαδικτύου.

#### <span id="page-24-0"></span>**ΣΗΜΕΙΩΣΗ**

- y Για απευθείας πρόσβαση στο Internet από την οθόνη, η σύνδεση στο Internet πρέπει να είναι συνεχώς ενεργοποιημένη.
- Αν δεν είναι δυνατή η πρόσβαση στο Internet, ελέγξτε την κατάσταση δικτύου από έναν υπολογιστή.
- y Κατά τη χρήση της επιλογής **Network Setting** (Ρύθμιση δικτύου), ελέγξτε το καλώδιο LAN ή βεβαιωθείτε ότι είναι ενεργοποιημένη η λειτουργία DHCP στο δρομολογητή.
- y Αν δεν ολοκληρώσετε τις ρυθμίσεις δικτύου, το δίκτυο ενδέχεται να μην λειτουργήσει κανονικά.

#### **Συμβουλές για τη ρύθμιση δικτύου**

- Για τη συγκεκριμένη οθόνη, χρησιμοποιήστε τυπικό καλώδιο LAN. Καλώδιο Cat5 ή καλύτερης ποιότητας, με βύσμα σύνδεσης RJ45.
- Συχνά, τα προβλήματα που παρουσιάζονται κατά τη ρύθμιση της σύνδεσης δικτύου μπορούν να λυθούν με μια απλή επαναφορά του δρομολογητή ή του μόντεμ. Αφού συνδέσετε την οθόνη στο οικιακό σας δίκτυο, απενεργοποιήστε αμέσως τη συσκευή ή/και αποσυνδέστε το καλώδιο τροφοδοσίας του δρομολογητή ή του καλωδιακού μόντεμ του οικιακού δικτύου. Στη συνέχεια, ενεργοποιήστε τη συσκευή ή/και συνδέστε ξανά το καλώδιο τροφοδοσίας.
- Ανάλογα με τον συμβεβλημένο πάροχο υπηρεσιών Internet (ISP), οι ισχύοντες όροι υπηρεσιών ενδέχεται να περιορίζουν τον αριθμό των συσκευών με δυνατότητα λήψης υπηρεσιών Internet. Για λεπτομέρειες, επικοινωνήστε με τον πάροχο υπηρεσιών Internet.
- y Η LG δεν ευθύνεται για τυχόν δυσλειτουργία της οθόνης ή/και της σύνδεσης στο Internet λόγω σφαλμάτων/δυσλειτουργιών επικοινωνίας που σχετίζονται με τη σύνδεση στο Internet ή με άλλο συνδεδεμένο εξοπλισμό.
- Η LG δεν ευθύνεται για τυχόν προβλήματα σύνδεσης στο Internet.
- Αν η ταχύτητα της σύνδεσης στο Internet δεν πληροί τις προϋποθέσεις του περιεχομένου στο οποίο αποκτάτε πρόσβαση, ενδέχεται να έρθετε αντιμέτωποι με ανεπιθύμητα αποτελέσματα.
- Ορισμένες λειτουργίες της σύνδεσης στο Internet ενδέχεται να μην είναι διαθέσιμες λόγω περιορισμών του παρόχου υπηρεσιών Internet (ISP), ο οποίος σας παρέχει σύνδεση στο Internet.
- y Τυχόν χρεώσεις του ISP, συμπεριλαμβανομένων ενδεικτικά των χρεώσεων σύνδεσης, επιβαρύνουν αποκλειστικά εσάς.
- Για τη σύνδεση αυτής της οθόνης, απαιτείται θύρα LAN 10 Base-T ή 100 Base-TX. Αν ο πάροχος υπηρεσιών Internet δεν επιτρέπει αυτήν τη σύνδεση, τότε δεν θα είναι δυνατή η σύνδεση της οθόνης.
- Για τη χρήση της υπηρεσίας DSL, απαιτείται μόντεμ DSL, ενώ για τη χρήση της υπηρεσίας καλωδιακού μόντεμ, απαιτείται καλωδιακό μόντεμ. Ανάλογα με τη μέθοδο πρόσβασης και τη συμφωνία συνδρομής με τον πάροχο υπηρεσιών Internet, ενδέχεται να μην μπορείτε να χρησιμοποιήσετε τη δυνατότητα σύνδεσης στο Internet που υποστηρίζει η οθόνη ή ενδέχεται να περιορίζεται ο αριθμός των συσκευών που μπορείτε να συνδέσετε ταυτόχρονα. (Αν ο πάροχος υπηρεσιών Internet περιορίζει τη συνδρομή σε μία συσκευή, τότε η συγκεκριμένη οθόνη δεν θα μπορεί ενδεχομένως να συνδεθεί όταν έχει ήδη συνδεθεί ένας υπολογιστής).
- y Ενδέχεται να μην επιτρέπεται η χρήση "δρομολογητή" ή να ισχύουν περιορισμοί ως προς τη χρήση του ανάλογα με τις πολιτικές και τους περιορισμούς του ISP. Για λεπτομέρειες, επικοινωνήστε απευθείας με την εταιρεία παροχής υπηρεσιών Internet.

#### **Κατάσταση δικτύου**

- 1 Πατήστε **MENU (ΜΕΝΟΥ)** για να μεταβείτε στα βασικά μενού.
- 2 Πατήστε τα κουμπιά πλοήγησης για να μεταβείτε στην επιλογή **NETWORK (ΔΙΚΤΥΟ)** και πατήστε **OK**.
- 3 Πατήστε τα κουμπιά πλοήγησης για να επιλέξετε **Network Status (Κατάσταση δικτύου)**.
- 4 Πατήστε **OK** για να ελέγξετε την κατάσταση δικτύου.
- 5 Όταν ολοκληρώσετε τη διαδικασία, πατήστε το κουμπί **EXIT (ΕΞΟΔΟΣ).**

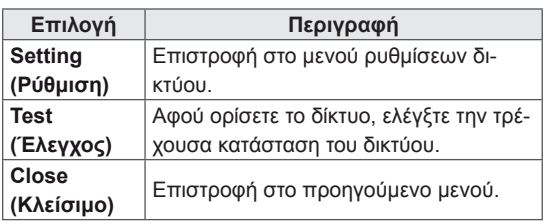

### <span id="page-25-0"></span>**Χρήση των Μέσων**

#### **Σύνδεση μονάδων αποθήκευσης USΒ**

Συνδέστε συσκευές αποθήκευσης USB όπως μνήμες flash USB, εξωτερικούς σκληρούς δίσκους στην οθόνη και χρησιμοποιήστε λειτουργίες πολυμέσων .

Συνδέστε μια μνήμη flash USB ή μια συσκευή ανάγνωσης καρτών μνήμης USB στην οθόνη, όπως φαίνεται στην παρακάτω εικόνα. Εμφανίζεται η οθόνη My media (Τα μέσα μου).

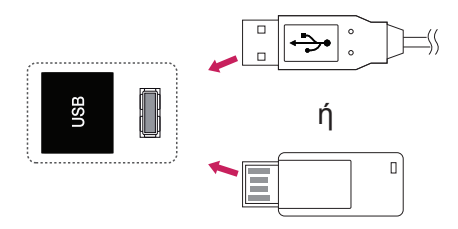

# **ΠΡΟΣΟΧΗ**

- Μην απενεργοποιείτε την οθόνη και μην αφαιρείτε τη συσκευή αποθήκευσης USB ενώ το μενού EMF(my media/τα μέσα μου) είναι ενεργοποιημένο. Αυτό μπορεί να έχει σαν αποτέλεσμα την απώλεια αρχείων ή την πρόκληση βλάβης στη συσκευή αποθήκευσης USB.
- Δημιουργείτε συχνά αντίγραφα ασφαλείας των αρχείων που έχετε αποθηκεύσει σε συσκευές αποθήκευσης USB, καθώς υπάρχει κίνδυνος να χαθούν ή να καταστραφούν τα αρχεία. Σε αυτήν την περίπτωση, η εγγύηση δεν σας καλύπτει.

#### **Συμβουλές για τη χρήση συσκευών αποθή-κευσης USB**

- Αναγνωρίζονται μόνο συσκευές αποθήκευσης USB.
- y Αν η συσκευή αποθήκευσης USB έχει συνδεθεί μέσω διανομέα USB, τότε δεν αναγνωρίζεται.
- Αν η συσκευή αποθήκευσης USB χρησιμοποιεί πρόγραμμα αυτόματης αναγνώρισης, ενδέχεται να μην αναγνωρίζεται.
- Αν η συσκευή αποθήκευσης USB χρησιμοποιεί δικό της πρόγραμμα οδήγησης, ενδέχεται να μην αναγνωρίζεται.
- y Η ταχύτητα αναγνώρισης της συσκευής αποθήκευσης USB ενδέχεται να διαφέρει από συσκευή σε συσκευή.
- Όταν η συνδεδεμένη συσκευή αποθήκευσης USB βρίσκεται σε λειτουργία, μην απενεργοποιείτε την οθόνη και μην αποσυνδέετε τη συσκευή USB. Αν αφαιρέσετε ή αποσυνδέσετε ξαφνικά μια τέτοια συσκευή, υπάρχει ενδεχόμενο πρόκλησης βλάβης στα αποθηκευμένα αρχεία ή στη συσκευή αποθήκευσης USB.
- Μην συνδέετε τη συσκευή αποθήκευσης USB η οποία δεν εξήχθη από τον Η/Υ με τη σωστή διαδικασία. Η συσκευή μπορεί να προκαλέσει δυσλειτουργία στο προϊόν ή να παρουσιάσει αδυναμία αναπαραγωγής. Φροντίστε να χρησιμοποιείτε πάντα συσκευές αποθήκευσης USB που περιέχουν κανονικά αρχεία μουσικής, εικόνας ή ταινίας.
- Χρησιμοποιείτε πάντα συσκευή αποθήκευσης USB που είναι διαμορφωμένη ως σύστημα αρχείων FAT32 ή NTFS με το λειτουργικό σύστημα των Windows. Αν η συσκευή αποθήκευσης έχει διαμορφωθεί ως διαφορετικό βοηθητικό πρόγραμμα, το οποίο δεν υποστηρίζεται από τα Windows, ενδέχεται να μην αναγνωρίζεται.
- Συνδέστε στο ρεύμα μια συσκευή αποθήκευσης USB (πάνω από 0,5 A) που απαιτεί εξωτερική τροφοδοσία. Διαφορετικά, η συσκευή ενδέχεται να μην αναγνωρίζεται.
- Συνδέστε μια συσκευή αποθήκευσης USB με το καλώδιο που παρέχεται από τον κατασκευαστή της συσκευής.
- Ορισμένες συσκευές αποθήκευσης USB ενδέχεται να μην υποστηρίζονται ή να μην λειτουργούν κανονικά.
- Η μέθοδος αντιστοίχισης αρχείων της συσκευής αποθήκευσης USB είναι παρόμοια με εκείνη των Windows XP. Το όνομα αρχείου μπορεί να αναγνωρίσει έως και 100 αγγλικούς χαρακτήρες.
- Βεβαιωθείτε ότι έχετε δημιουργήσει αντίγραφα ασφαλείας των σημαντικών αρχείων, καθώς τα δεδομένα που αποθηκεύονται σε μια συσκευή μνήμης USB ενδέχεται να καταστραφούν. Δεν φέρουμε καμία ευθύνη για οποιαδήποτε απώλεια δεδομένων.
- <span id="page-26-0"></span>• Αν η συσκευή αποθήκευσης USB δεν διαθέτει εξωτερική πηγή τροφοδοσίας, η συσκευή USB ενδέχεται να μην εντοπίζεται. Συνδέστε σε εξωτερική πηγή τροφοδοσίας.
	- Χρησιμοποιήστε ένα τροφοδοτικό ως εξωτερική πηγή τροφοδοσίας. Τα καλώδια USB δεν συνιστώνται για την εξωτερική τροφοδοσία.
- y Αν η συσκευή μνήμης USB διαθέτει πολλά διαμερίσματα ή αν χρησιμοποιείτε συσκευή ανάγνωσης πολλαπλών καρτών USB, μπορείτε να χρησιμοποιήσετε έως και 4 διαμερίσματα ή συσκευές μνήμης USB.
- y Αν μια συσκευή μνήμης USB είναι συνδεδεμένη σε μια συσκευή ανάγνωσης πολλαπλών καρτών USB, τα δεδομένα του τόμου της δεν μπορούν να διαγραφούν.
- Αν η συσκευή μνήμης USB δεν λειτουργεί σωστά, αποσυνδέστε τη και επανασυνδέστε τη.
- Η ταχύτητα εντοπισμού μιας συσκευής μνήμης USB διαφέρει ανάλογα με τη συσκευή.
- Αν η συσκευή USB έχει συνδεθεί σε κατάσταση αναμονής, ο συγκεκριμένος σκληρός δίσκος θα φορτωθεί αυτόματα όταν ενεργοποιηθεί η οθόνη.
- Η προτεινόμενη χωρητικότητα είναι 1 TB ή μικρότερη για εξωτερικό σκληρό δίσκο USB και 32 GB ή μικρότερη για μνήμη USB.
- y Μια συσκευή με χωρητικότητα μεγαλύτερη από την προτεινόμενη ενδέχεται να μην λειτουργεί σωστά.
- Αν δεν λειτουργεί ένας εξωτερικός σκληρός δίσκος USB με δυνατότητα εξοικονόμησης ενέργειας, απενεργοποιήστε τον και ενεργοποιήστε τον ξανά για να λειτουργήσει κανονικά.
- y Υποστηρίζονται επίσης συσκευές αποθήκευσης USB προγενέστερες της έκδοσης USB 2.0. Ωστόσο, ενδέχεται να μην λειτουργούν σωστά στη λίστα ταινιών.
- Υπάρχει δυνατότητα αναγνώρισης μέχρι και 999 φακέλων ή αρχείων σε ένα φάκελο.
- Συνιστάται η χρήση πιστοποιημένης συσκευής αποθήκευσης/καλωδίου USB. Διαφορετικά, ενδέχεται να μην εντοπιστεί μια συσκευή αποθήκευσης USB ή ενδέχεται να παρουσιαστεί κάποιο σφάλμα αναπαραγωγής.
- Μπορεί να χρησιμοποιηθεί μόνο ένα USB memory stick για την αναπαραγωγή των αρχείων που διανέμονται και αποθηκεύονται από το SuperSign Manager. Ένας σκληρός δίσκος USB ή μια συσκευή ανάγνωσης πολλαπλών καρτών δεν θα λειτουργήσει.
- y Μόνο μια συσκευή αποθήκευσης με διαμόρφωση αρχείου FAT 32 μπορεί να αναπαράγει τα αρχεία που διανέμονται και αποθηκεύονται από το SuperSign Manager.
- y Συσκευές αποθήκευσης USB 3.0 ενδέχεται να μην λειτουργούν κανονικά.

#### **Αναζήτηση αρχείων**

Αποκτήστε πρόσβαση σε λίστες φωτογραφιών, μουσικής ή ταινιών και περιηγηθείτε σε αρχεία.

- 1 Συνδέστε μια συσκευή αποθήκευσης USB.
- 2 Πατήστε **MENU (ΜΕΝΟΥ)** για να αποκτήσετε πρόσβαση στα κύρια μενού.
- 3 Πατήστε τα κουμπιά πλοήγησης για να μεταβείτε στην επιλογή **My MEDIA (Τα μέσα μου)** και πατήστε **OK**.
- 4 Πατήστε τα κουμπιά πλοήγησης για να μεταβείτε στις επιλογές **ΛΙΣΤΑ ΤΑΙΝΙΩΝ**, **ΛΙΣΤΑ ΦΩΤ.** ή **ΛΙΣΤΑ ΜΟΥΣ.** και πατήστε **OK**.

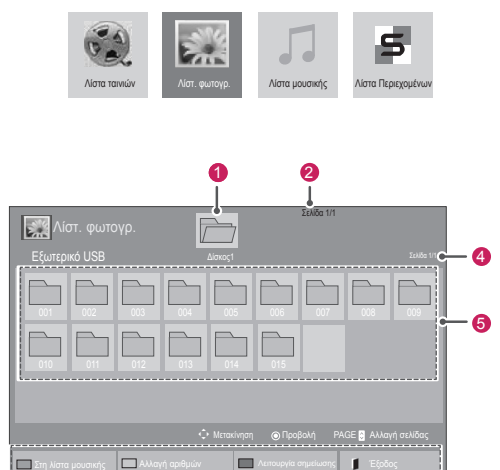

Στη λίστα μουσικής Αλλαγή αριθμών Λειτουργία σημείωσης Έξοδος

6

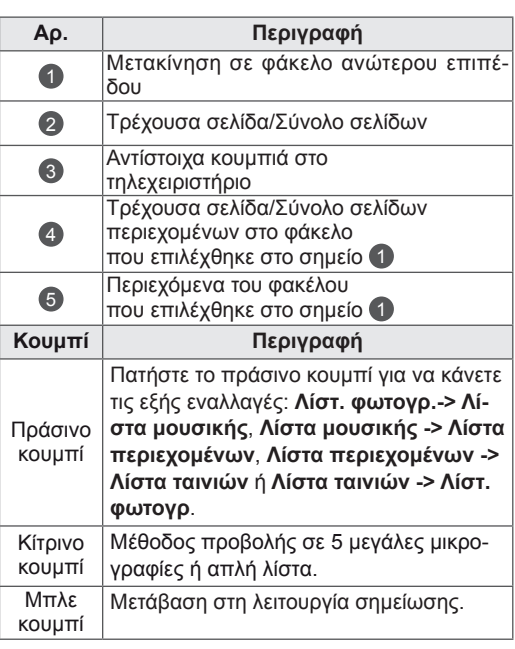

#### <span id="page-27-0"></span>**Υποστηριζόμενη μορφή αρχείου**

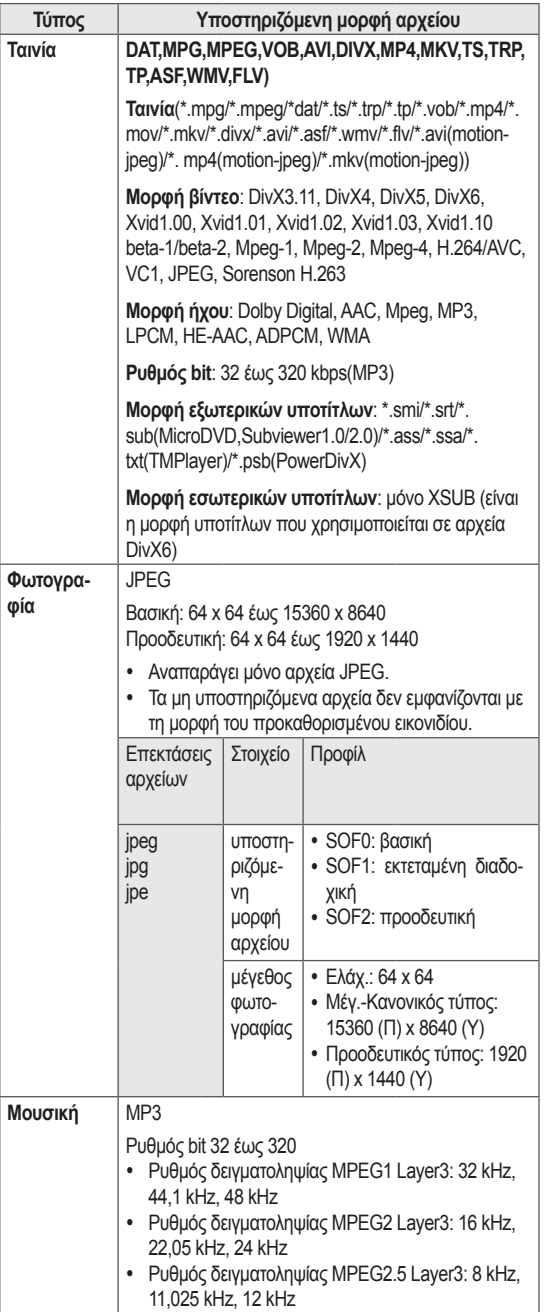

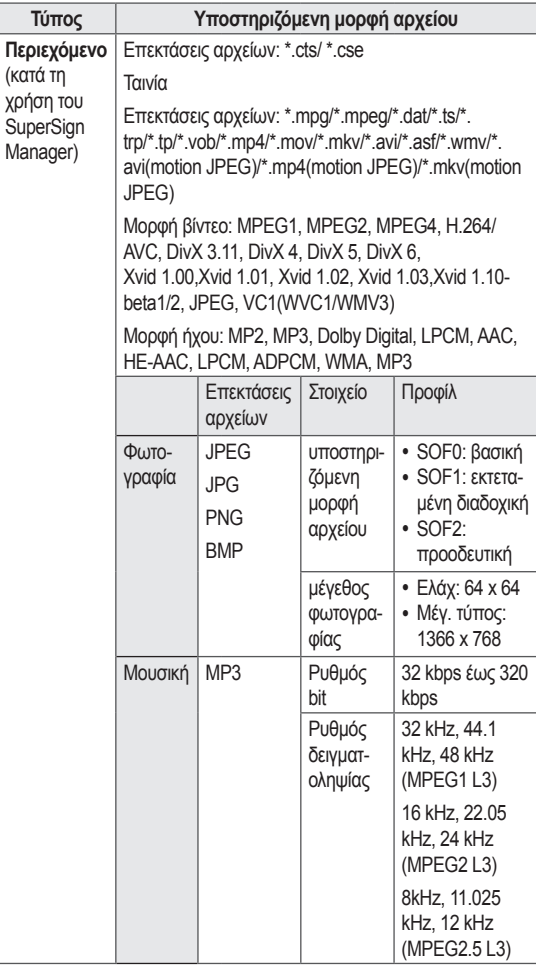

#### **Προβολή ταινιών**

Αυτή η οθόνη αναπαράγει αρχεία μέσων από μονάδα USB ή διακομιστή DLNA του δικτύου σας.

- 1 Πατήστε τα κουμπιά πλοήγησης για να μεταβείτε στην επιλογή **My MEDIA (Τα μέσα μου)** και πατήστε **OK**.
- 2 Πατήστε τα κουμπιά πλοήγησης για να μεταβείτε στην επιλογή **Movie List (Λίστα ταινιών)** και πατήστε **OK**.
- 3 Πατήστε τα κουμπιά πλοήγησης για να μεταβείτε στην επιθυμητή λειτουργία ήχου και πατήστε **OK**.
- 4 Πατήστε τα κουμπιά πλοήγησης για να μεταβείτε στην επιθυμητή λειτουργία ήχου και πατήστε **OK**.

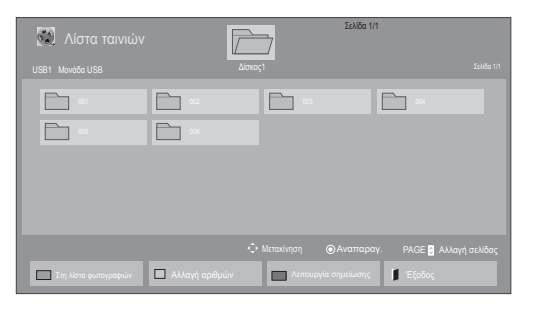

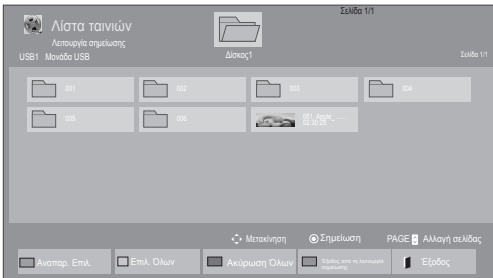

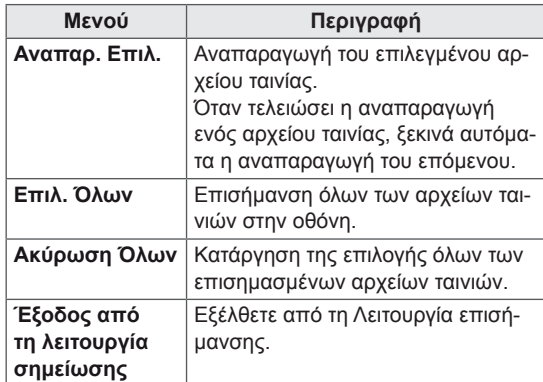

6 Ελέγξτε την αναπαραγωγή με τη χρήση των παρακάτω κουμπιών.

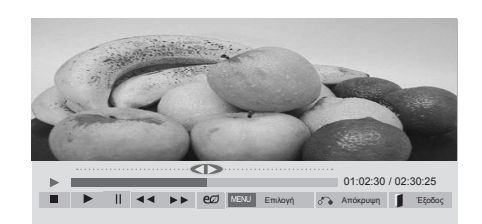

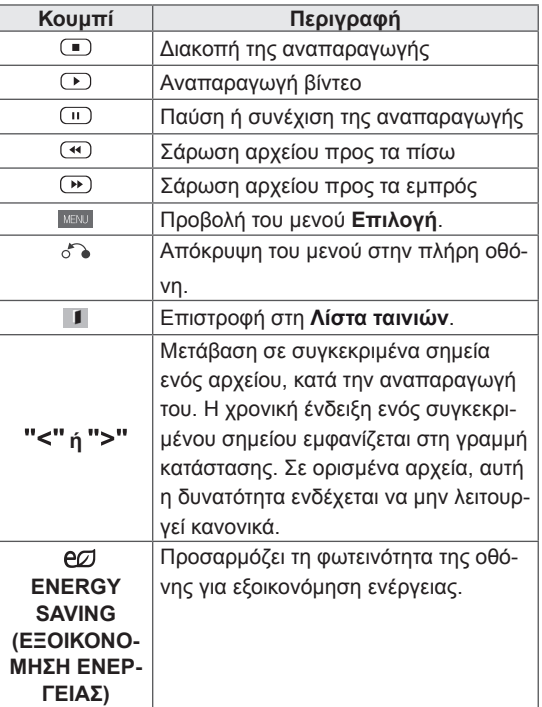

5 Αναπαραγωγή ταινίας.

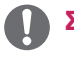

- Τα μη υποστηριζόμενα αρχεία προβάλλονται στην εικόνα προεπισκόπησης μόνο με το εικονίδιο  $\bigwedge$ .
- Τα μη κανονικά αρχεία προβάλλονται με τη μορφή bitmap  $(\widehat{\mathsf{X}})$ .

#### **Συμβουλές για την αναπαραγωγή αρχείων βίντεο**

- y Ορισμένοι υπότιτλοι που έχουν δημιουργηθεί από το χρήστη ενδέχεται να μην λειτουργούν κανονικά.
- Οι υπότιτλοι δεν υποστηρίζουν ορισμένους ειδικούς χαρακτήρες.
- Οι υπότιτλοι δεν υποστηρίζουν κώδικα HTML.
- Οι υπότιτλοι διατίθενται μόνο στις υποστηριζόμενες γλώσσες.
- y Όταν αλλάζει η γλώσσα ήχου, η οθόνη ενδέχεται να παρουσιάσει προσωρινές διακοπές (διακοπή εικόνας, γρήγορη αναπαραγωγή κ.λπ.).
- Τα κατεστραμμένα αρχεία ταινίας ενδέχεται να μην αναπαράγονται σωστά, όπως ενδέχεται να μην είναι δυνατή η χρήση ορισμένων λειτουργιών της συσκευής αναπαραγωγής.
- Τα αρχεία ταινίας που δημιουργούνται με ορισμένους κωδικοποιητές ενδέχεται να μην αναπαράγονται σωστά.
- Αν δεν υπάρχει παρεμβολή στη δομή εικόνας και ήχου του εγγεγραμμένου αρχείου, τότε θα υπάρχει είτε εικόνα είτε ήχος.
- y Υποστηρίζονται βίντεο HD με μέγιστη ανάλυση 1920 x 1080 @ 25/30 P ή 1280 x 720 @ 50/60 P ανάλογα με το καρέ.
- Τα βίντεο με ανάλυση υψηλότερη από 1920 X 1080 @ 25/30 P ή 1280 x 720 @ 50/60 P ενδέχεται να μην λειτουργούν σωστά ανάλογα με το καρέ.
- Αν ο τύπος ή η μορφή του αρχείου ταινίας διαφέρει από τα καθορισμένα πρότυπα, το αρχείο ενδέχεται να μην λειτουργεί σωστά.
- Ο μέγιστος ρυθμός bit ενός αρχείου ταινίας με δυνατότητα αναπαραγωγής είναι 20 Mbps. (μόνο, Motion JPEG: 10 Mbps)
- Δεν εγγυόμαστε την ομαλή αναπαραγωγή προφίλ με επίπεδο κωδικοποίησης 4.1 η ανώτερο στο H.264/AVC.
- Ο κωδικοποιητής ήχου DTS δεν υποστηρίζεται.
- Δεν υποστηρίζονται αρχεία ταινίας μεγέθους άνω των 30 GB για αναπαραγωγή.
- Το αρχείο ταινίας DivX πρέπει να βρίσκεται στον ίδιο φάκελο με το αντίστοιχο αρχείο υποτίτλων.
- Προκειμένου να εμφανίζεται το αρχείο υποτίτλων, το όνομά του πρέπει να είναι ακριβώς το ίδιο με αυτό του αντίστοιχου αρχείου βίντεο.
- Η αναπαραγωγή βίντεο μέσω σύνδεσης USB που δεν υποστηρίζει υψηλή ταχύτητα ενδέχεται να μην λειτουργεί σωστά.
- Ενδέχεται να μην είναι δυνατή η αναπαραγωγή των αρχείων που κωδικοποιούνται με GMC (Global Motion Compensation).
- Όταν παρακολουθείτε μια ταινία από τη λειτουργία Movie List (Λίστα ταινιών), μπορείτε να προσαρμόσετε μια εικόνα με το πλήκτρο Energy Saving (Εξοικονόμηση ενέργειας) του τηλεχειριστηρίου. Οι ρυθμίσεις χρήστη για κάθε λειτουργία εικόνας δεν λειτουργούν.

#### **Επιλογές βίντεο**

- 1 Πατήστε **MENU (ΜΕΝΟΥ)** για να αποκτήσετε πρόσβαση στα μενού **Pop-Up (Αναδυόμενα)**.
- 2 Πατήστε τα κουμπιά πλοήγησης για να μεταβείτε στο **Set Video Play (Ρύθμιση αναπαραγωγής βίντεο), Set Video (Ρύθμιση βίντεο)** ή **Set Audio (Ρύθμιση ήχου)** και πατήστε **OK**.

- y Η αλλαγή των τιμών επιλογών στο **Movie List (Λίστα ταινιών)** δεν επηρεάζει το **Photo List (Λίστα φωτογραφιών)** και το **Music List (Λίστα μουσικής)**.
- y Η αλλαγή των τιμών επιλογών στο **Photo List (Λίστα φωτογραφιών)** και το **Music List (Λίστα μουσικής)** επηρεάζει αντίστοιχα το **Photo List (Λίστα φωτογραφιών)** και το **Music List (Λίστα μουσικής)**, εκτός από το **Movie List (Λίστα ταινιών)**.
- Κατά την εκ νέου αναπαραγωγή του αρχείου βίντεο μετά από διακοπή, μπορείτε να συνεχίσετε την αναπαραγωγή από το σημείο όπου είχε σταματήσει προηγουμένως.

Όταν επιλέγετε τη λειτουργία **Set Video Play (Ρύθμιση της αναπαραγωγής βίντεο)**,

- 1 Πατήστε τα κουμπιά πλοήγησης για να εμφανιστούν οι επιλογές **Picture Size (Μέγεθος εικόνας), Audio Language (Γλώσσα ήχου), Subtitle Language (Γλώσσα υπότιτλων**) ή **Repeat (Επανάληψη)**.
- 2 Πατήστε τα κουμπιά πλοήγησης για να πραγματοποιήσετε τις κατάλληλες ρυθμίσεις.

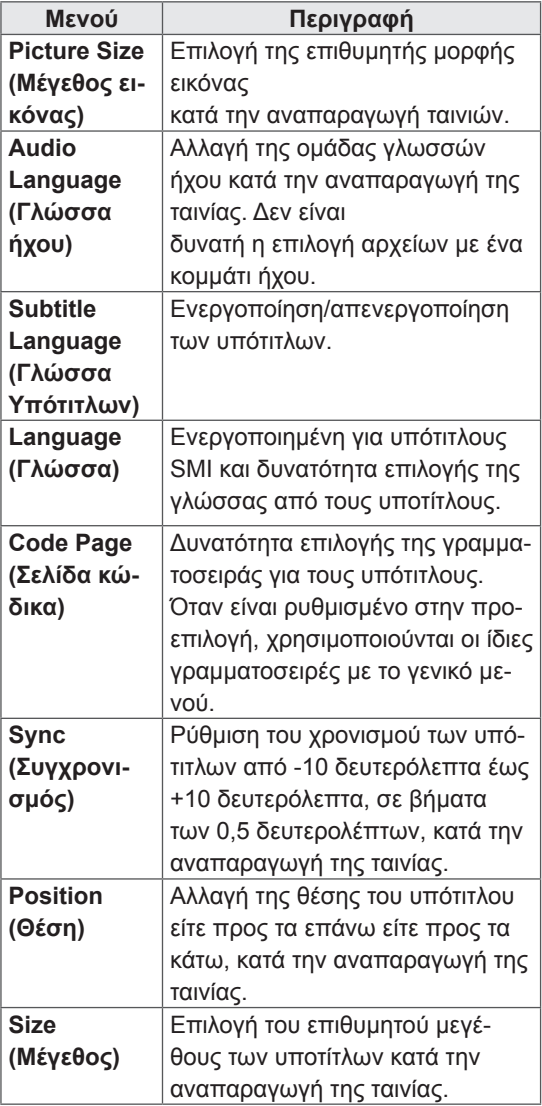

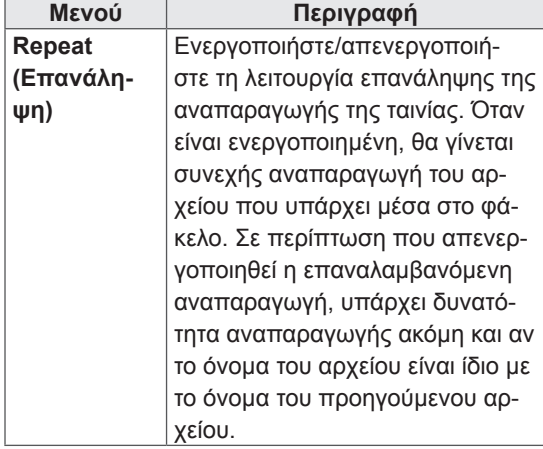

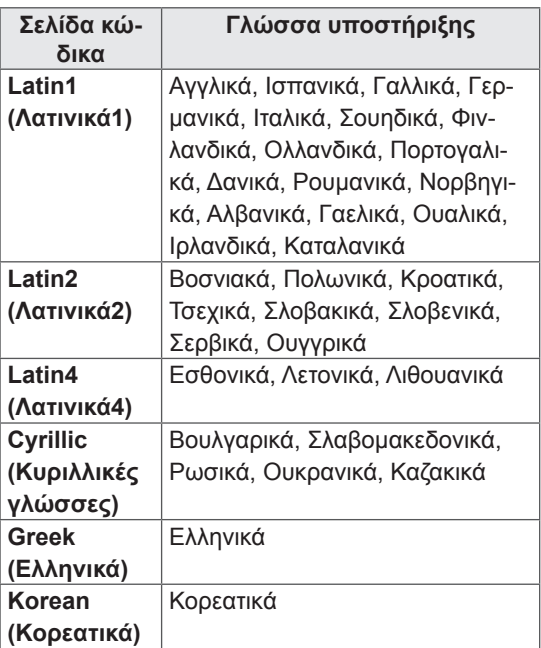

- Μόνο 10.000 τεμάχια συγχρονισμού υποστηρίζονται στο αρχείο υπότιτλων.
- Κατά την αναπαραγωγή ενός βίντεο, μπορείτε να προσαρμόσετε το μέγεθος εικόνας πατώντας το κουμπί **ARC.**
- Οι υπότιτλοι στη γλώσσα σας υποστηρίζονται μόνο όταν το μενού OSD είναι επίσης στην ίδια γλώσσα.
- Οι επιλογές σελίδας κώδικα ενδέχεται να απενεργοποιηθούν ανάλογα με τη γλώσσα των αρχείων υποτίτλων.
- Επιλέξτε την κατάλληλη σελίδα κώδικα για τα αρχεία υποτίτλων.

#### <span id="page-31-0"></span>Όταν επιλέγετε **Set Video (Pύθμιση βίντεο)**.

1 Πατήστε τα κουμπιά πλοήγησης για να πραγματοποιήσετε τις κατάλληλες ρυθμίσεις.

Όταν επιλέγετε **Set Audio (Pύθμιση ήχου)**.

- 1 Πατήστε τα κουμπιά πλοήγησης για περιηγηθείτε και να δείτε τις επιλογές **Sound Mode (Λειτουργία ήχου), Clear Voice II (Λειτουργία καθαρής φωνής ΙΙ)** ή **Balance (Εξισορρόπηση)**.
- 2 Πατήστε τα κουμπιά πλοήγησης για να πραγματοποιήσετε τις κατάλληλες ρυθμίσεις.

#### **Προβολή φωτογραφιών**

Προβάλετε αρχεία εικόνων που έχουν αποθηκευτεί σε συσκευές αποθήκευσης USB. Τα στοιχεία που εμφανίζονται στην οθόνη ενδέχεται να διαφέρουν ανάλογα με το μοντέλο.

- 1 Πατήστε τα κουμπιά πλοήγησης για να μεταβείτε στην επιλογή **My MEDIA (Τα μέσα μου)** και πατήστε **OK**.
- 2 Πατήστε τα κουμπιά πλοήγησης για να μεταβείτε στην επιλογή **Photo List (Λίστα φωτογραφιών)** και πατήστε **OK**.
- 3 Πατήστε τα κουμπιά πλοήγησης για να μεταβείτε στην επιθυμητή λειτουργία ήχου και πατήστε **OK**.
- 4 Πατήστε τα κουμπιά πλοήγησης για να μεταβείτε στην επιθυμητή λειτουργία ήχου και πατήστε **OK**.

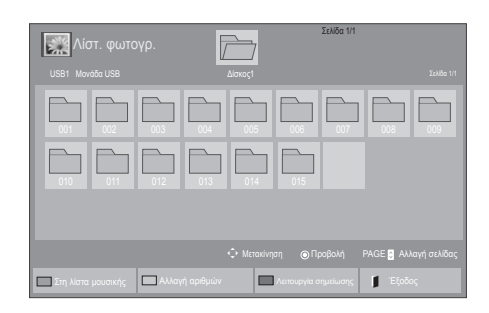

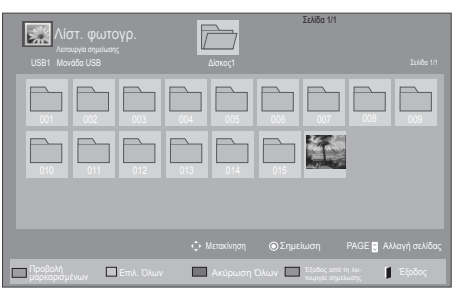

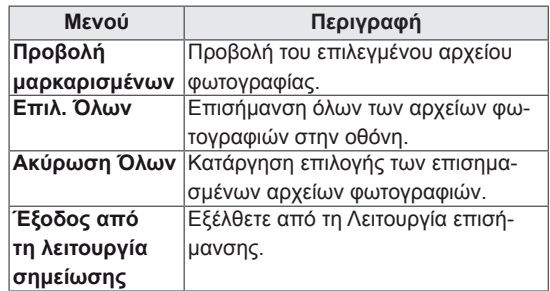

5 Προβάλετε τις φωτογραφίες.

- Τα μη υποστηριζόμενα αρχεία προβάλλονται στην εικόνα προεπισκόπησης μόνο με το εικονίδιο  $\sqrt{!}$ .
- y Τα μη κανονικά αρχεία προβάλλονται με τη μορφή bitmap  $(X)$ .

6 Κατά την αναπαραγωγή βίντεο μπορείτε να ορίσετε τα ακόλουθα:

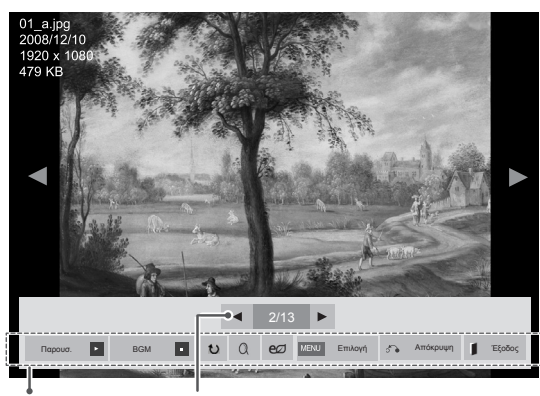

Επιλογές Αριθμός επιλεγμένων φωτογραφιών

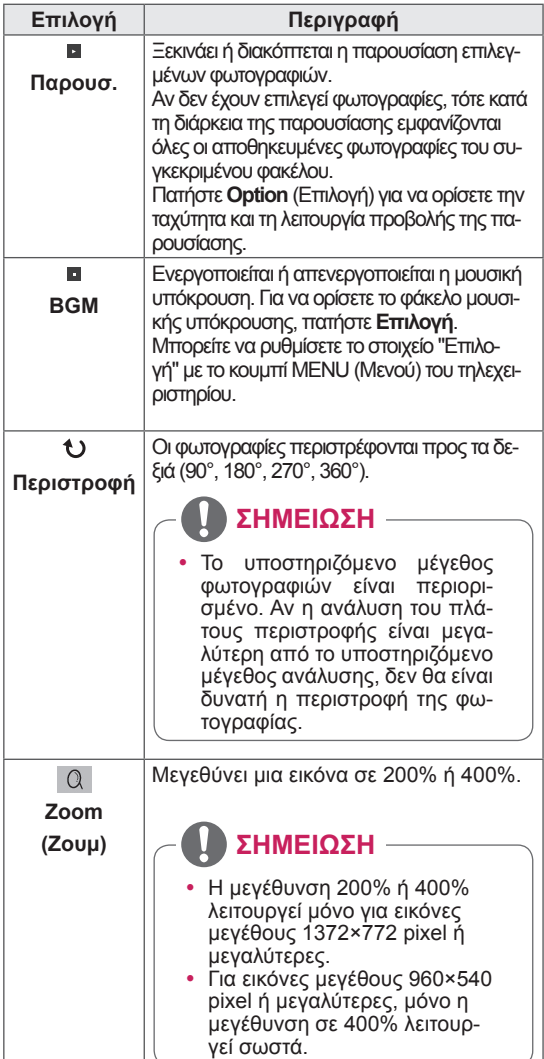

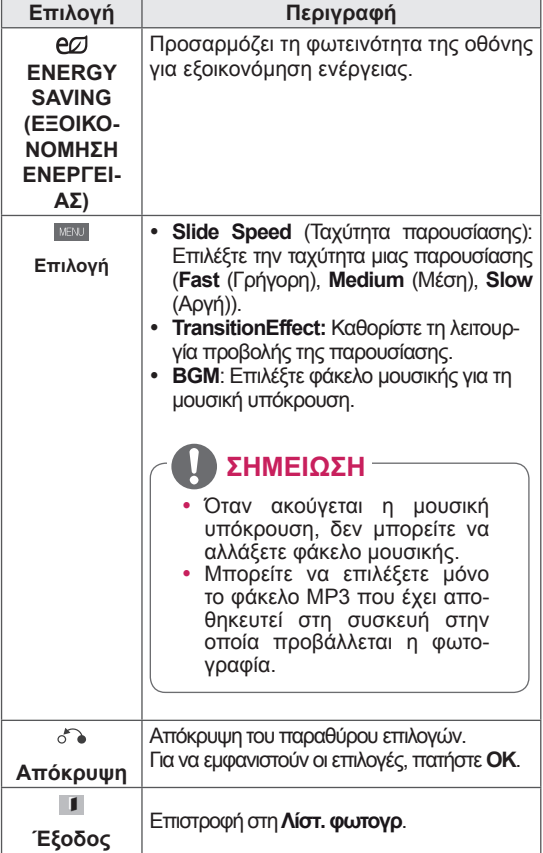

#### **Επιλογές φωτογραφιών**

- 1 Πατήστε **MENU (ΜΕΝΟΥ)** για να εμφανιστούν τα μενού **Option (Επιλογή)**.
- 2 Πατήστε τα κουμπιά πλοήγησης για να μεταβείτε στο **Set Photo View (Ρύθμιση προβολής φωτογραφιών), Set Video (Ρύθμιση βίντεο)** ή **Set Audio (Ρύθμιση ήχου)** και πατήστε **OK**.

- y Η αλλαγή των τιμών επιλογών στο **Movie List (Λίστα ταινιών)** δεν επηρεάζει το **Photo List (Λίστα φωτογραφιών)** και το **Music List (Λίστα μουσικής**).
- y Η αλλαγή των τιμών επιλογών στο **Photo List (Λίστα φωτογραφιών)** και το **Music List (Λίστα μουσικής)** επηρεάζει αντίστοιχα το **Photo List (Λίστα φωτογραφιών)** και το **Music List (Λίστα μουσικής)**, εκτός από το **Movie List (Λίστα ταινιών)**.

Όταν επιλέγετε **Set Photo View** (Ρύθμιση προβολής φωτογραφιών),

- 1 Πατήστε τα πλήκτρα πλοήγησης για να επιλέξετε **Slide Speed (Ταχύτητα παρουσίασης)Transition Effect (Εφέ μετάβασης)** ή **BGM.**
- 2 Πατήστε τα κουμπιά πλοήγησης για να κάνετε τις κατάλληλες ρυθμίσεις.

#### **Transition Effect Option (Επιλογή εφέ μετάβασης)**

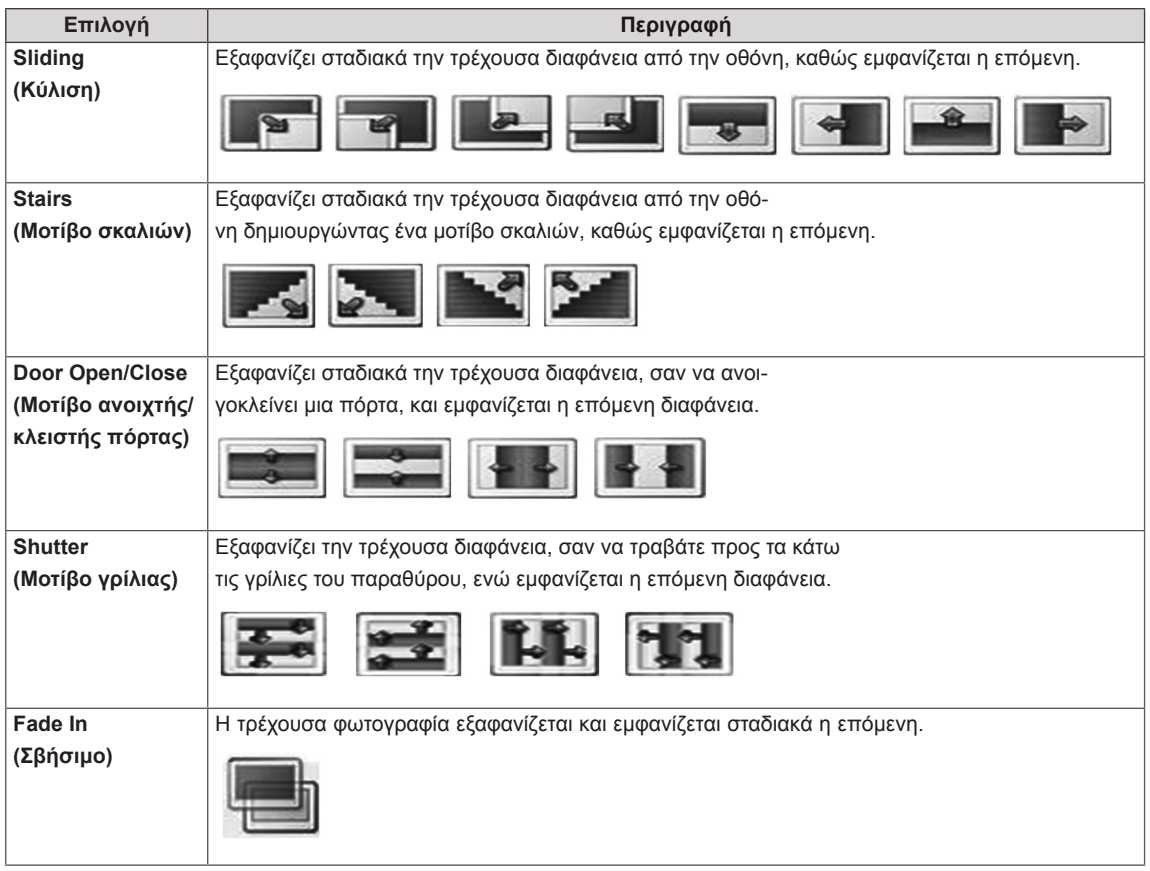

<span id="page-34-0"></span>Όταν επιλέγετε τη λειτουργία **Set Video (Ρύθμιση βίντεο)**,

1 Πατήστε τα κουμπιά πλοήγησης για να πραγματοποιήσετε τις κατάλληλες ρυθμίσεις.

Όταν επιλέγετε τη λειτουργία **Set Audio** (Ρύθμιση ήχου),

- 1 Πατήστε τα κουμπιά πλοήγησης για περιηγηθείτε και να δείτε τις επιλογές **Sound Mode (Λειτουργία ήχου), Clear Voice II (Λειτουργία καθαρής φωνής ΙΙ)** ή **Balance (Εξισορρόπηση)**.
- 2 Πατήστε τα κουμπιά πλοήγησης για να πραγματοποιήσετε τις κατάλληλες ρυθμίσεις.

#### **Ακρόαση μουσικής**

- 1 Πατήστε τα κουμπιά πλοήγησης για να μεταβείτε στην επιλογή **My MEDIA (Τα μέσα μου)** και πατήστε **OK**.
- 2 Πατήστε τα κουμπιά πλοήγησης για να μεταβείτε στην επιλογή **Music List (Λίστα μουσικής)** και πατήστε **OK**.
- 3 Πατήστε τα κουμπιά πλοήγησης για να μεταβείτε στην επιθυμητή λειτουργία ήχου και πατήστε **OK**.
- 4 Πατήστε τα κουμπιά πλοήγησης για να μεταβείτε στην επιθυμητή λειτουργία ήχου και πατήστε **OK**.

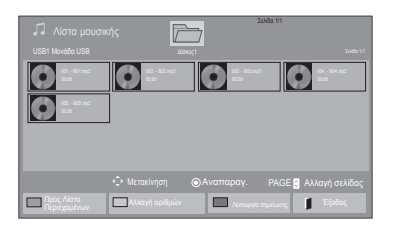

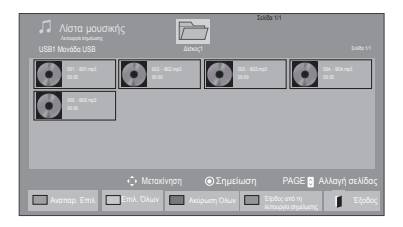

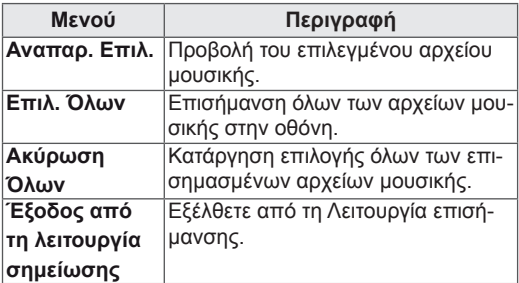

6 Κατά την αναπαραγωγή μουσικής μπορείτε να ορίσετε τα ακόλουθα:

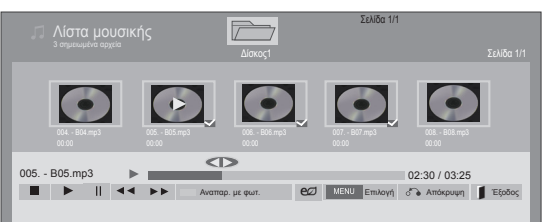

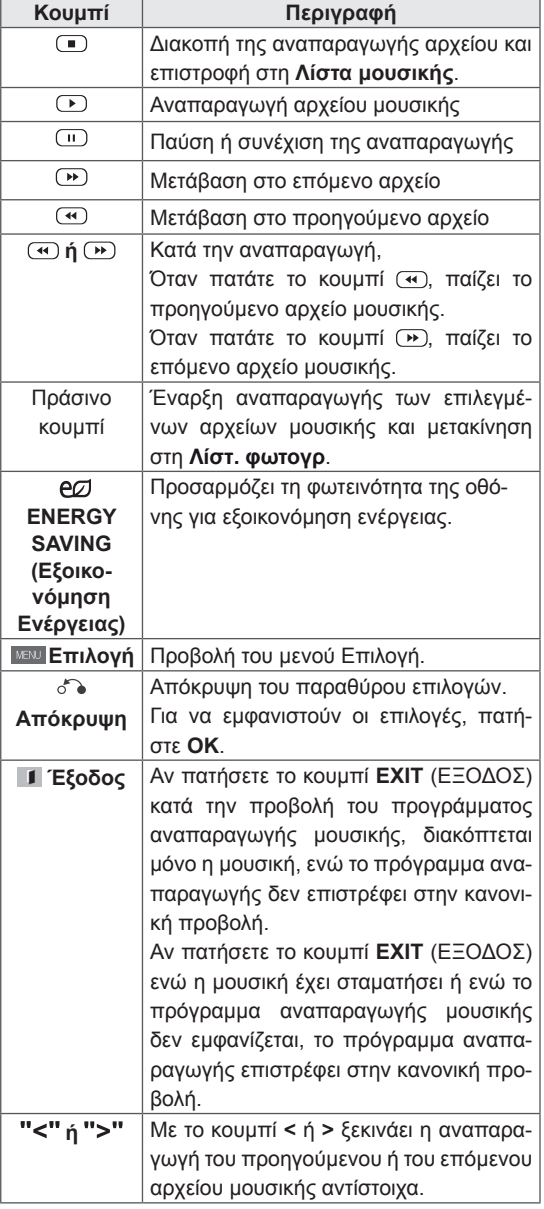

#### **Συμβουλές για την αναπαραγωγή αρχείων μουσικής**

• Αυτή η μονάδα δεν υποστηρίζει τα ενσωματωμένα αρχεία MP3 με ετικέτα ID3.

#### **ΣΗΜΕΊΩΣΗ**

- Τα μη υποστηριζόμενα αρχεία προβάλλονται στην εικόνα προεπισκόπησης μόνο με το εικονίδιο  $\sqrt{N}$ .
- Τα μη κανονικά αρχεία προβάλλονται με τη μορφή bitmap  $(X)$ .
- Ένα αρχείο μουσικής που έχει καταστραφεί ή έχει αλλοιωθεί δεν αναπαράγεται, αλλά εμφανίζεται η ένδειξη 00:00 στο χρόνο της αναπαραγωγής.
- Από μια διαδικτυακή συνδρομητική υπηρεσία έχετε αποθηκεύσει ένα αρχείο μουσικής με προστασία πνευματικών δικαιωμάτων. Αντί να αρχίσει η αναπαραγωγή του αρχείου, εμφανίζονται ανούσιες πληροφορίες.
- Αν πατήσετε τα κουμπιά OK και (.), η προφύλαξη οθόνης απενεργοποιείται.
- Τα κουμπιά PLAY (<sup>1</sup>) (ΑΝΑΠΑΡΑΓΩΓΗ), Pause ((1) (Παύση), (1), (3), (3) στο τηλεχειριστήριο είναι επίσης διαθέσιμα σε αυτήν τη λειτουργία.
- Με το κουμπί **Ο επιλέγετε το επόμενο κομ**μάτι και με το κουμπί **(** επιλέγετε το προηγούμενο κομμάτι.

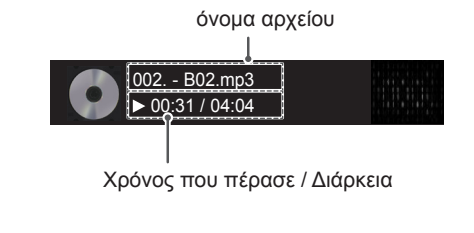
### **Επιλογές μουσικής**

- 1 Πατήστε **MENU (ΜΕΝΟΥ)** για να αποκτήσετε πρόσβαση στα μενού **Pop-Up (Αναδυόμενα).**
- 2 Πατήστε τα κουμπιά πλοήγησης για να μεταβείτε στο **Set Audio Play (Ρύθμιση αναπαραγωγής ήχου)** ή **Set Audio (Ρύθμιση ήχου).** , και πατήστε **OK**.

## **ΣΗΜΕΙΩΣΗ**

- y Η αλλαγή των τιμών επιλογών στο **Movie List (Λίστα ταινιών)** δεν επηρεάζει το **Photo List (Λίστα φωτογραφιών)** και το **Music List (Λίστα μουσικής**).
- y Η αλλαγή των τιμών επιλογών στη **Photo List (Λίστα φωτογραφιών)** και τη **Music List (Λίστα μουσικής)** επηρεάζει αντίστοιχα τη **Photo List (Λίστα φωτογραφιών)** και το **Music List (Λίστα μουσικής)**, εκτός από τη **Movie List (Λίστα ταινιών).**

Όταν επιλέγετε τη λειτουργία **Set Audio Play (Ρυθμίστε την αναπαραγωγή ήχου),**

- 1 Πατήστε τα κουμπιά πλοήγησης για να επιλέξετε **Repeat (Επανάληψη)** ή **Random (Τυχαία)**.
- 2 Πατήστε τα κουμπιά πλοήγησης για να πραγματοποιήσετε τις κατάλληλες ρυθμίσεις.

Όταν επιλέγετε τη λειτουργία **Set Audio (Ρύθμιση ήχου)**,

1 Πατήστε τα κουμπιά πλοήγησης για περιηγη-

θείτε και να δείτε τις επιλογές **Sound Mode (Λειτουργία ήχου), Clear Voice II (Λειτουργία καθαρής φωνής ΙΙ)** ή **Balance (Εξισορρόπηση)**.

2 Πατήστε τα κουμπιά πλοήγησης για να πραγματοποιήσετε τις κατάλληλες ρυθμίσεις.

# **Προβολή λίστας περιεχομένων**

Αναπαραγωγή των αποθηκευμένων αρχείων μέσω της επιλογής Export (Εξαγωγή) στο SuperSign Manager.

- 1 Πατήστε τα κουμπιά πλοήγησης για να μεταβείτε στην επιλογή **My MEDIA (Τα μέσα μου)** και πατήστε **OK**.
- 2 Πατήστε τα κουμπιά πλοήγησης για να μεταβείτε στη Λίστα περιεχομένων και πατήστε OK
- 3 Πατήστε τα κουμπιά πλοήγησης για να μεταβείτε στην επιθυμητή λειτουργία ήχου και πατήστε **OK**.
- 4 Πατήστε τα κουμπιά πλοήγησης για να μεταβείτε στην επιθυμητή λειτουργία ήχου και πατήστε **OK**.

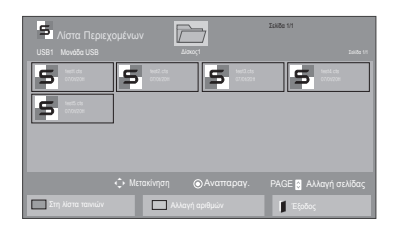

# **ΣΗΜΕΙΩΣΗ**

- Κατά την αναπαραγωγή αρχείων πολυμέσων από τη Λίστα Περιεχομένων, είναι διαθέσιμα μόνο τα κουμπιά BACK (ΠΙΣΩ), ΕΞΟΔΟΣ ή Ήχος. Με την επιλογή του κουμπιού BACK (ΠΙΣΩ) ή ΕΞΟΔΟΣ, διακόπτεται η αναπαραγωγή των αρχείων πολυμέσων και η οθόνη επιστρέφει σε λειτουργία προβολής.
- Αν στη συσκευή USB υπάρχει ο φάκελος AutoPlay (Αυτόματη αναπαραγωγή) και τα αρχεία που περιέχει έχουν υποστηριζόμενη μορφή, τότε μπορεί να γίνει αυτόματη αναπαραγωγή των αρχείων μόλις η συσκευή USB συνδεθεί στην οθόνη.

# **Οδηγός DivX® VOD**

#### **Καταχώρηση DivX® VOD**

Για να είναι δυνατή η αναπαραγωγή περιεχομένου DivX® VOD που έχετε αγοράσει ή νοικιάσει, πρέπει να καταχωρήσετε τη συσκευή σας με τον 10ψήφιο κωδικό καταχώρησης DivX στη διεύθυνση **www. divx.com/vod.**

- 1 Πατήστε **MENU (ΜΕΝΟΥ)** για να μεταβείτε στα βασικά μενού.
- 2 Πατήστε τα κουμπιά πλοήγησης για να μεταβείτε στην επιλογή **MY MEDIA (ΤΑ ΜΕΣΑ ΜΟΥ)** και πατήστε **OK**.
- 3 Πατήστε το μπλε κουμπί.
- 4 Πατήστε τα κουμπιά πλοήγησης για να μεταβείτε στην επιλογή **DivX Reg. Code (Κωδικός καταχ. DivX)** και πατήστε **OK**.
- 5 Ελέγξτε τον κωδικό καταχώρισης της οθόνης σας.
- 6 Όταν ολοκληρώσετε τη διαδικασία, πατήστε το κουμπί **EXIT (ΕΞΟΔΟΣ)**.

Για να επιστρέψετε στο προηγούμενο μενού, πατήστε το κουμπί **BACK (ΠΙΣΩ)**.

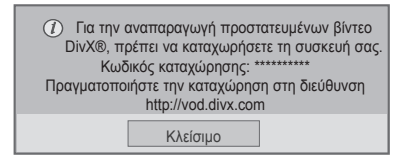

- Κατά τον έλεγχο του κωδικού καταχώρησης, κάποια κουμπιά ενδέχεται να μην λειτουργούν.
- Αν χρησιμοποιήσετε τον κωδικό καταχώρησης DivX άλλης συσκευής, δεν θα είναι δυνατή η αναπαραγωγή του αρχείου DivX που έχετε νοικιάσει ή αγοράσει. Βεβαιωθείτε ότι χρησιμοποιείτε τον κωδικό καταχώρησης DivX που αντιστοιχεί στην τηλεόρασή σας.
- Όσον αφορά τα αρχεία εικόνας ή ήχου που δεν έχουν μετατραπεί με τον τυπικό κωδικοποιητή DivX, ενδέχεται να έχουν καταστραφεί ή να μην είναι δυνατή η αναπαραγωγή τους.
- y Ο κωδικός DivX VOD σάς επιτρέπει να ενεργοποιείτε μέχρι και 6 συσκευές σε κάθε λογαριασμό.

#### **Ακύρωση καταχώρησης DivX® VOD**

Για να ακυρώσετε την καταχώρηση της συσκευής σας, χρησιμοποιήστε τον 8ψήφιο κωδικό ακύρωσης καταχώρησης DivX στη διεύθυνση www.divx. com/vod.

- 1 Πατήστε **MENU (ΜΕΝΟΥ)** για να μεταβείτε στα βασικά μενού.
- 2 Πατήστε τα κουμπιά πλοήγησης για να μεταβείτε στην επιλογή **MY MEDIA (ΤΑ ΜΕΣΑ ΜΟΥ)** και πατήστε **OK**.
- 3 Πατήστε το μπλε κουμπί.
- 4 Πατήστε τα κουμπιά πλοήγησης για να μεταβείτε στην επιλογή **Deactivation (Απενεργοποίηση)** και πατήστε **OK**.
- 5 Πατήστε τα κουμπιά πλοήγησης για να επιλέξετε **Yes (Ναι)** για επιβεβαίωση.

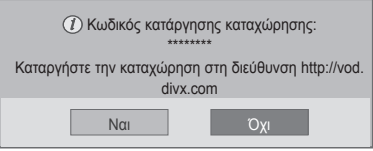

6 Όταν ολοκληρώσετε τη διαδικασία, πατήστε το κουμπί **EXIT (ΕΞΟΔΟΣ).**

Για να επιστρέψετε στο προηγούμενο μενού, πατήστε το κουμπί **BACK (ΠΙΣΩ)**.

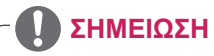

• Αν έχετε ακυρώσει την καταχώρηση αλλά θέλετε να δείτε περιεχόμενο DivX® VOD, πρέπει να καταχωρήσετε ξανά τη συσκευή σας.

# **Χρήση PIP/PBP**

Μπορείτε να προβάλλετε σε μία οθόνη τα βίντεο ή τις εικόνες που έχουν αποθηκευτεί στη συσκευή USB, χωρίζοντας την οθόνη σε κύρια οθόνη και σε δευτερεύουσες οθόνες.

- 1 Πατήστε **MENU (ΜΕΝΟΥ)** για να μεταβείτε στα βασικά μενού.
- 2 Πατήστε τα κουμπιά πλοήγησης για να μεταβείτε στο στοιχείο **OPTION (ΕΠΙΛΟΓΗ)** και πατήστε **OK.**
- 3 Πατήστε **PIP/PBP** για να επιλέξετε **PIP** ή **PBP** και πατήστε **OK**.

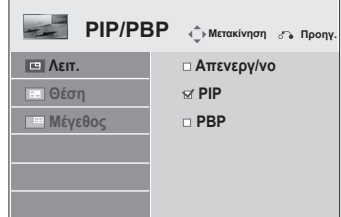

4 Στο μενού ΜΕΣΑ, επιλέξτε "Λίστα ταινιών" ή "Λίστ. φωτογρ.". (Όταν είναι επιλεγμένα τα PIP/ PBP, τα στοιχεία "Λίστα μουσικής" και "Λίστα Περιεχομένων" είναι απενεργοποιημένα.)

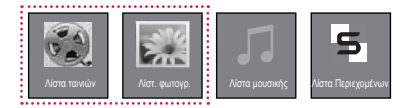

5 Επιλέξτε το αρχείο που θέλετε και πατήστε **OK**.

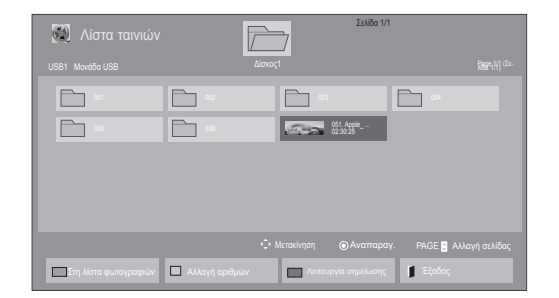

7 Για τον ήχο, ενεργοποιήστε μία από τις επιλογές Main ή Sub. Πριν εκτελέσετε τη λειτουργία **PIP** ή **PBP**, πρέπει να επιλέξετε ήχο εξόδου.

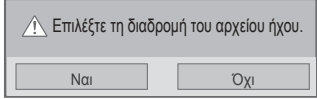

- 8 Η δευτερεύουσα οθόνη εμφανίζεται μέσα στην κύρια οθόνη.
- 6 Επιλέξτε το εικονίδιο **PIP** ή **PBP** από τη λίστα αναπαραγωγής.

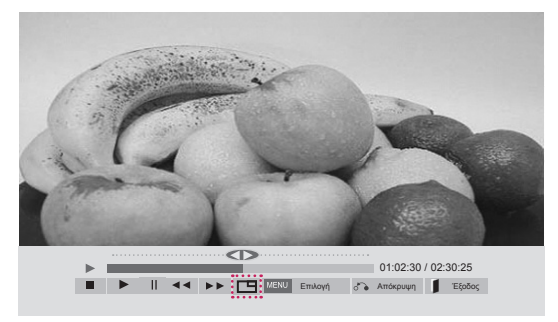

 **< ΛΊΣΤΑ ΤΑΙΝΙΏΝ >**

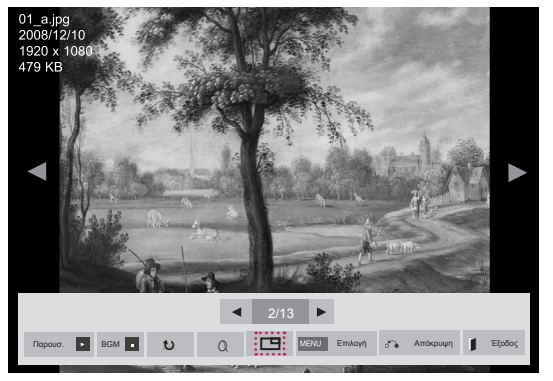

 **< ΛΊΣΤ. ΦΩΤΟΓΡ. >**

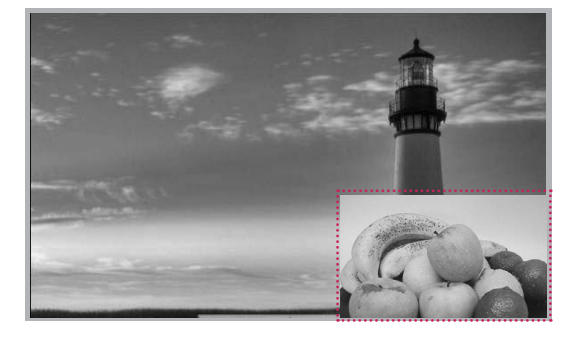

# **ΠΡΟΣΑΡΜΟΓΗ ΡΥΘΜΙΣΕΩΝ**

# **Πρόσβαση στα κύρια μενού**

- 1 Πατήστε **MENU (ΜΕΝΟΥ)** για να μεταβείτε στα βασικά μενού.
- 2 Πατήστε τα κουμπιά πλοήγησης για να μεταβείτε σε ένα από τα παρακάτω μενού και πατήστε **OK**.
- 3 Πατήστε τα κουμπιά πλοήγησης για να μεταβείτε στη ρύθμιση ή την επιλογή που θέλετε και πατήστε **OK**.
- 4 Στο τέλος, πατήστε **EXIT (ΕΞΟΔΟΣ)**. Αν θέλετε να επιστρέψετε στο προηγούμενο μενού, πατήστε **BACK (ΠΙΣΩ)**.

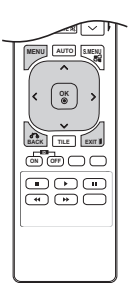

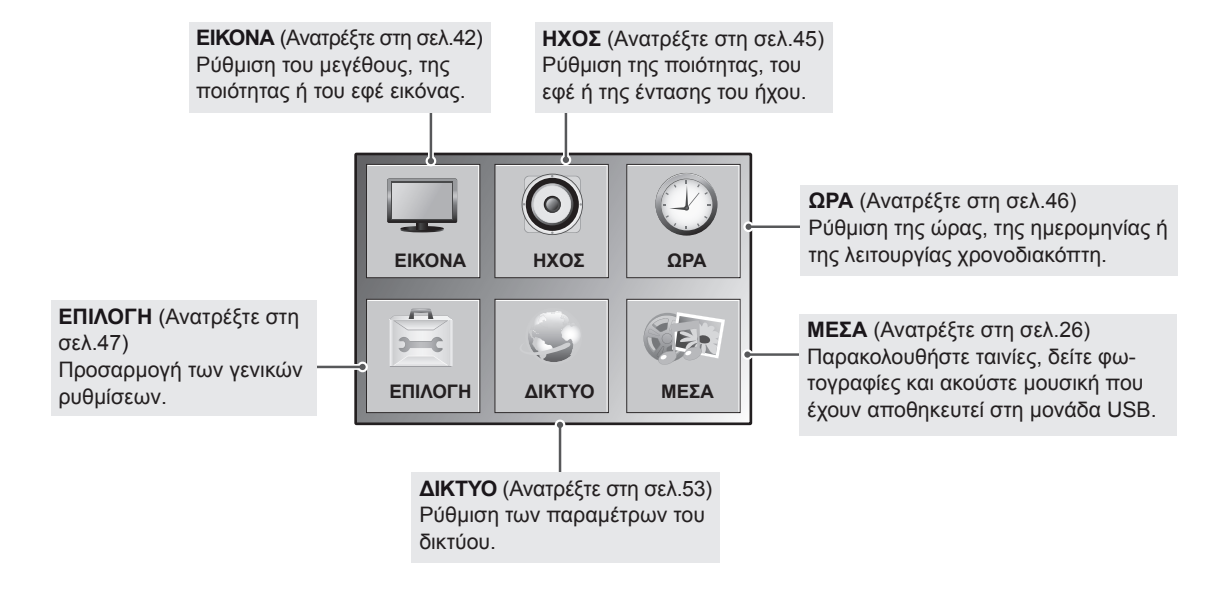

# <span id="page-41-0"></span>**Ρυθμίσεις του μενού ΕΙΚΟΝΑ**

- 1 Πατήστε **MENU (ΜΕΝΟΥ)** για να μεταβείτε στα βασικά μενού.
- 2 Πατήστε τα κουμπιά πλοήγησης για να μεταβείτε στην επιλογή **PICTURE (ΕΙΚΟΝΑ)** και πατήστε **OK**.
- 3 Πατήστε τα κουμπιά πλοήγησης για να μεταβείτε στη ρύθμιση ή την επιλογή που θέλετε και πατήστε **OK**.
	- Για να επιστρέψετε στο προηγούμενο επίπεδο, πατήστε **BACK (ΠΙΣΩ)**.
- 4 Στο τέλος, πατήστε **EXIT (ΕΞΟΔΟΣ)**. Αν θέλετε να επιστρέψετε στο προηγούμενο μενού, πατήστε **BACK (ΠΙΣΩ)**.

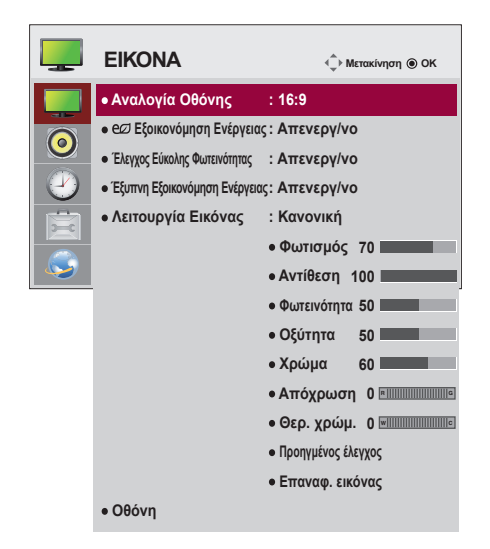

Οι διαθέσιμες ρυθμίσεις εικόνας περιγράφονται παρακάτω:

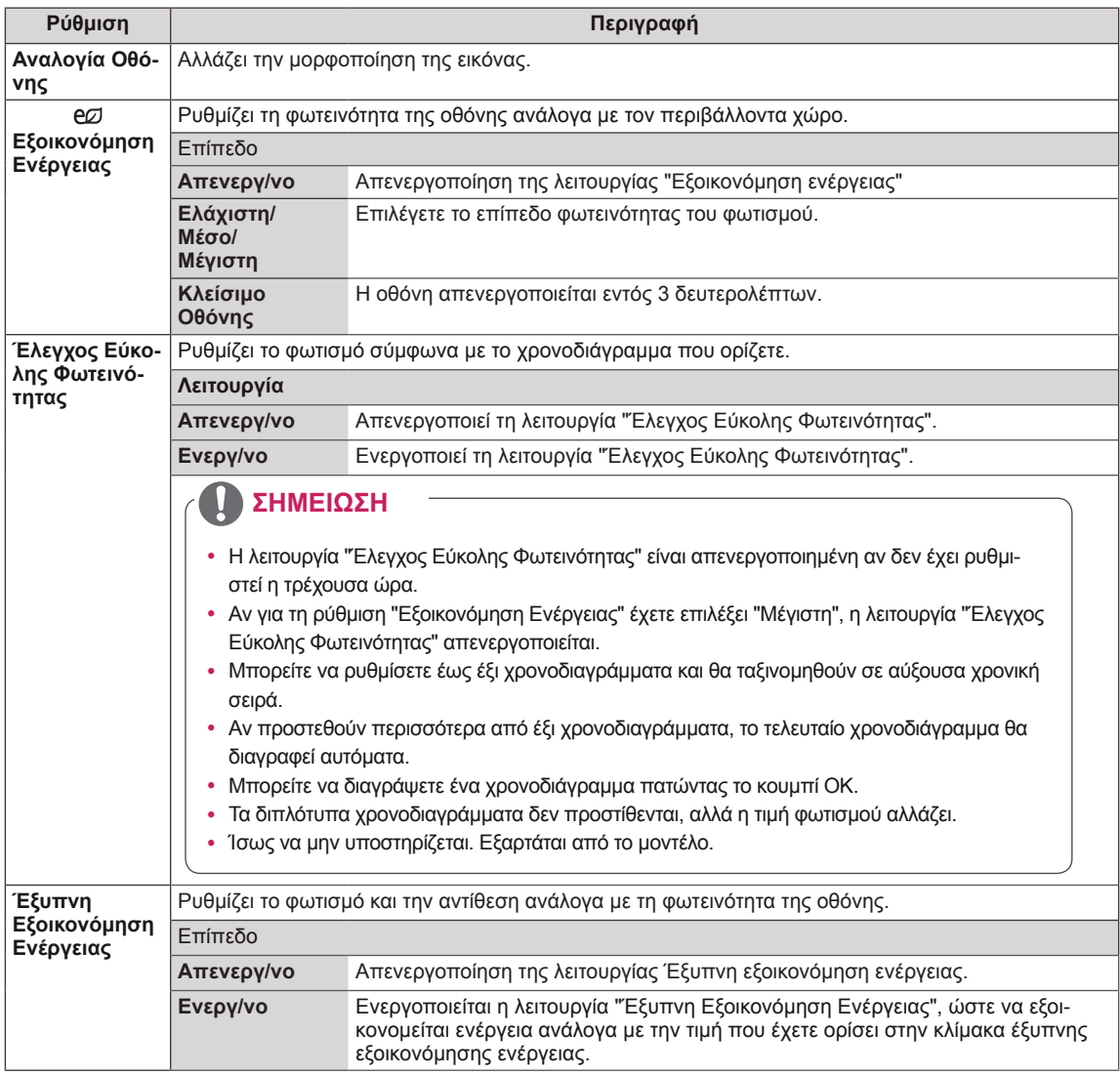

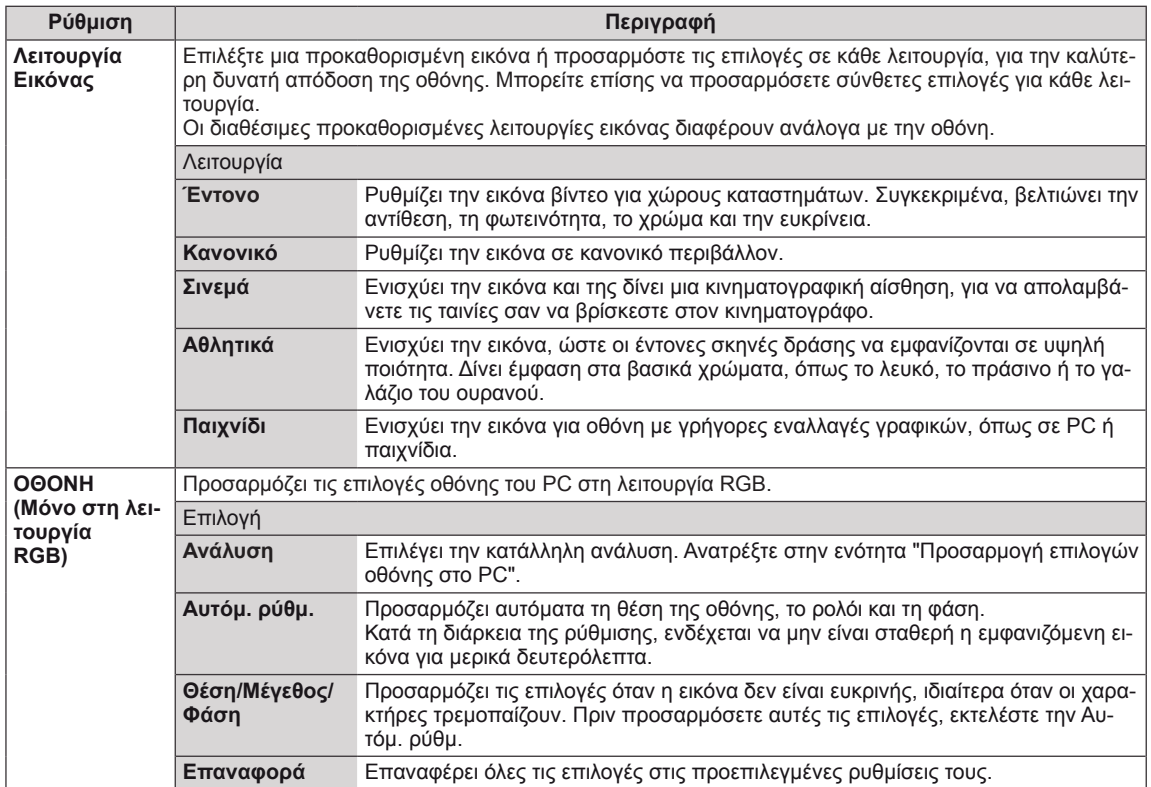

#### **Επιλογές για τη Λειτουργία Εικόνας**

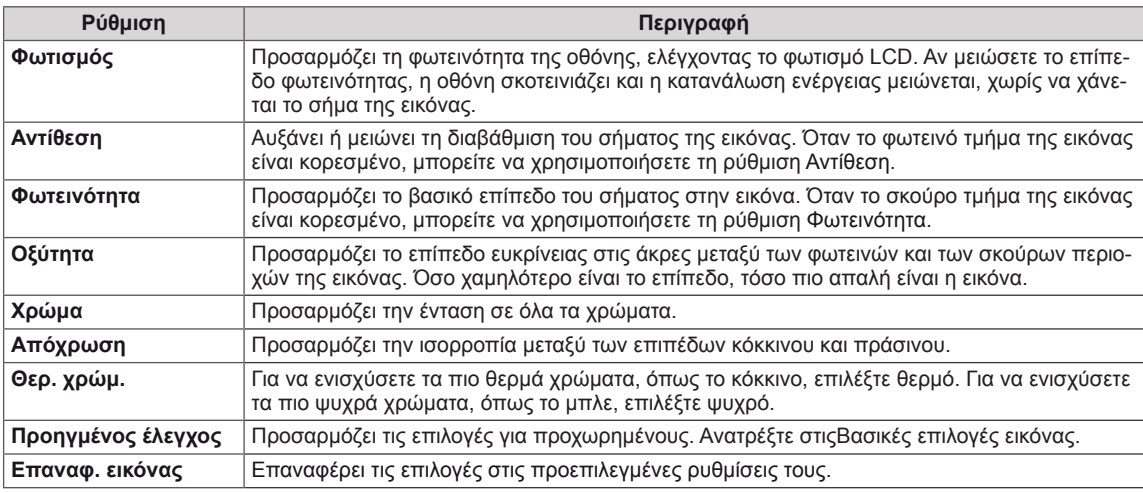

- y Αν η ρύθμιση "**Picture Mode**" (Λειτουργία εικόνας) στο μενού Picture (Εικόνα) έχει οριστεί στην επιλογή **Vivid, Standard, Cinema, Sport** (Έντονη, Κανονική, Σινεμά, Αθλήματα) ή **Game** (Παιχνίδι), τα επακόλουθα μενού θα ρυθμιστούν αυτόματα.
- Δεν μπορείτε να ρυθμίσετε το χρώμα και το χρωματικό τόνο στη λειτουργία RGB-PC / DVI-D-PC(DTV) / HDMI-PC.
- y Στη λειτουργία Έξυπνη Εξοικονόμηση Ενέργειας, η οθόνη ενδέχεται να εμφανίζει κορεσμό στη λευκή περιοχή μιας στατικής εικόνας.
- Αν η Εξοικονόμηση ενέργειας έχει οριστεί ως Ελάχιστη, Μέσο ή Μέγιστη, η λειτουργία Έξυπνη Εξοικονόμηση Ενέργειας είναι απενεργοποιημένη.

### **Προηγμένος έλεγχος**

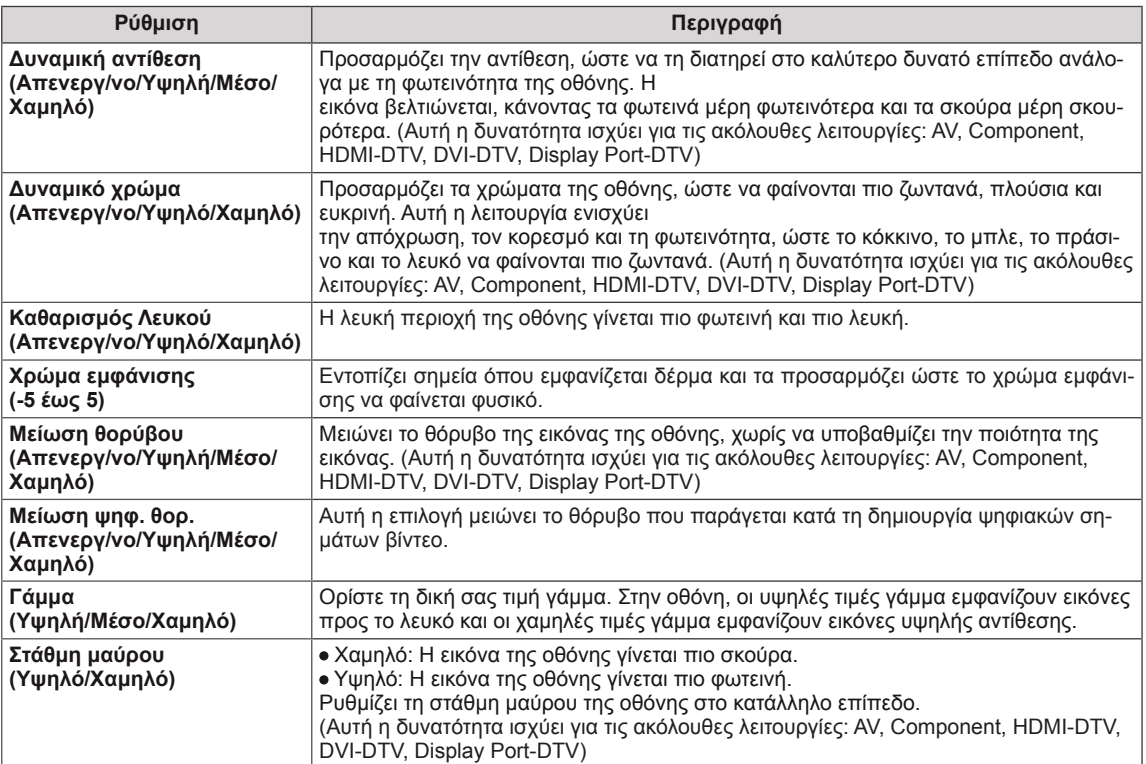

# <span id="page-44-0"></span>**Ρυθμίσεις του μενού ΗΧΟΣ**

- 1 Πατήστε **MENU (ΜΕΝΟΥ)** για να μεταβείτε στα βασικά μενού.
- 2 Πατήστε τα κουμπιά πλοήγησης για να μεταβείτε στην επιλογή **AUDIO (ΗΧΟΣ)** και πατήστε **OK**.
- 3 Πατήστε τα κουμπιά πλοήγησης για να μεταβείτε στη ρύθμιση ή την επιλογή που θέλετε και πατήστε **OK**.
	- Για να επιστρέψετε στο προηγούμενο επίπεδο, πατήστε **BACK (ΠΙΣΩ)**.
- 4 Στο τέλος, πατήστε **EXIT (ΕΞΟΔΟΣ)**. Αν θέλετε να επιστρέψετε στο προηγούμενο μενού, πατήστε **BACK (ΠΙΣΩ)**.

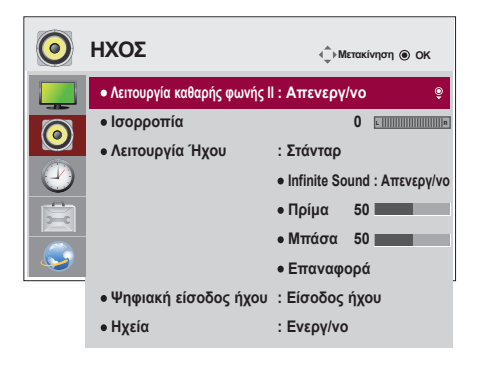

Οι διαθέσιμες επιλογές ήχου περιγράφονται παρακάτω:

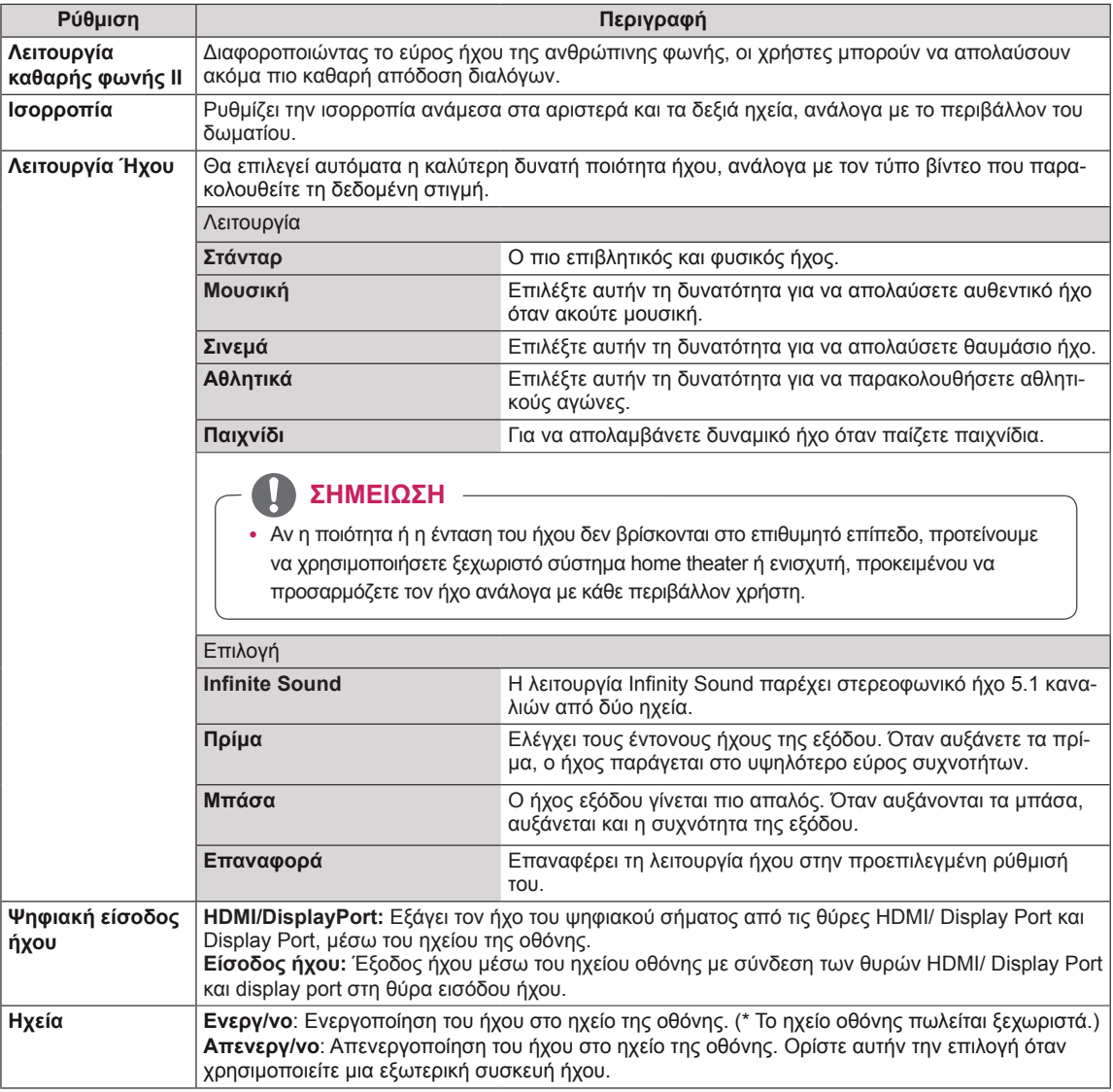

## <span id="page-45-0"></span>**Ρυθμίσεις του μενού ΩΡΑ**

- 1 Πατήστε **MENU (ΜΕΝΟΥ)** για να μεταβείτε στα βασικά μενού.
- 2 Πατήστε τα κουμπιά πλοήγησης για να μεταβείτε στην επιλογή **TIME (ΩΡΑ)** και πατήστε **OK**.
- 3 Πατήστε τα κουμπιά πλοήγησης για να μεταβείτε στη ρύθμιση ή την επιλογή που θέλετε και πατήστε **OK**.
	- Για να επιστρέψετε στο προηγούμενο επίπεδο, πατήστε **BACK (ΠΙΣΩ)**.
- 4 Στο τέλος, πατήστε **EXIT (ΕΞΟΔΟΣ).** Αν θέλετε να επιστρέψετε στο προηγούμενο μενού, πατήστε **BACK (ΠΙΣΩ)**.
- Οι διαθέσιμες ρυθμίσεις ώρας περιγράφονται παρακάτω:

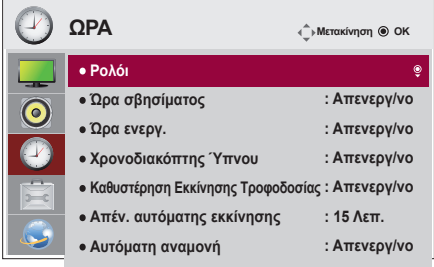

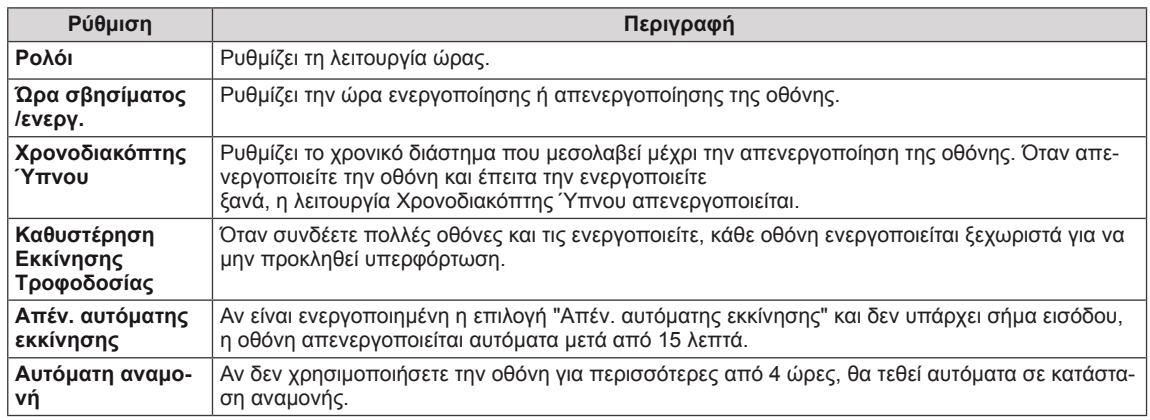

- Η ώρα σβησίματος/ενεργοποίησης μπορεί να αποθηκευτεί για έως και επτά χρονοδιαγράμματα. Η οθόνη ενεργοποιείται ή απενεργοποιείται την προκαθορισμένη χρονική στιγμή που αναφέρεται στη λίστα προγραμματισμού. Εάν στη λίστα προγραμματισμού υπάρχουν αποθηκευμένες διάφορες προκαθορισμένες χρονικές στιγμές, η ενέργεια θα πραγματοποιηθεί όποια από τις στιγμές αυτές είναι πλησιέστερη στην τρέχουσα ώρα.
- y Όταν ρυθμίσετε την ώρα ενεργοποίησης ή απενεργοποίησης, αυτές οι λειτουργίες πραγματοποιούνται καθημερινά στον προκαθορισμένο χρόνο.
- Η προγραμματισμένη λειτουργία απενεργοποίησης πραγματοποιείται κανονικά μόνο όταν έχει ρυθμιστεί σωστά η ώρα της συσκευής.
- Όταν οι προγραμματισμένοι χρόνοι ενεργοποίησης και απενεργοποίησης συμπίπτουν, προτεραιότητα έχει ο χρόνος απενεργοποίησης σε περίπτωση ενεργοποίησης της συσκευής και αντιστρόφως σε περίπτωση απενεργοποίησης της συσκευής.

# <span id="page-46-0"></span>**Ρυθμίσεις του μενού ΕΠΙΛΟΓΗ**

- 1 Πατήστε **MENU (ΜΕΝΟΥ)** για να μεταβείτε στα βασικά μενού.
- 2 Πατήστε τα κουμπιά πλοήγησης για να μεταβείτε στην επιλογή **OPTION (ΕΠΙΛΟΓΗ)** και πατήστε **OK**.
- 3 Πατήστε τα κουμπιά πλοήγησης για να μεταβείτε στη ρύθμιση ή την επιλογή που θέλετε και πατήστε **OK**.

- Για να επιστρέψετε στο προηγούμενο επίπεδο, πατήστε **BACK (ΠΙΣΩ)**.

4 Όταν ολοκληρώσετε τη διαδικασία, πατήστε το κουμπί **EXIT (ΕΞΟΔΟΣ)**.

Για να επιστρέψετε στο προηγούμενο μενού, πατήστε το κουμπί **EXIT (ΕΞΟΔΟΣ)**.

- $\frac{1}{2}$ **ΕΠΙΛΟΓΗ Μετακίνηση OK Γλώσσα**  $\ddot{\bullet}$  **Μέθοδος ISM : Κανονικό**  $\bullet$ **Επιλογή DPM : 5 δευτ. Αυτομ. Εναλλαγή. Εισόδου : Απενεργ/νο Επ/φορά εργ.ρυθ. Set ID : 1 Λειτουργία Παράθεσης PIP/PBP Κλείδ. πλήκτρων : Απενεργ/νο Interface Select : RS232C PC Power Control : Αποσύνδεθηκε USB Content Recovery : Απενεργ/νο Πληρ. προϊόντ./υπηρ.**
- Οι διαθέσιμες ρυθμίσεις επιλογών περιγράφονται παρακάτω:

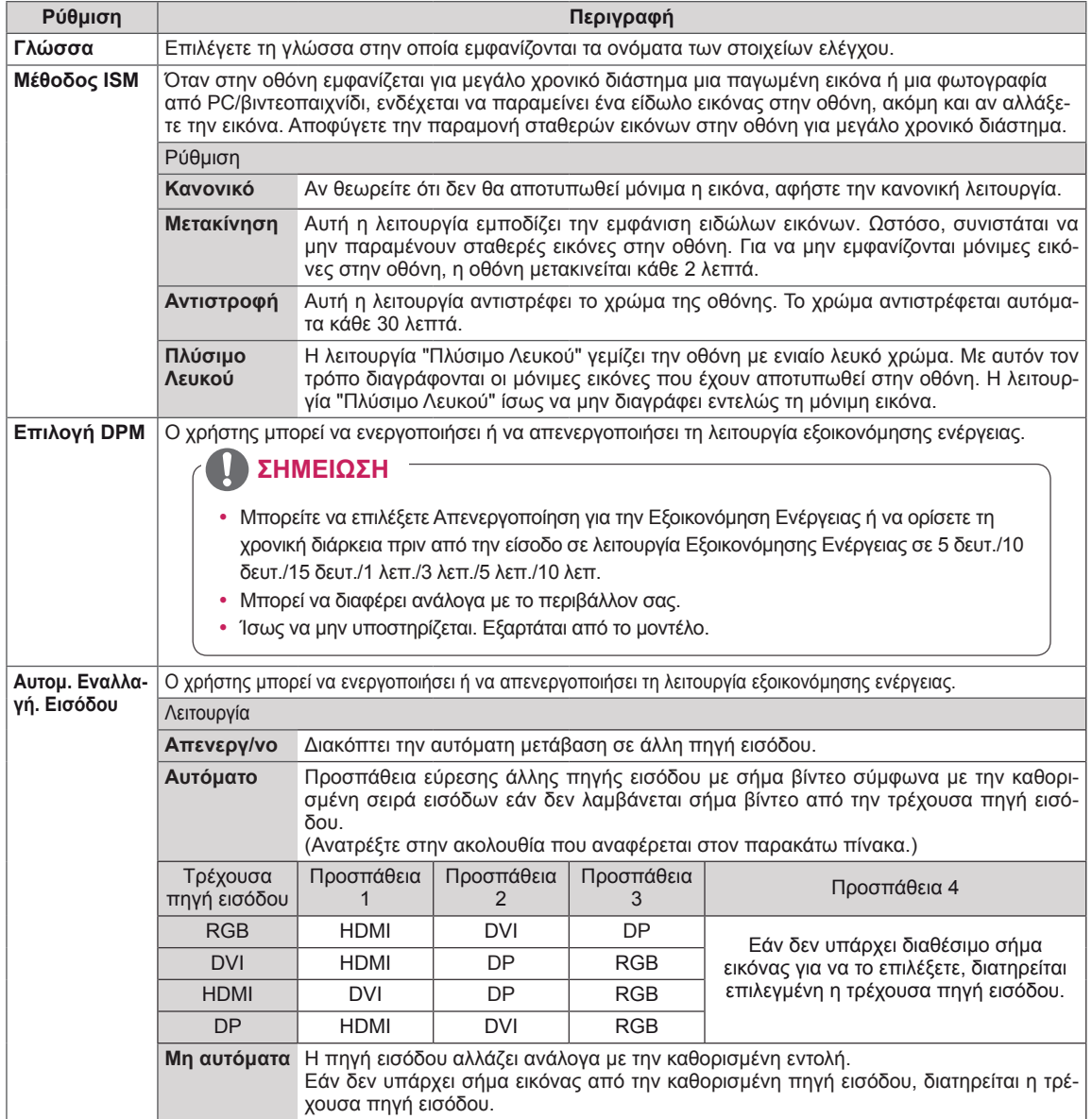

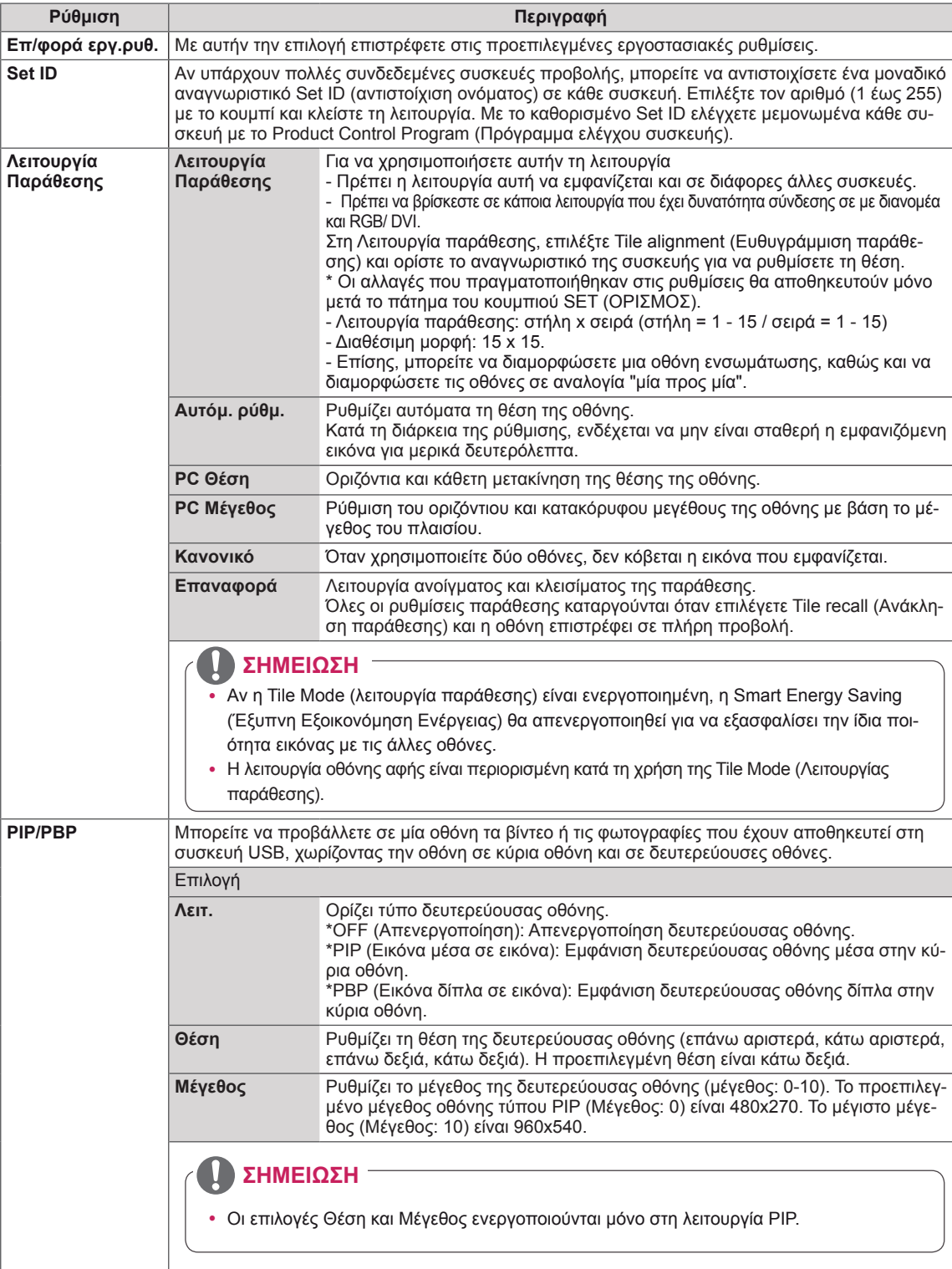

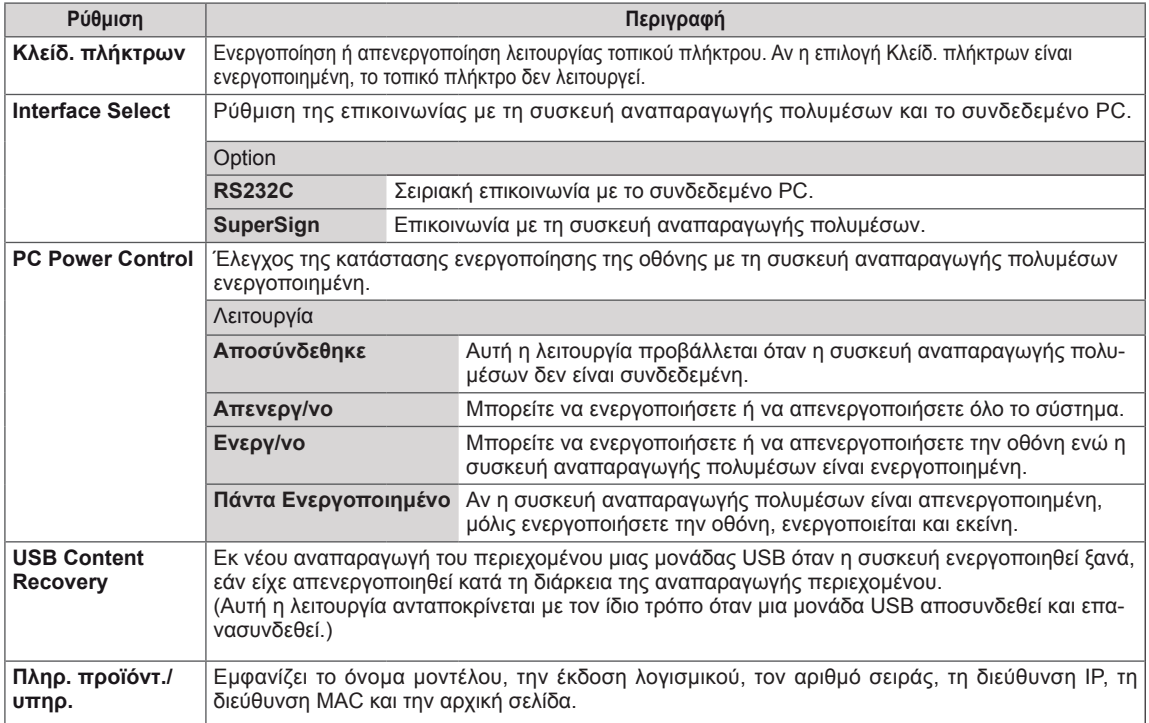

#### **Λειτουργία παράθεσης**

Αυτή η οθόνη μπορεί να οριστεί σε παράθεση με πρόσθετες οθόνες για τη δημιουργία μιας μεγάλης οθόνης σε παράθεση.

• 1X2:

### • Off (Ανενεργό): Όταν απενεργοποιείται η επιλογή Tile Mode (Λειτουργία παράθεσης)

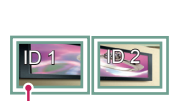

Tile ID (Αναγνωριστικό παράθεσης)

Κατά τη χρήση 2 οθονών

### • 2X2:

Κατά τη χρήση 4 οθονών

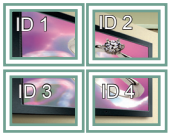

• 3X3: Κατά τη χρήση 9 οθονών

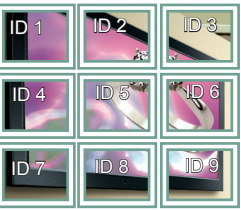

#### **Λειτουργία παράθεσης- Φυσική λειτουργία**

Όταν αυτή η επιλογή είναι ενεργή, το τμήμα της εικόνας που θα εμφανιζόταν κανονικά στο κενό μεταξύ των οθονών αποκόπτεται.

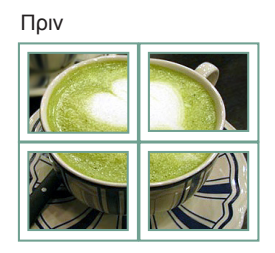

Μετά

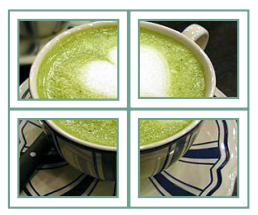

### $• 4X4$ :

Κατά τη χρήση 16 οθονών

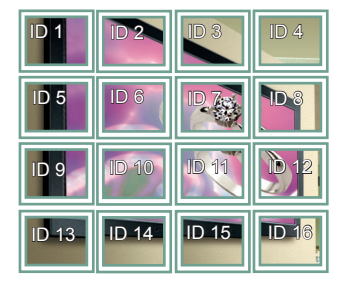

### • 5X5:

Κατά τη χρήση 25 οθονών

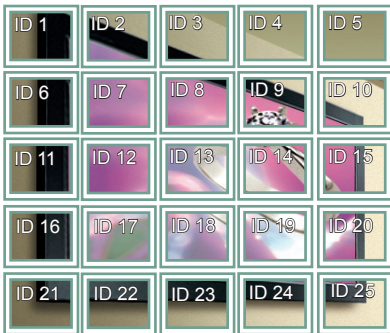

#### **PIP/PBP**

Προβάλλει σε μία οθόνη τα βίντεο ή τις φωτογραφίες που έχουν αποθηκευτεί στη συσκευή USB, χωρίζοντας την οθόνη σε κύρια οθόνη και σε δευτερεύουσες οθόνες.

#### **Λειτουργία**

\***PIP (Εικόνα μέσα σε εικόνα)**: Εμφάνιση της δευτερεύουσας οθόνης μέσα στην κύρια οθόνη. \***PBP (Εικόνα δίπλα σε εικόνα)**: Εμφάνιση της δευτερεύουσας οθόνης δίπλα στην κύρια οθόνη.

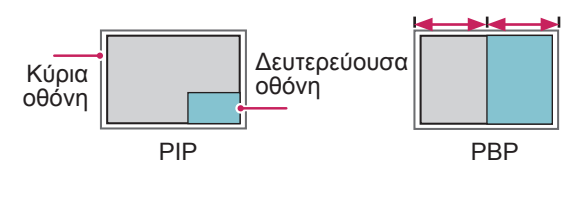

**Θέση**

Ρυθμίζει τη θέση της δευτερεύουσας οθόνης (επάνω αριστερά, κάτω αριστερά, επάνω δεξιά, κάτω δεξιά)

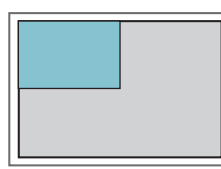

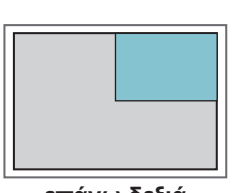

**επάνω αριστερά επάνω δεξιά**

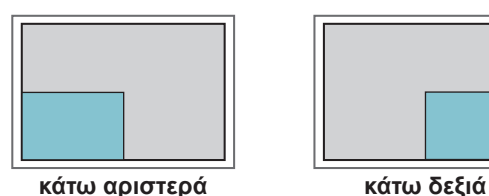

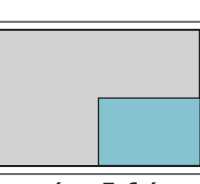

#### **Μέγεθος**

Ρυθμίζει το μέγεθος της δευτερεύουσας οθόνης (μέγεθος: 0-10).

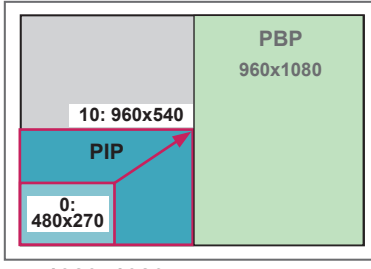

 **< 1920x1080 >**

#### y **ΣΗΜΕΊΩΣΗ**

• Η δευτερεύουσα οθόνη υποστηρίζεται μόνο κατά τη χρήση της συσκευής USB.

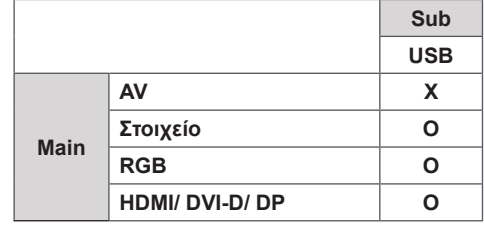

- Μπορείτε να αλλάξετε το μέγεθος και τη θέση μόνο σε λειτουργία PIP.
- Όταν είναι επιλεγμένο το PBP, η επιλογή "Αναλογία Οθόνης" στο μενού ΕΙΚΟΝΑ είναι απενεργοποιημένη (με σταθερή τιμή 16:9).
- Στη λειτουργία PIP/PBP, η Λειτουργία Παράθεσης είναι απενεργοποιημένη.
- Πριν εκτελέσετε τη λειτουργία PIP ή PBP, πρέπει να επιλέξετε ήχο εξόδου. (Επιλέξτε Main ή Sub.)
- y Αν δεν μπορείτε να επιλέξετε Main ή Sub από το πλαίσιο επιλογής ήχου και η ένδειξη OSD εξαφανίζεται μετά από λίγο ή όταν πατήσετε το πλήκτρο Exit (Έξοδος) ή Back (Πίσω), τότε η δευτερεύουσα οθόνη PIP/PBP δεν είναι ενεργοποιημένη.
- Δεν μπορείτε να αλλάξετε τον ήχο κατά την εκτέλεση της λειτουργίας PIP ή PBP. Αν θέλετε να αλλάξετε τον ήχο, επανεκκινήστε τη λειτουργία PIP/ PBP.
- Η ποιότητα εικόνας της δευτερεύουσας οθόνης ρυθμίζεται σύμφωνα με τις τιμές που επιλέγετε στο κύριο μενού και όχι στη συσκευή USB.
- Εάν η οθόνη απενεργοποιείται/ενεργοποιείται, η λειτουργία PIP/PBP απενεργοποιείται.
- Ακόμη και κατά την απενεργοποίηση/ενεργοποίηση, εάν η συσκευή USB είναι συνδεδεμένη, η λειτουργία PIP/PBP συνεχίζει την αναπαραγωγή από το σημείο όπου είχε διακοπεί.
- Κατά την αναπαραγωγή των βίντεο που επιλέξατε στη λειτουργία PIP/PBP, αυτά θα αναπαράγονται διαρκώς και με διαδοχική σειρά.
- Τα παρακάτω κουμπιά λειτουργούν στη λειτουργία PIP.

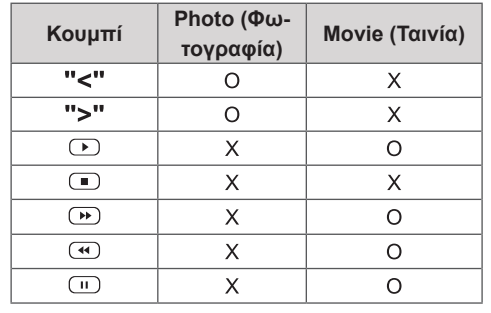

### **Ρυθμίσεις αρ. εικόνας**

Ο **Αρ. εικόνας** χρησιμοποιείται για την αλλαγή των ρυθμίσεων μιας συγκεκριμένης οθόνης που χρησιμοποιεί έναν μοναδικό δέκτη υπέρυθρων (IR) για πολλαπλή προβολή. Η συσκευή που λαμβάνει το σήμα υπέρυθρων επικοινωνεί με μία άλλη συσκευή μέσω της υποδοχής RS232C. Κάθε οθόνη προσδιορίζεται από ένα **Set ID**. Αν ορίσετε τον **Αρ. εικόνας** χρησιμοποιώντας το τηλεχειριστήριο, μπορείτε να ελέγχετε απομακρυσμένα μόνο οθόνες με τον **ΔΕΙ Του Απενεργ/νο → Β**<br>∕Σ **ίδιο Αρ. εικόνας** και **Set ID**.

1 Ορίστε **Set ID** για τις εγκατεστημένες οθόνες σύμφωνα με τις οδηγίες που δίνονται στη παρακάτω εικόνα:

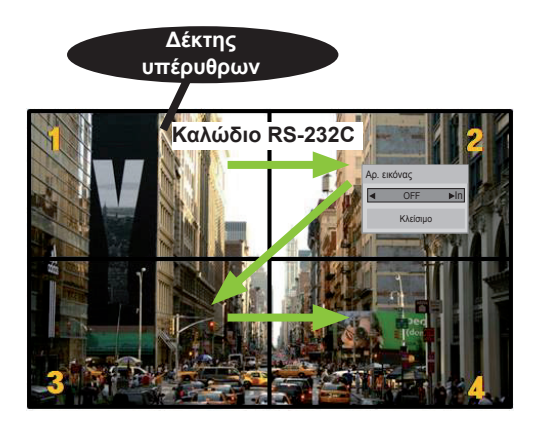

2X2 Multi-Vision (Σύνολο αναγνωριστικών συσκευής: 4) Τα αναγνωριστικά συσκευής ορίζονται όπως δείχνει η εικόνα.

2 Πατήστε το κουμπί **ON** (κόκκινο κουμπί) στο τηλεχειριστήριο για να ορίσετε **ΑΡ. ΕΙΚΟΝΑΣ**.

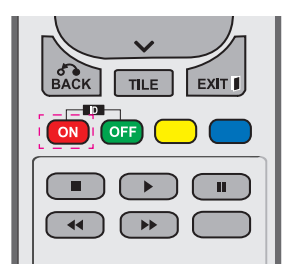

3 Πατώντας παρατεταμένα τα κουμπιά αριστερά/ δεξιά ή το κόκκινο κουμπί ON για τον **ΑΡ. ΕΙ-ΚΟΝΑΣ**, ο **Αρ. Εικόνας** εναλλάσσεται μεταξύ της επιλογής **OFF** και των αριθμών **1** έως **4**. Ορίστε το **Set ID** που θέλετε.

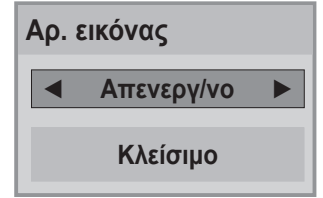

- Δεν μπορείτε να ελέγξετε μέσω υπέρυθρων σημάτων μια συσκευή με διαφορετικό **Set ID** και **Αρ. εικόνας**.
- Για περισσότερες πληροφορίες σχετικά με τον προσδιορισμό του **Total Set ID**, ανατρέξτε στο **Εγχειρίδιο εγκατάστασης**.

## **ΣΗΜΕΙΩΣΗ**

- y Εάν ως **Αρ. εικόνας** έχει οριστεί το 2, μπορείτε να ελέγξετε, μέσω υπέρυθρων σημάτων, την πάνω δεξιά οθόνη, η οποία έχει **Set ID** το 2.
- **Αν πατήσετε το κουμπί ΟFF για τον ΑΡ. ΕΙ-ΚΟΝΑΣ**, απενεργοποιούνται οι **Αρ. εικόνας** για όλες τις οθόνες. Εάν πατήσετε, στη συνέχεια, οποιοδήποτε κουμπί στο τηλεχειριστήριο, μπορείτε να ελέγξετε μέσω υπέρυθρων σημάτων όλες τις οθόνες ανεξαρτήτως **Set ID**.
- y Η λειτουργία **Αρ. εικόνας** ενδέχεται να μην λειτουργεί κατά το χειρισμό του μενού **ΜΕΣΑ**.

# <span id="page-52-0"></span>**Ρυθμίσεις του μενού ΔΙΚΤΥΟ**

- 1 Πατήστε **MENU (ΜΕΝΟΥ)** για να μεταβείτε στα βασικά μενού.
- 2 Πατήστε τα κουμπιά πλοήγησης για να μεταβείτε στην επιλογή **NETWORK (ΔΙΚΤΥΟ)** και πατήστε **OK**.
- 3 Πατήστε τα κουμπιά πλοήγησης για να μεταβείτε στη ρύθμιση ή την επιλογή που θέλετε και πατήστε **OK**. - Για να επιστρέψετε στο προηγούμενο επίπεδο, πατήστε **BACK (ΠΙΣΩ)**.
- 4 Όταν ολοκληρώσετε τη διαδικασία, πατήστε το κουμπί **EXIT (ΕΞΟΔΟΣ)**. Για να επιστρέψετε στο προηγούμενο μενού, πατήστε το κουμπί **BACK (ΠΙΣΩ)**.

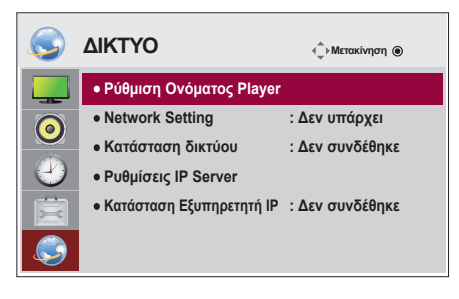

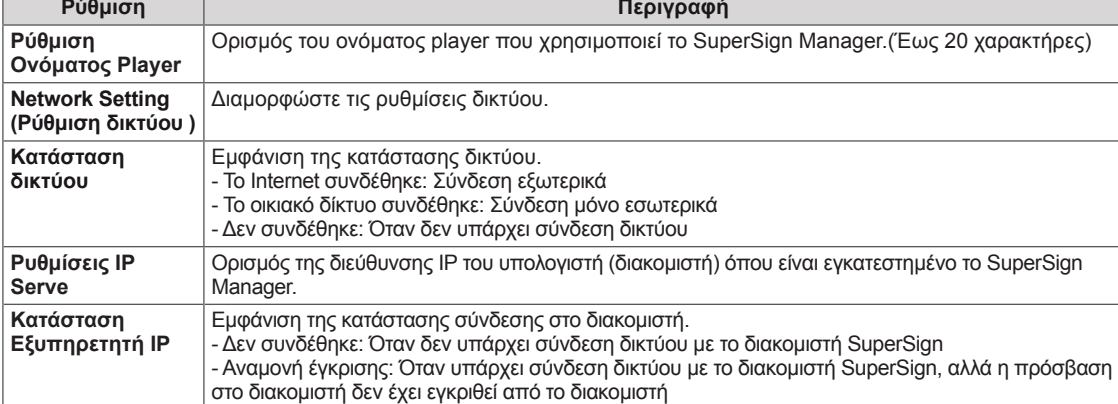

διακομιστή έχει απορριφθεί από το διακομιστή

στο διακομιστή έχει εγκριθεί από το διακομιστή

Οι διαθέσιμες ρυθμίσεις επιλογών περιγράφονται παρακάτω:

- **ΣΗΜΕΙΩΣΗ**
- Κατά τη ρύθμιση του Ονόματος player, ενδέχεται να υπάρξει καθυστέρηση εισόδου αν πατήσετε παρατεταμένα τα κουμπιά στο τηλεχειριστήριο.

- Απόρριψη: Όταν υπάρχει σύνδεση δικτύου με το διακομιστή SuperSign, αλλά η πρόσβαση στο

- Το Internet συνδέθηκε: Όταν υπάρχει σύνδεση δικτύου με το διακομιστή SuperSign και η πρόσβαση

# **ΔΗΜΙΟΥΡΓΙΑ ΣΥΝΔΕΣΕΩΝ**

Μπορείτε να συνδέσετε διάφορες εξωτερικές συσκευές στις θύρες που βρίσκονται στο πίσω μέρος της οθόνης.

- 1 Βρείτε μια εξωτερική συσκευή που θέλετε να συνδέσετε στην οθόνη, όπως φαίνεται στην παρακάτω εικόνα.
- 2 Ελέγξτε τον τύπο σύνδεσης της εξωτερικής συσκευής.
- 3 Μεταβείτε στην κατάλληλη εικόνα και ελέγξτε τις λεπτομέρειες της σύνδεσης.

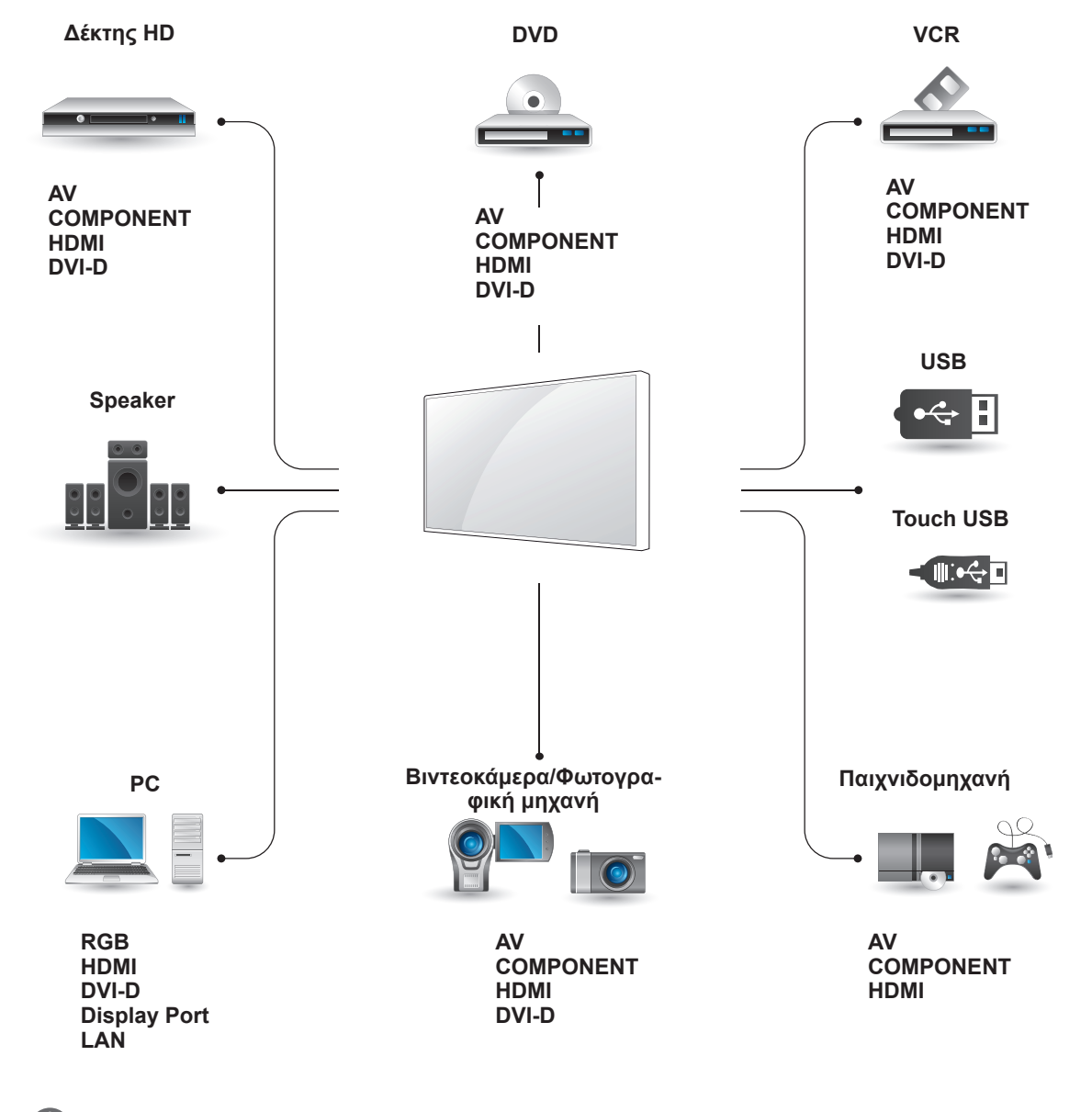

- Για να συνδέσετε μια παιχνιδομηχανή στην οθόνη, χρησιμοποιήστε το συνοδευτικό καλώδιο της παιχνιδομηχανής.
- Συνιστάται ή χρήση του παρεχόμενου προαιρετικού ηχείου.

# **Σύνδεση εξωτερικής συσκευής**

Συνδέστε ένα δέκτη HD, μια συσκευή αναπαραγωγής DVD ή VCR στην οθόνη και επιλέξτε την κατάλληλη λειτουργία εισόδου.

# **Σύνδεση Component**

Μεταδίδει τα αναλογικά σήματα εικόνας και ήχου από μια εξωτερική συσκευή στην οθόνη. Συνδέστε την εξωτερική συσκευή και την οθόνη με το καλώδιο 15 ακίδων "σήματος σε RCA", όπως φαίνεται στην παρακάτω εικόνα. Για την προβολή εικόνων με προοδευτική σάρωση, χρησιμοποιήστε το καλώδιο Component.

# **Σύνδεση HDMI**

Μεταδίδει τα ψηφιακά σήματα εικόνας και ήχου από μια εξωτερική συσκευή στην οθόνη. Συνδέστε την εξωτερική συσκευή και την οθόνη με το καλώδιο HDMI, όπως φαίνεται στην παρακάτω εικόνα.

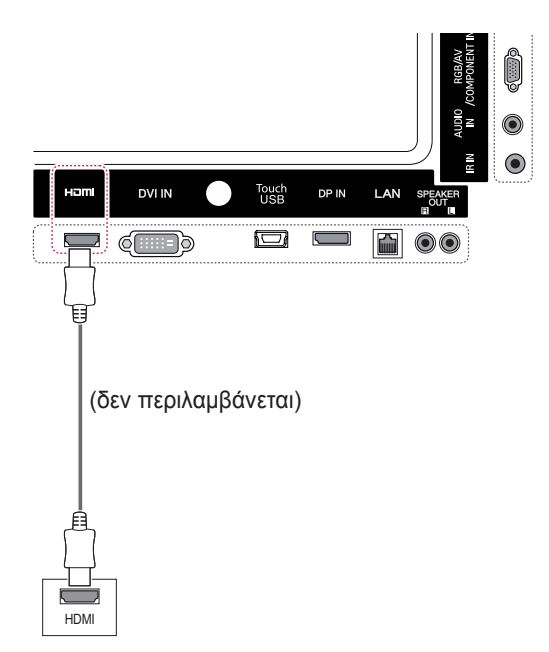

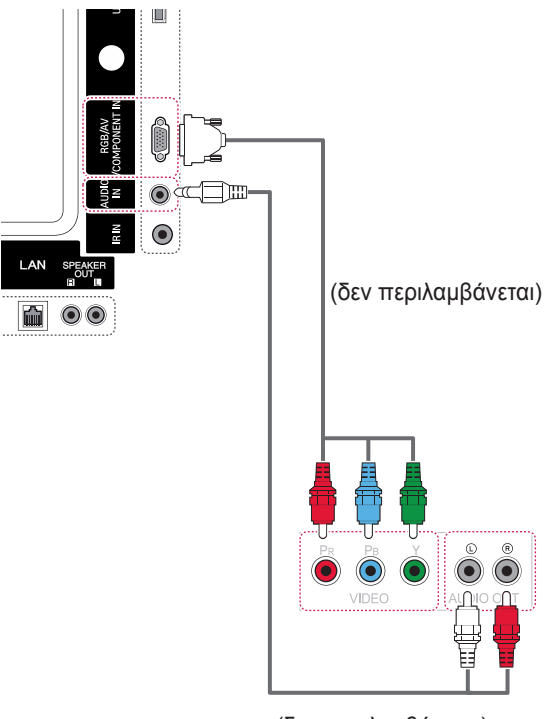

(δεν περιλαμβάνεται)

- Χρησιμοποιήστε καλώδιο HDMI™ υψηλής ταχύτητας.
- Τα καλώδια HDMI™ υψηλής ταχύτητας μπορούν αποδεδειγμένα να μεταφέρουν σήμα HD μέχρι και 1080p (ή και παραπάνω).

### **Σύνδεση AV**

Μεταδίδει τα αναλογικά σήματα εικόνας και ήχου από μια εξωτερική συσκευή στην οθόνη. Συνδέστε την εξωτερική συσκευή και την οθόνη με το καλώδιο 15 ακίδων "σήματος σε RCA", όπως φαίνεται στην παρακάτω εικόνα.

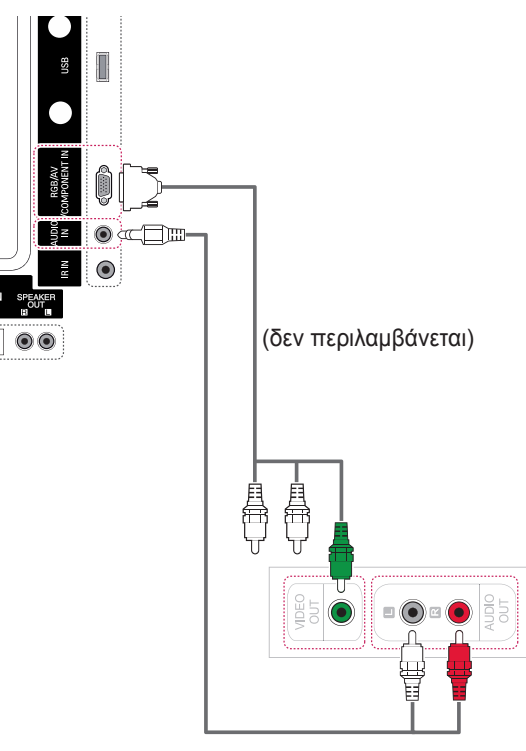

(δεν περιλαμβάνεται)

# **Σύνδεση σε συσκευή USB**

Συνδέστε μια συσκευή αποθήκευσης USB (π.χ. μνήμη flash USB, εξωτερικό σκληρό δίσκο, συσκευή αναπαραγωγής MP3 ή συσκευή ανάγνωσης καρτών μνήμης USB) στην οθόνη. Έπειτα μεταβείτε στο μενού USB και χρησιμοποιήστε διάφορα αρχεία πολυμέσων.

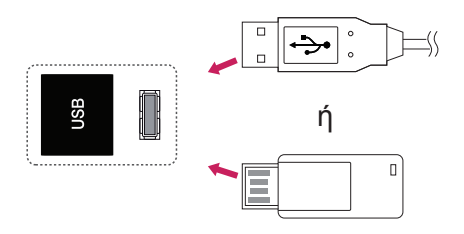

# **Σύνδεση LAN**

Α Σύνδεση του υπολογιστή απευθείας στην οθόνη.

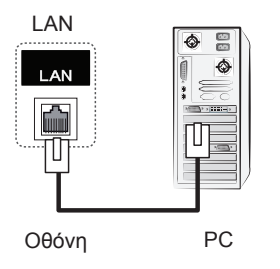

Β Χρησιμοποιώντας δρομολογητή (Μεταγωγέας)

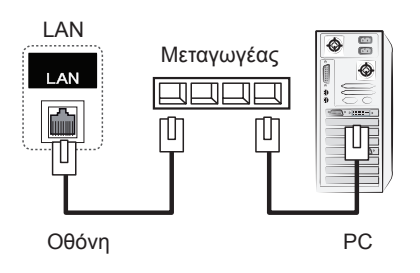

C Χρήση του Internet.

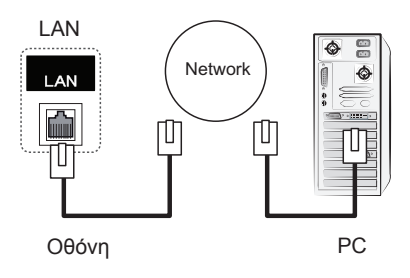

# **ΧΡΉΣΗ ΤΗΣ ΟΘΌΝΗΣ ΑΦΉΣ**

# **Για να χρησιμοποιήσετε την οθόνη αφής στα Windows 7**

Συνδέστε ένα καλώδιο USB σε μια θύρα Touch USB στο πίσω μέρος της οθόνης.

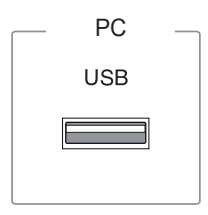

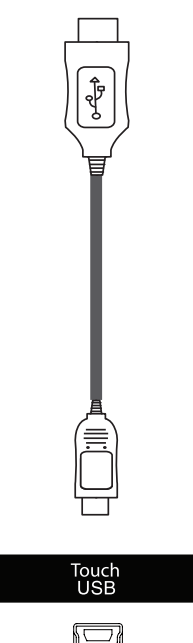

Στη συνέχεια, συνδέστε το καλώδιο USB στον υπολογιστή, για να αναγνωρίσει αυτόματα την οθόνη αφής.

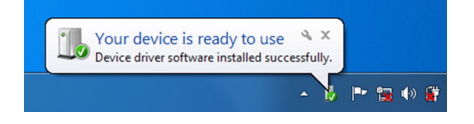

Επιλέξτε διαδοχικά Πίνακας Ελέγχου > Σύστημα και Ασφάλεια > Σύστημα. Στην οθόνη "Πένα και αφή" θα δείτε πόσα σημεία αφής υποστηρίζονται.

### **ΠΡΟΣΟΧΗ**

• Μόλις ο υπολογιστής αναγνωρίσει την οθόνη, μπορείτε να χρησιμοποιήσετε την οθόνη αφής.

### **ΣΗΜΕΊΩΣΗ**

- y Η οθόνη μπορεί να ανταποκριθεί σε 10 σημεία αφής όταν είναι συνδεδεμένη σε υπολογιστή με Windows 7.
- Κατά τη χρήση της οθόνης αφής, η συνιστώμενη αναλογία οθόνης είναι Just Scan (Μόνο σάρωση).
- Για περισσότερες πληροφορίες σχετικά με τις χειρονομίες και τις ρυθμίσεις στα Windows 7, ανατρέξτε στη Βοήθεια των Windows.

# **Χειρονομίες και ρυθμίσεις στα Windows 7**

Για πληροφορίες σχετικά με τις χειρονομίες και τις ρυθμίσεις στα Windows 7, ανατρέξτε στη Βοήθεια των Windows.

# **Για να χρησιμοποιήσετε την οθόνη αφής στα Windows XP**

Συνδέστε ένα καλώδιο USB σε μια θύρα Touch USB στο πίσω μέρος της οθόνης.

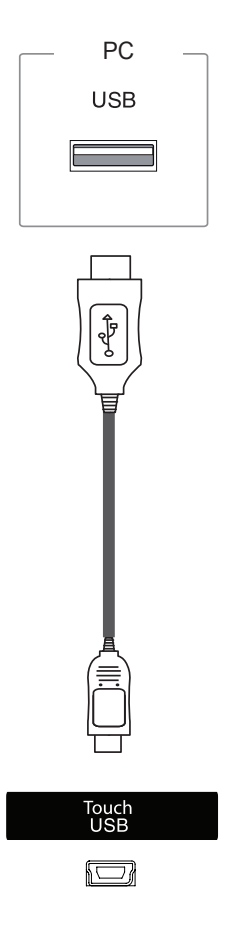

Στη συνέχεια, συνδέστε το καλώδιο USB στον υπολογιστή, για να αναγνωρίσει αυτόματα την οθόνη αφής.

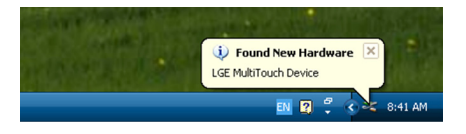

**ΠΡΟΣΟΧΗ**

• Μόλις ο υπολογιστής αναγνωρίσει την οθόνη, μπορείτε να χρησιμοποιήσετε την οθόνη αφής.

Στο παράθυρο "Διαχείριση Συσκευών" μπορείτε να δείτε λεπτομέρειες για την τρέχουσα οθόνη αφής. Επιλέξτε διαδοχικά Πίνακας Ελέγχου > Σύστημα > Υλικό > Διαχείριση Συσκευών > Συσκευές διασύνδεσης χρήστη.

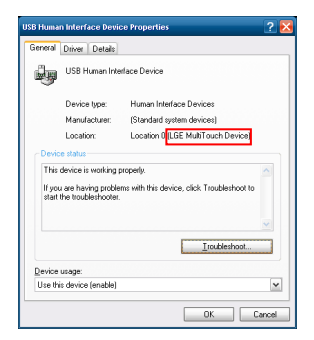

Στο παράθυρο "Ιδιότητες" της οθόνης "Συσκευή διασύνδεσης χρήστη USB" θα δείτε την ένδειξη "LGE MultiTouch Device".

Πάτημα: κλικ ποντικιού (ενέργεια) Παρατεταμένο πάτημα: δεξί κλικ ποντικιού (μενού περιβάλλοντος)

\* Η οθόνη αφής έχει προσαρμοστεί κατάλληλα για τα Windows 7.

- Η οθόνη μπορεί να ανταποκριθεί σε ένα σημείο αφής όταν είναι συνδεδεμένη σε υπολογιστή με Windows XP.
- Κατά τη χρήση της οθόνης αφής, η συνιστώμενη αναλογία οθόνης είναι Just Scan (Μόνο σάρωση).
- Η λειτουργία αφής μπορεί να χρησιμοποιηθεί μόνο στην οθόνη που έχει οριστεί ως κύρια. Επιλέξτε διαδοχικά Πίνακας ελέγχου > Οθόνη > Ρυθμίσεις > Χρήση ως κύριας οθόνης.

# **Πώς να χρησιμοποιήσετε το LG TDS**

Για την ενεργοποίηση της λειτουργίας κατακόρυφης προβολής, απαιτείται το LG TDS και το παρατεταμένο πάτημα στα Windows XP.

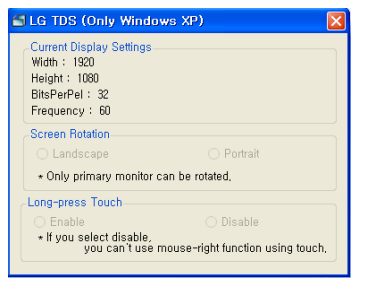

### **Ρυθμίσεις τρέχουσας οθόνης**

Δείχνει τις πληροφορίες της τρέχουσας οθόνης.

### **Περιστροφή οθόνης**

Ρυθμίσεις για την περιστροφή της οθόνης αφής

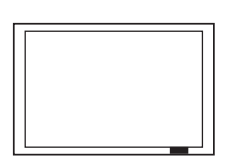

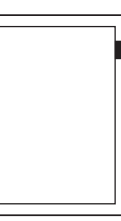

**Οριζόντια** 

**προβολή Κατακόρυφη προβολή**

\*Στην επιλογή κατακόρυφης προβολής υποστηρί-

ζεται μόνο περιστροφή 90˚ προς τα αριστερά.

- **Οριζόντια προβολή**: δεν υποστηρίζεται περιστροφή
- **Κατακόρυφη προβολή**: Περιστροφή 90˚ προς τα αριστερά

 **Παρατεταμένη αφή** Επιλέγετε αν θέλετε να ενεργοποιήσετε τη λει-

τουργία δεξιού κλικ του ποντικιού (μενού περιβάλλοντος), όταν πατάτε παρατεταμένα την οθόνη.

- **Ενεργοποίηση**: Ενεργοποιείται η λειτουργία δεξιού κλικ του ποντικιού (μενού περιβάλλοντος), όταν πατάτε παρατεταμένα την οθόνη.
- **Απενεργοποίηση**: Απενεργοποιείται η λειτουργία δεξιού κλικ του ποντικιού (μενού περιβάλλοντος).

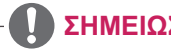

- Το LG TDS υποστηρίζεται μόνο σε Windows XP.
- Πριν εγκαταστήσετε αυτό το πρόγραμμα, πρέπει να εγκαταστήσετε την εφαρμογή .NET Framework 3.5 στα Windows XP.

# **Προφυλάξεις κατά τη χρήση της οθόνης αφής**

### **ΠΡΟΣΟΧΗ**

- Η οθόνη έχει προσαρμοστεί κατάλληλα για χρήση σε εσωτερικούς χώρους.
- Η οθόνη αφής έχει προσαρμοστεί κατάλληλα για τα Windows 7.
- Όταν χρησιμοποιείτε την οθόνη αφής, μην αφαιρείτε το καλώδιο USB.
- $\bullet$  Mε το LG TDS (Touch Display Settings), το οποίο παρέχεται μαζί με την οθόνη, μπορείτε να ορίσετε συντεταγμένες αφής κατά την περιστροφή της οθόνης που είναι συνδεδεμένη σε υπολογιστή με Windows XP.
- Το LG TDS, το οποίο παρέχεται μαζί με την οθόνη, υποστηρίζει μόνο τις παρακάτω κάρτες γραφικών: nVidia, AMD(ATI) και Intel.
- Αν δεν υπάρχει ανταπόκριση στην αφή, αφαιρέστε το καλώδιο USB και συνδέστε το ξανά σε δέκα δευτερόλεπτα.
- Η λειτουργία αφής αποκρίνεται, όταν η οθόνη είναι ενεργοποιημένη.
- Όταν η οθόνη είναι συνδεδεμένη σε υπολογιστή με Windows 7, υποστηρίζονται έως και 10 σημεία αφής, ενώ όταν είναι συνδεδεμένη σε υπολογιστή με Windows XP, υποστηρίζεται μόνο ένα σημείο αφής.
- Στα Windows XP, ορίστε την οθόνη ως κύρια οθόνη.
- Σε πλήρη οθόνη, η αφή έχει μεγαλύτερη ακρίβεια.
- Το άγγιγμά σας μπορεί να μην έχει σωστή απόκριση όταν πατάτε στις άκρες της οθόνης αφής.
- Εάν τα 10 σημεία αφής δεν εντοπιστούν, επανεκκινήστε τον υπολογιστή. (Windows 7)
- Η λειτουργία αφής (π.χ. ο αριθμός αγγιγμάτων, η χειρονομία κ.λπ.) ενδέχεται να διαφέρει ανάλογα με το περιεχόμενο.
- y Το σημείο που προσπαθείτε να πατήσετε και το σημείο που πραγματικά πατάτε μπορεί να διαφέρει ανάλογα με τη γωνία από την οποία βλέπετε την οθόνη.

# **ΑΝΤΙΜΕΤΩΠΙΣΗ ΠΡΟΒΛΗΜΑΤΩΝ**

#### **Δεν υπάρχει εικόνα**

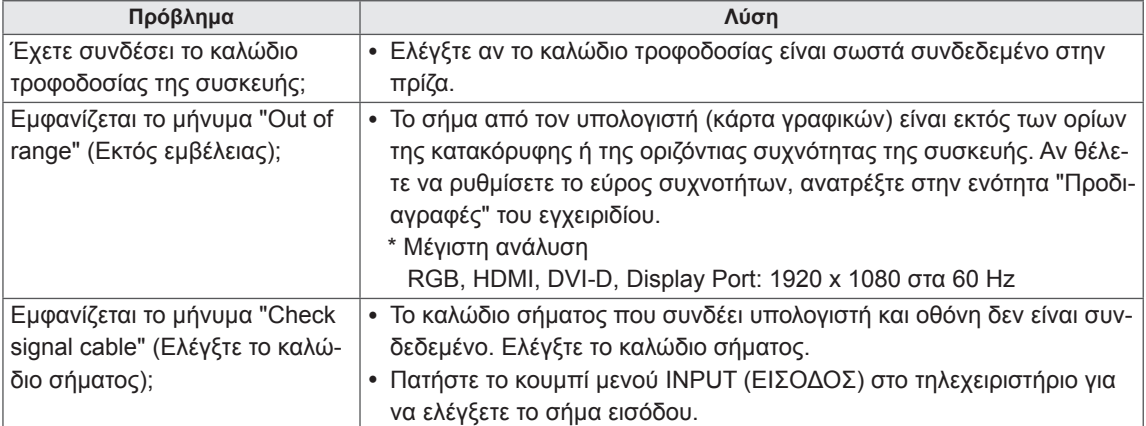

### **Όταν η συσκευή είναι συνδεδεμένη, εμφανίζεται το μήνυμα "Unknown Product" (Άγνωστη συ σκευή).**

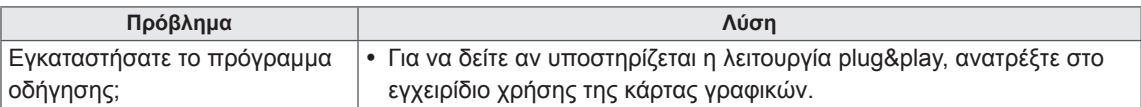

### **Εμφανίζεται το μήνυμα "Key Lock On" (Ενεργοποίηση κλειδώματος πλήκτρων).**

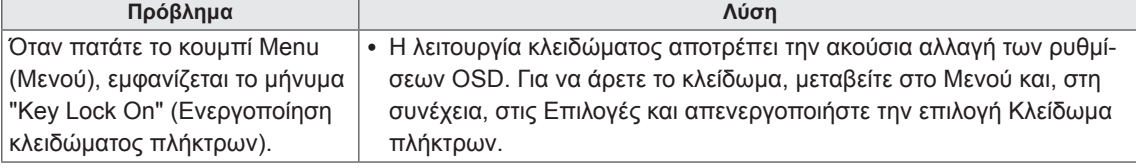

### **Η εικόνα της οθόνης δεν είναι κανονική.**

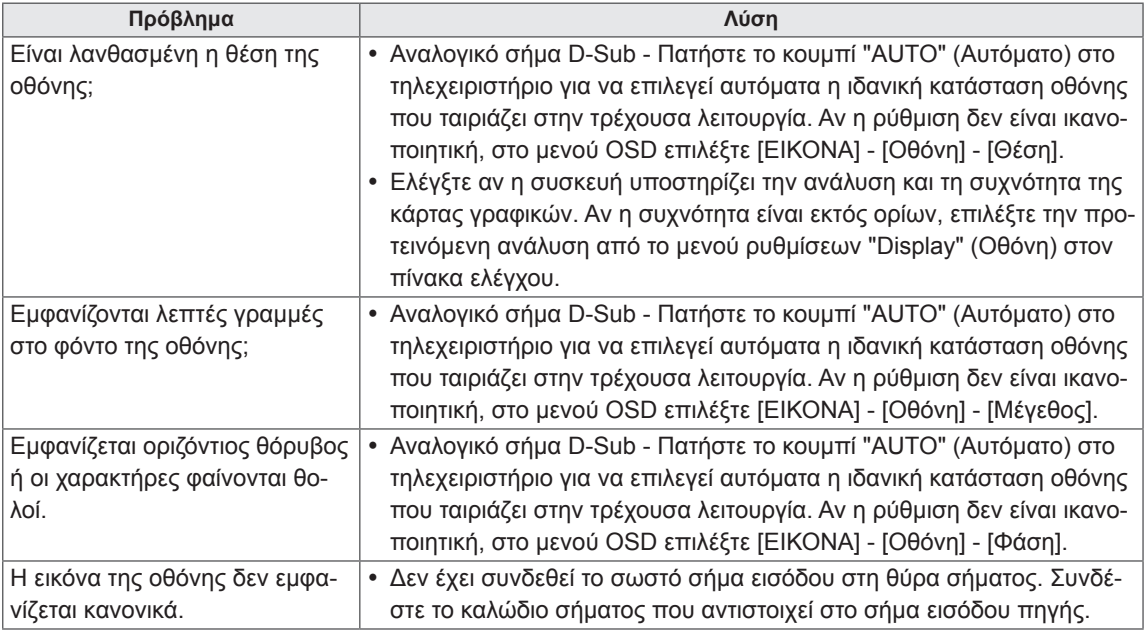

### **Εμφανίζεται το είδωλο της εικόνας στην οθόνη.**

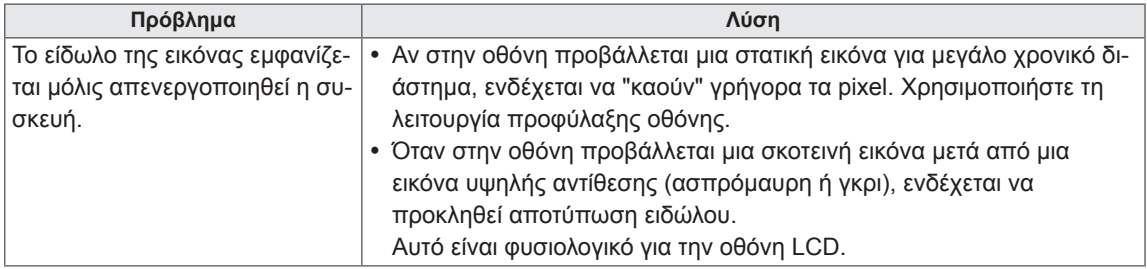

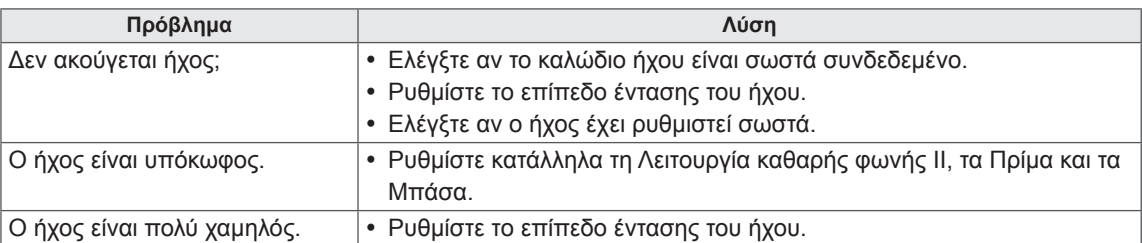

### **Ο ήχος δεν ακούγεται.**

### **Το χρώμα της οθόνης δεν είναι κανονικό.**

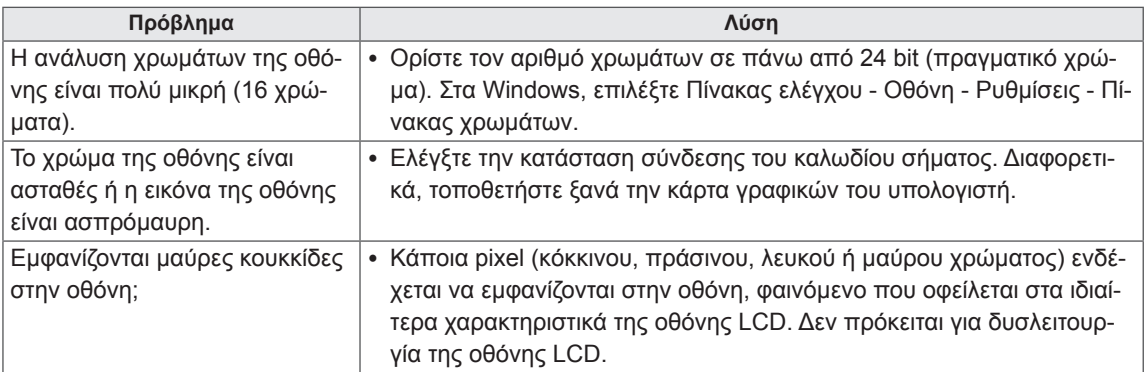

### **Η διαδικασία δεν λειτουργεί κανονικά.**

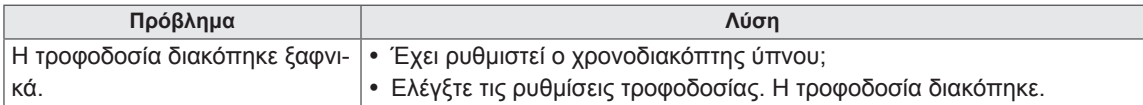

### **Έχω πρόβλημα με την ανταπόκριση στην αφή.**

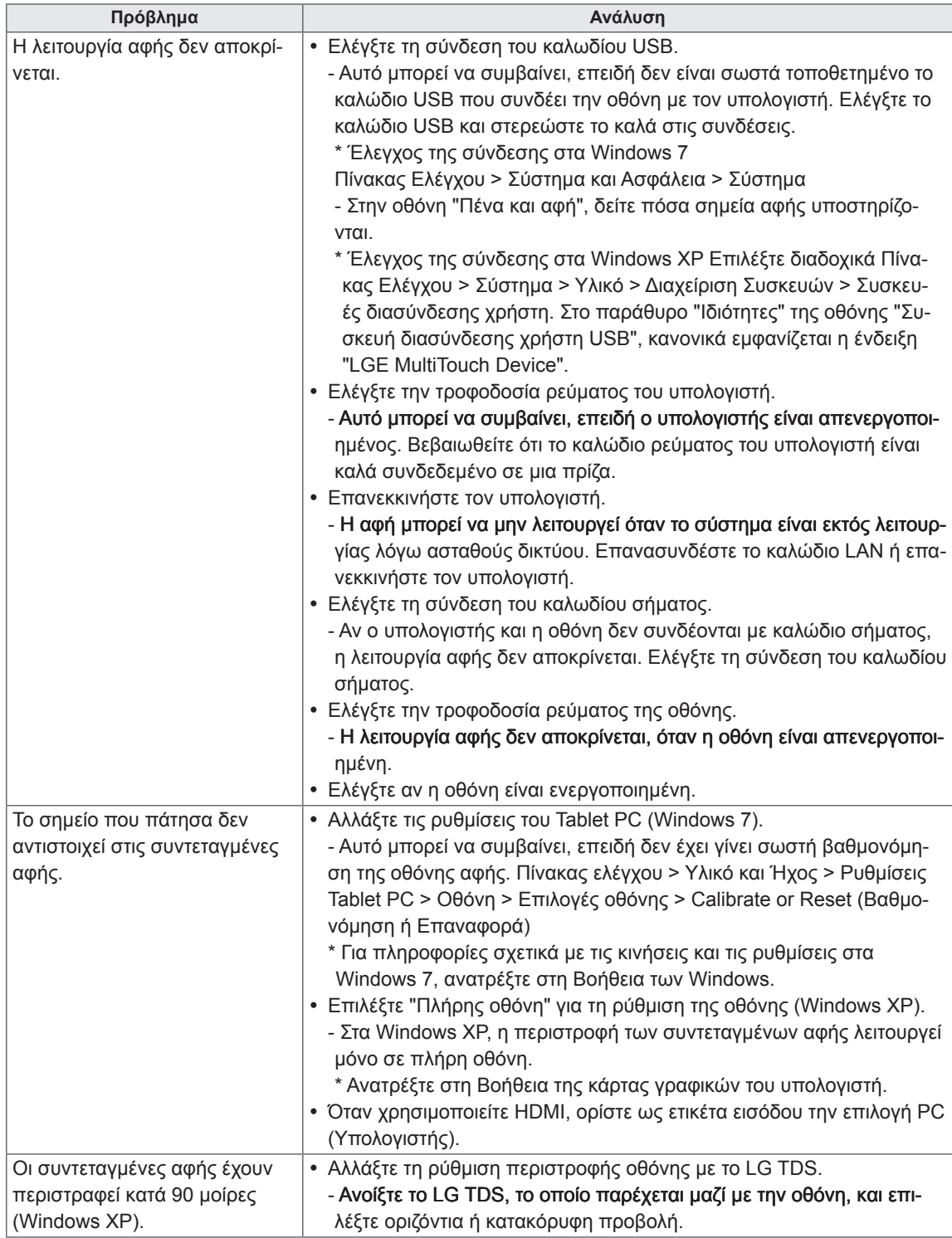

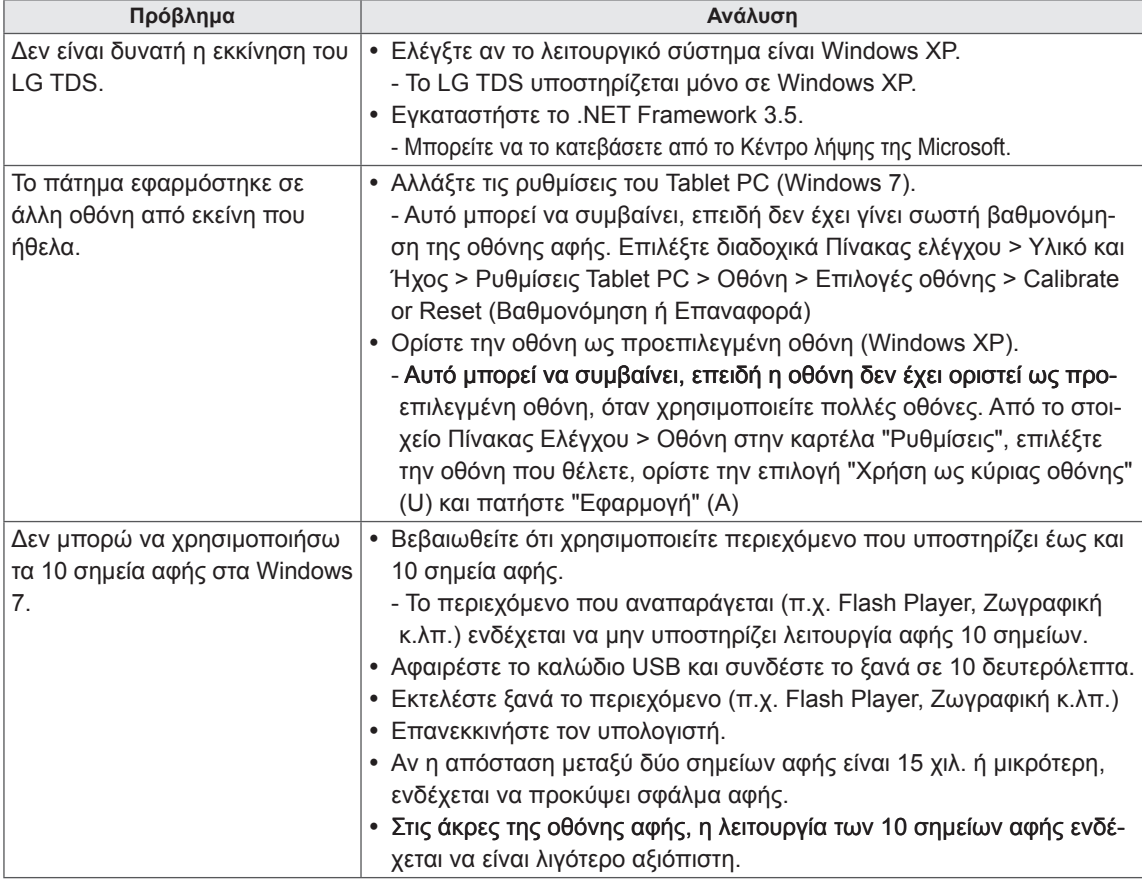

# **ΠΡΟΔΙΑΓΡΑΦΕΣ**

### 42LT55A

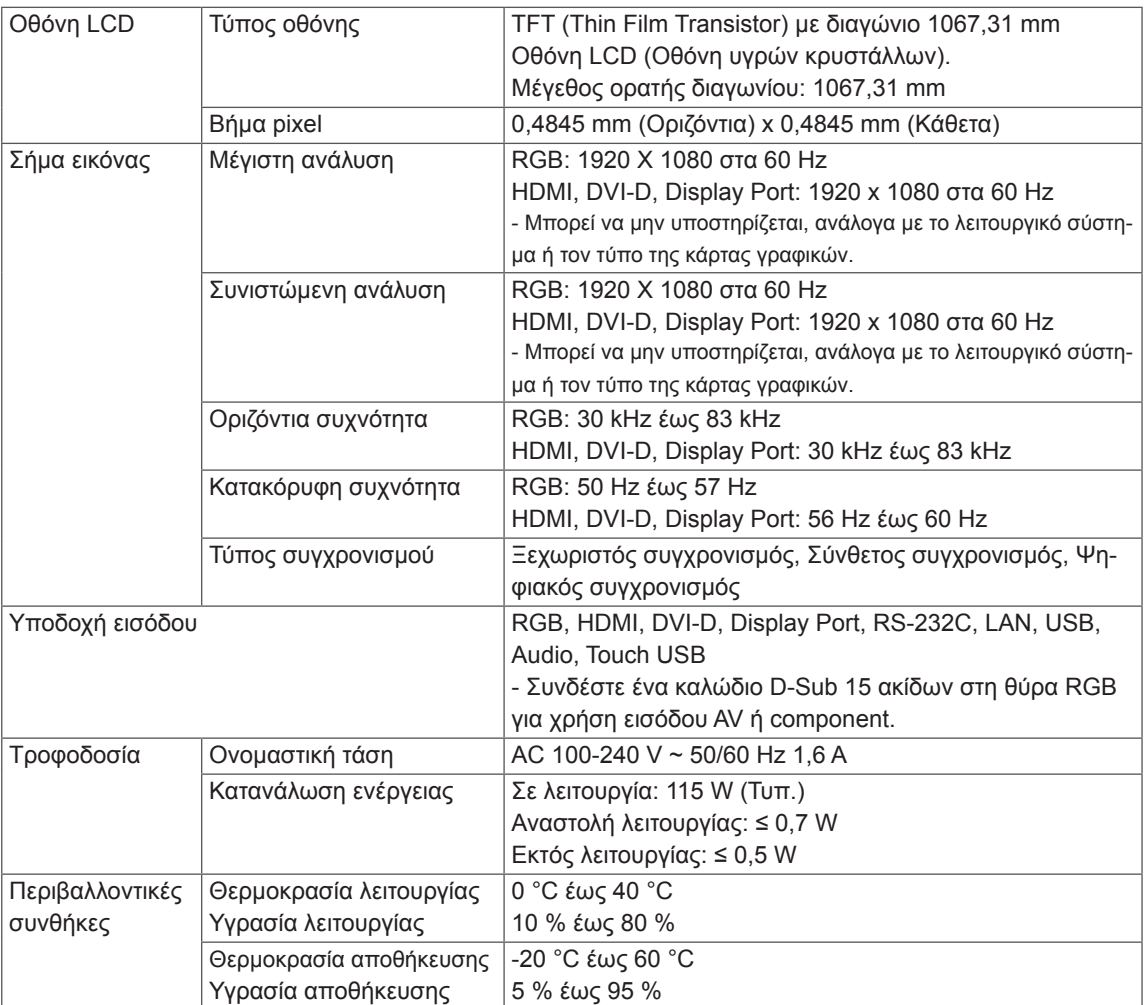

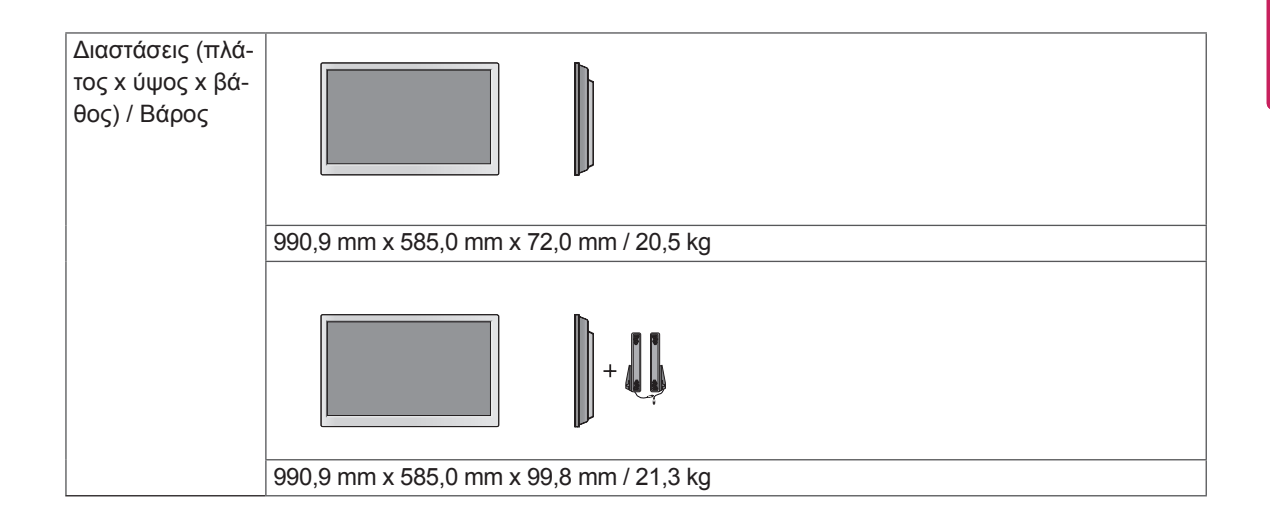

### **\* Οθόνη αφής**

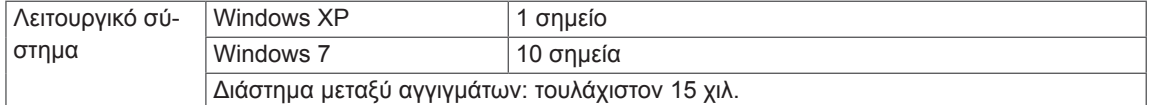

#### **\* Μόνο για μοντέλα που υποστηρίζουν ηχεία**

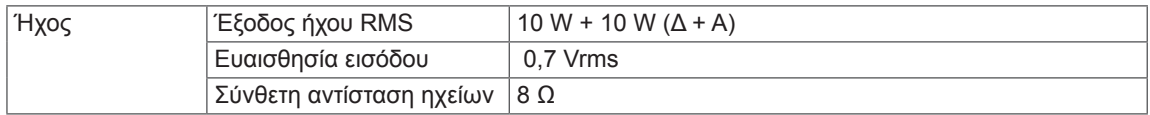

### 47LT55A

**EVVHNIKA ΕΛΛ ΕΛΛΗΝΙΚΑ**

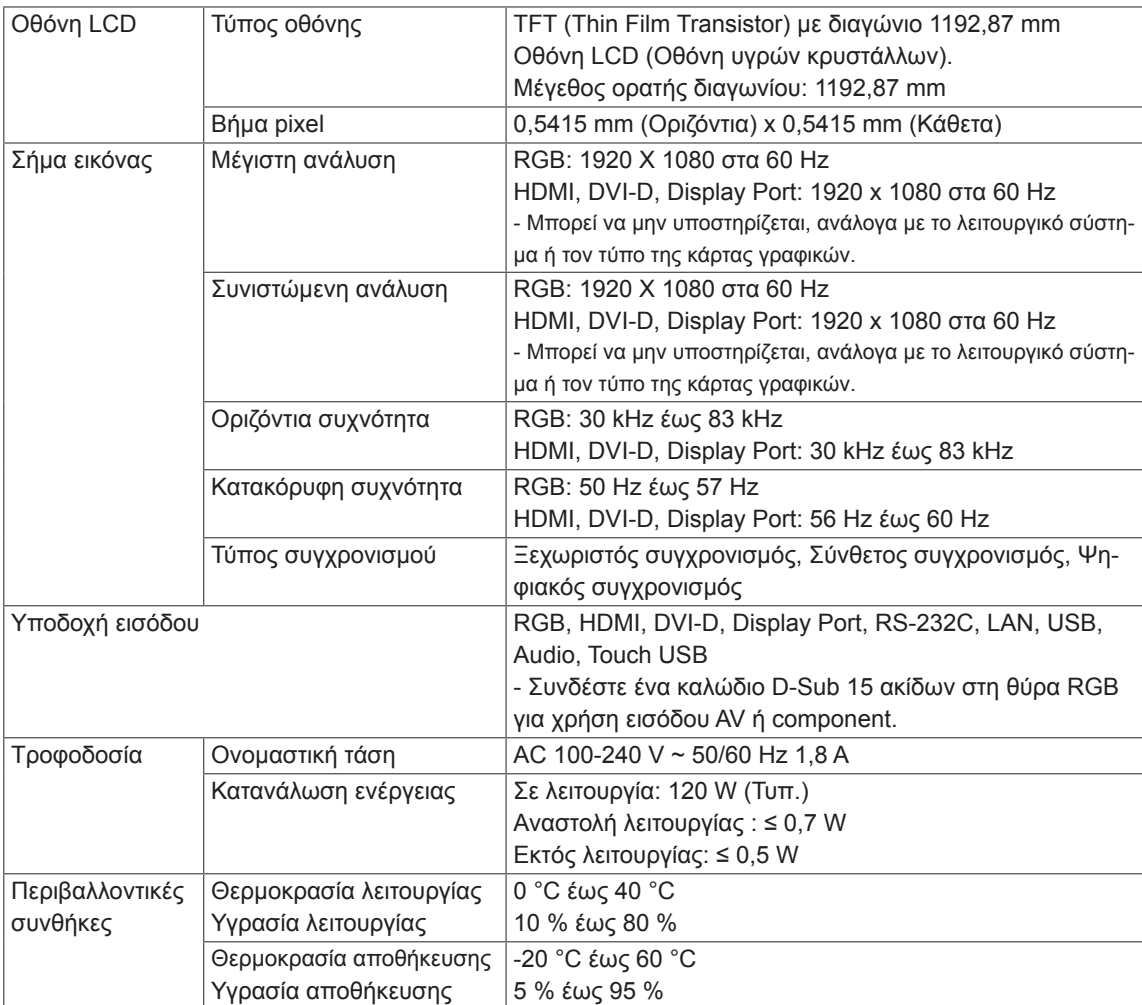

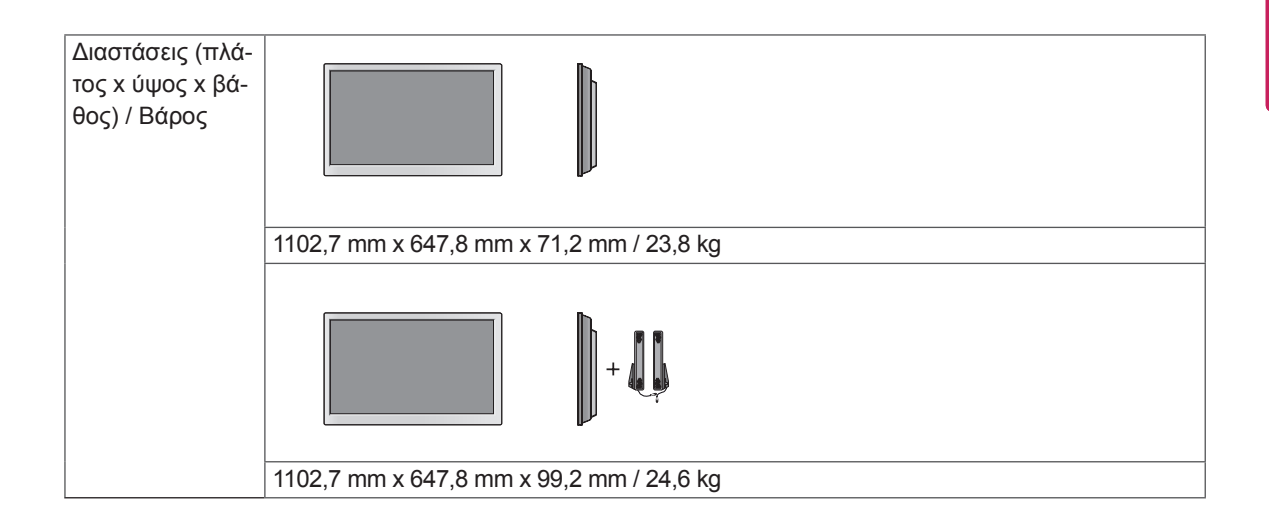

### **\* Οθόνη αφής**

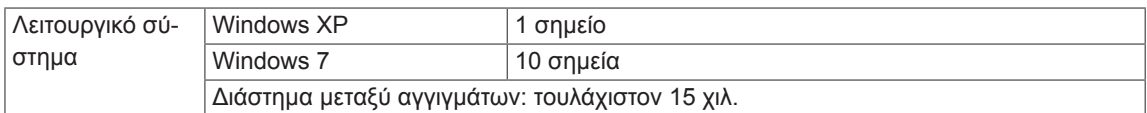

#### **\* Μόνο για μοντέλα που υποστηρίζουν ηχεία**

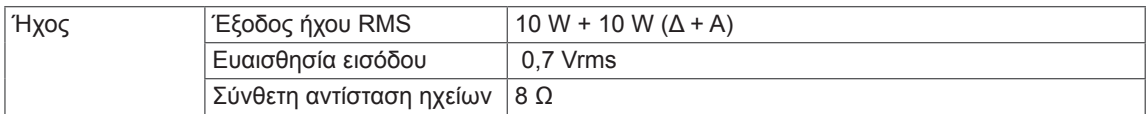

### **Διαστάσεις**

Οι εικόνες που περιέχονται στο παρόν εγχειρίδιο ενδέχεται να διαφέρουν από το πραγματικό προϊόν και τα εξαρτήματα.

Σχετικά με το μέγεθος των βιδών, δείτε την ενότητα "Επιτοίχια τοποθέτηση".

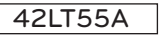

(Μονάδα: mm)

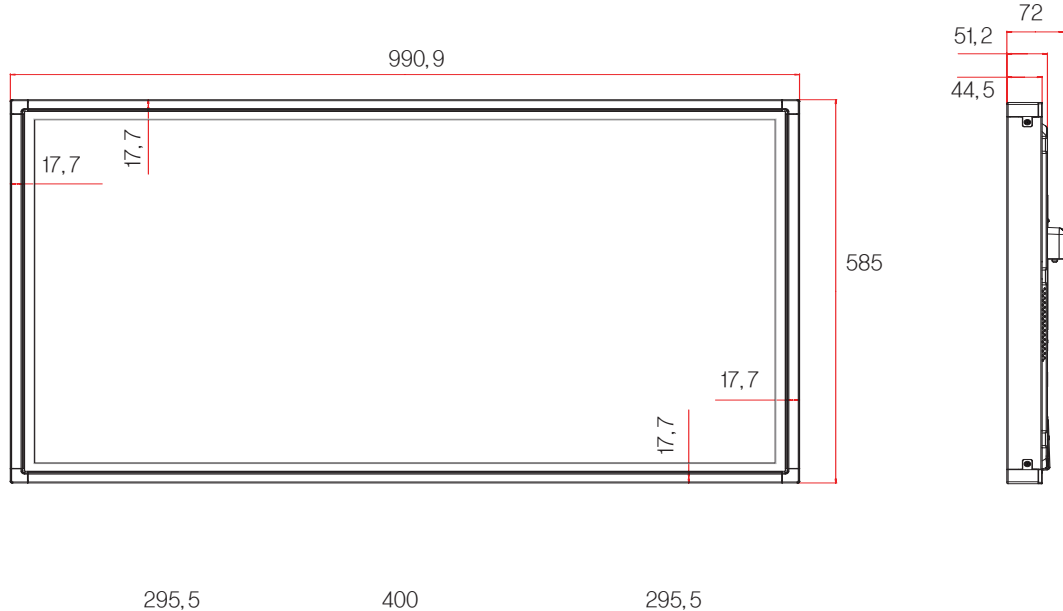

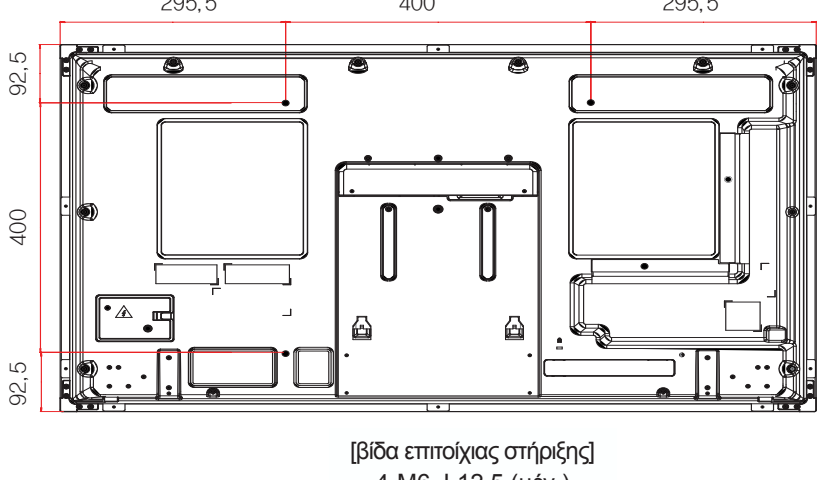

4-M6, L12,5 (μέγ.)
# **Διαστάσεις**

Οι εικόνες που περιέχονται στο παρόν εγχειρίδιο ενδέχεται να διαφέρουν από το πραγματικό προϊόν και τα εξαρτήματα.

Σχετικά με το μέγεθος των βιδών, δείτε την ενότητα "Επιτοίχια τοποθέτηση".

# 47LT55A

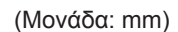

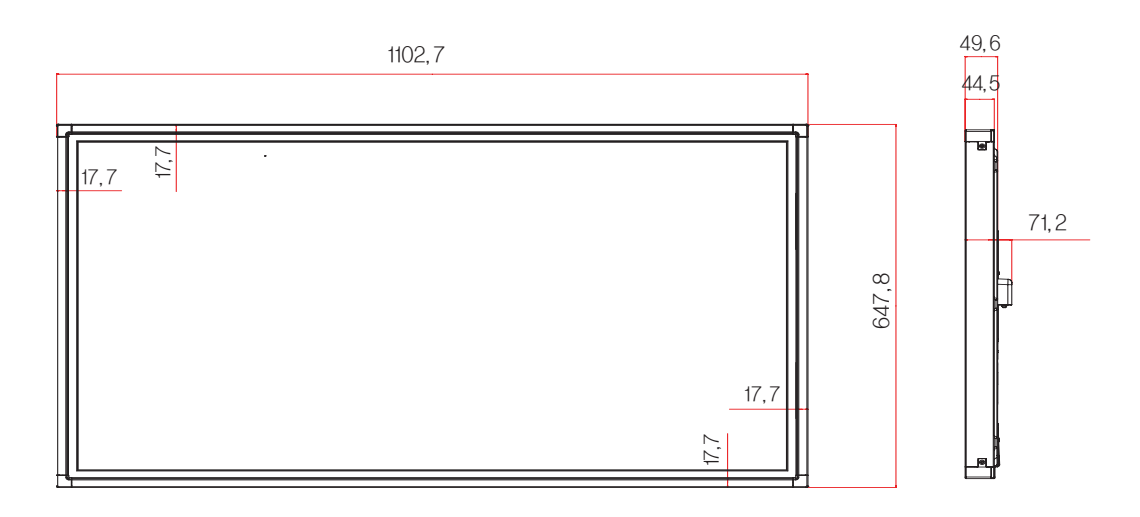

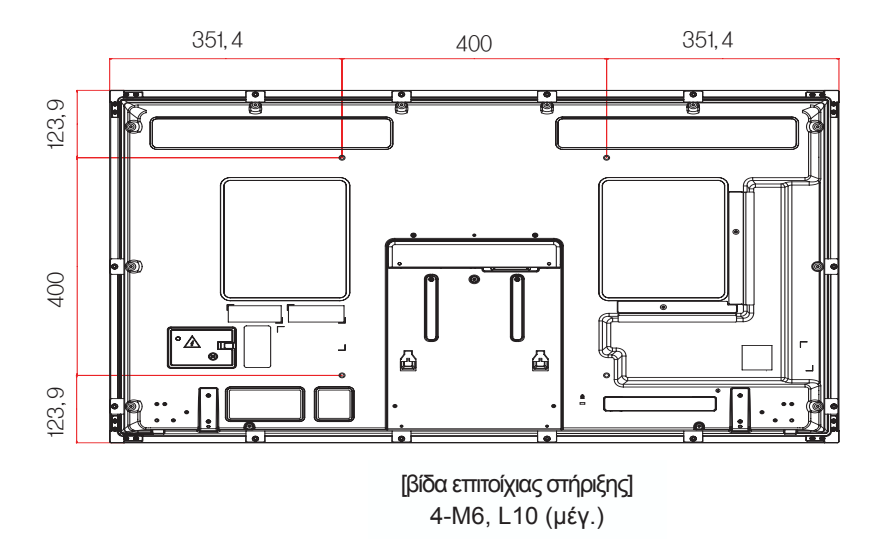

Οι αναφερόμενες προδιαγραφές του προϊόντος ενδέχεται να αλλάξουν χωρίς προειδοποίηση, σε περίπτωση αναβάθμισης των λειτουργιών του προϊόντος.

**Ανάλυση Οριζόντια Συχνότητα(kHz) Κάθετη Συχνότητα (Hz)** 640 x 350 31,469 70,8 720 x 400 31,468 70,8 640 x 480 31,469 59,94 800 x 600 37,879 60,317 832 x 624 49,725 74,55 1024 x 768 48,363 60 1280 x 720 44,772 59,855 1366 x 768 47,7 60 1280 x 1024 63,981 60,02 1680 x 1050 65.290 59.954 1920 x 1080 67,5 60

**Υποστηριζόμενη λειτουργία RGB (PC)**

# **Λειτουργία DTV**

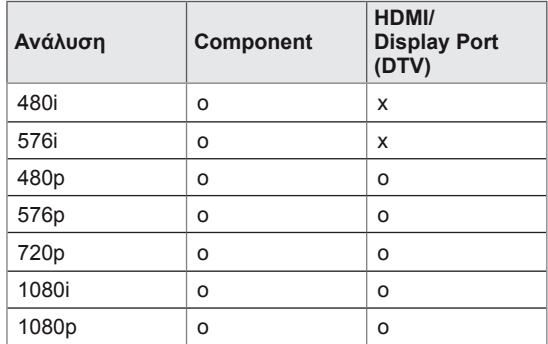

# **Υποστηριζόμενη λειτουργία HDMI/ DVI/ Display**

# **Port (PC)/ SuperSign**

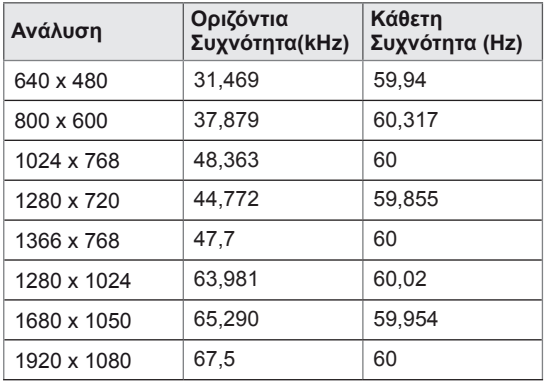

# **ΣΗΜΕΊΩΣΗ**

y Για τις εισόδους RGB και HDMI/ DVI/ Display Port μπορείτε να επιλέξετε από τις παρακάτω αναλύσεις: 640 x 480 / 60 Hz, 1280 x 720 / 60 Hz, 1920 x 1080 / 60 Hz καθώς και τις παρακάτω αναλύσεις DTV: 480p, 720p, 1080p.

# **ΣΗΜΕΊΩΣΗ**

- Κατακόρυφη συχνότητα: Για να μπορεί ο χρήστης να παρακολουθήσει την οθόνη της συσκευής, η εικόνα στην οθόνη πρέπει να αλλάζει δεκάδες φορές κάθε δευτερόλεπτο, όπως μια λυχνία φθορισμού. Η κατακόρυφη συχνότητα ή ο ρυθμός ανανέωσης αντιστοιχεί στις αλλαγές της εικόνας ανά δευτερόλεπτο. Η μονάδα είναι Hz.
- Οριζόντια συχνότητα: Το οριζόντιο διάστημα είναι ο χρόνος προβολής μίας οριζόντιας γραμμής. Όταν ο αριθμός 1 διαιρείται με το οριζόντιο διάστημα, ο αριθμός των οριζόντιων γραμμών που εμφανίζονται κάθε δευτερόλεπτο μπορεί να οριστεί ως η οριζόντια συχνότητα. Η μονάδα είναι kHz.

# **ΚΩΔΙΚΕΣ ΥΠΕΡΥΘΡΩΝ**

- Αυτή η λειτουργία δεν είναι διαθέσιμη σε όλα τα μοντέλα.
- Κάποιοι κωδικοί πλήκτρων ίσως να μην υποστηρίζονται. Εξαρτάται από το μοντέλο.

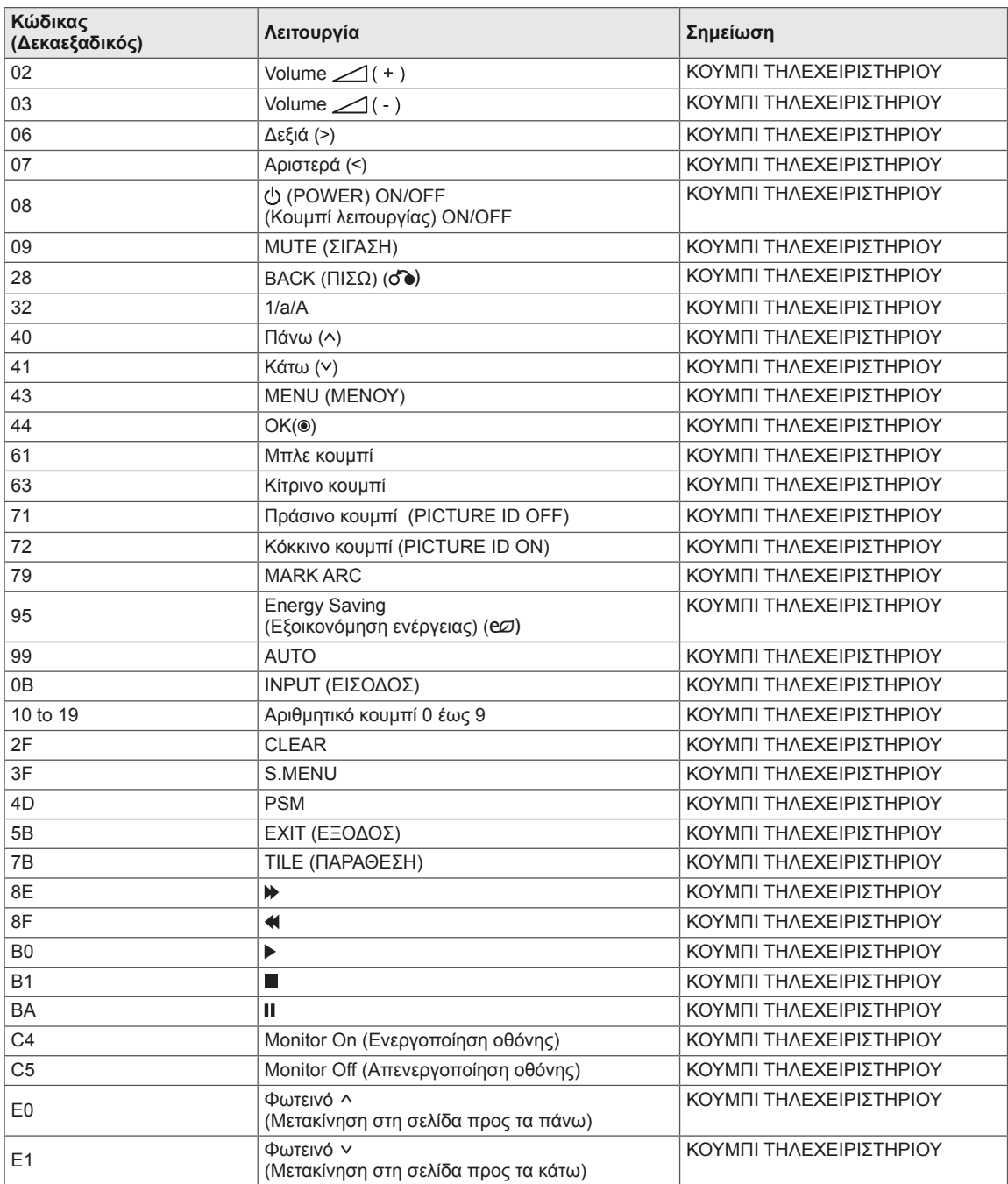

# **ΕΛΕΓΧΟΣ ΠΟΛΛΩΝ ΣΥΣΚΕΥΩΝ**

- y Χρησιμοποιήστε αυτήν τη μέθοδο για να συνδέσετε πολλές συσκευές σε έναν υπολογιστή. Όταν συνδέετε πολλές συσκευές σε έναν υπολογιστή, θα μπορείτε να τις ελέγχετε όλες μαζί ταυτόχρονα.
- y Στο μενού Option (Επιλογή), το Set ID (Αναγνωριστικό συσκευής) πρέπει να έχει τιμή από 1 έως 255 χωρίς διπλότυπα.

# **Σύνδεση του καλωδίου**

Συνδέστε το καλώδιο RS-232C, όπως φαίνεται στην εικόνα.

• Το πρωτόκολλο RS-232C χρησιμοποιείται για την επικοινωνία υπολογιστή και συσκευής. Μπορείτε να ενεργοποιήσετε/απενεργοποιήσετε τη συσκευή, να επιλέξετε πηγή εισόδου ή να ρυθμίσετε το μενού OSD από τον υπολογιστή σας.

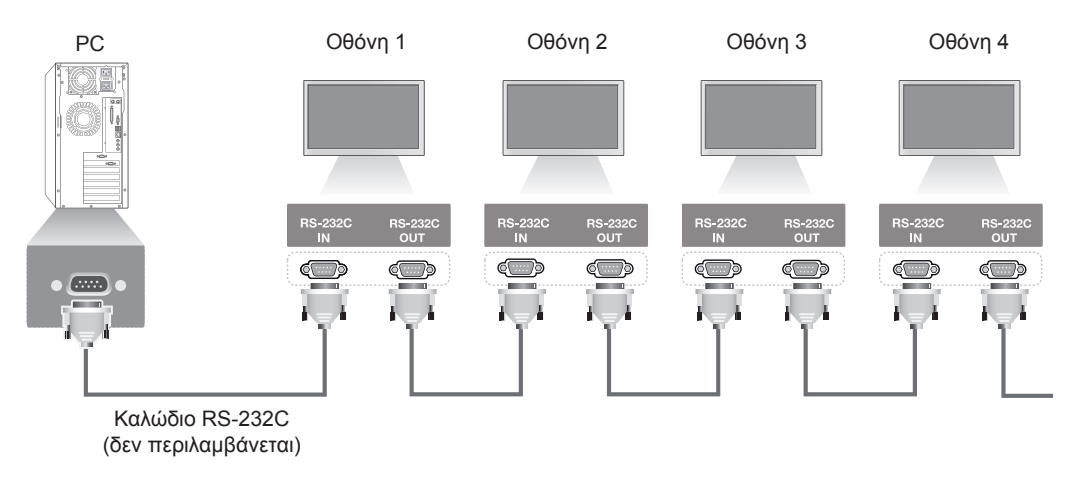

# **Διαμορφώσεις RS-232C**

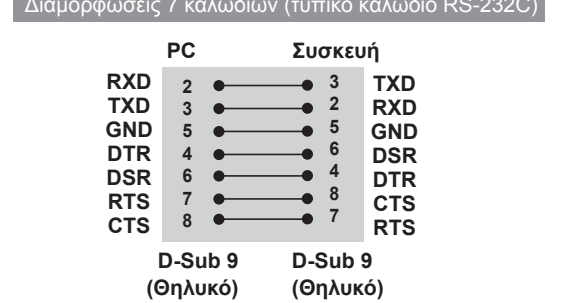

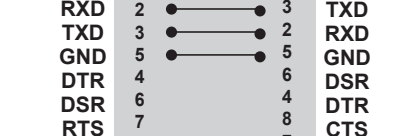

**CTS**

Διαμορφώσεις 3 καλωδίων (Μη τυπικό)

**PC Συσκευή**

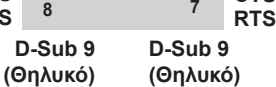

# **Παράμετρος επικοινωνίας**

- Ρυθμός Baud: 9600 (UART)
- Μήκος δεδομένων: 8 bit
- Bit ισοτιμίας: Κανένα
- Bit διακοπής: 1 bit
- Έλεγχος ροής: Κανένας
- Κώδικας επικοινωνίας: Κώδικας ASCII
- Χρησιμοποιήστε αντεστραμμένο καλώδιο

# **Λίστα αναφοράς εντολών**

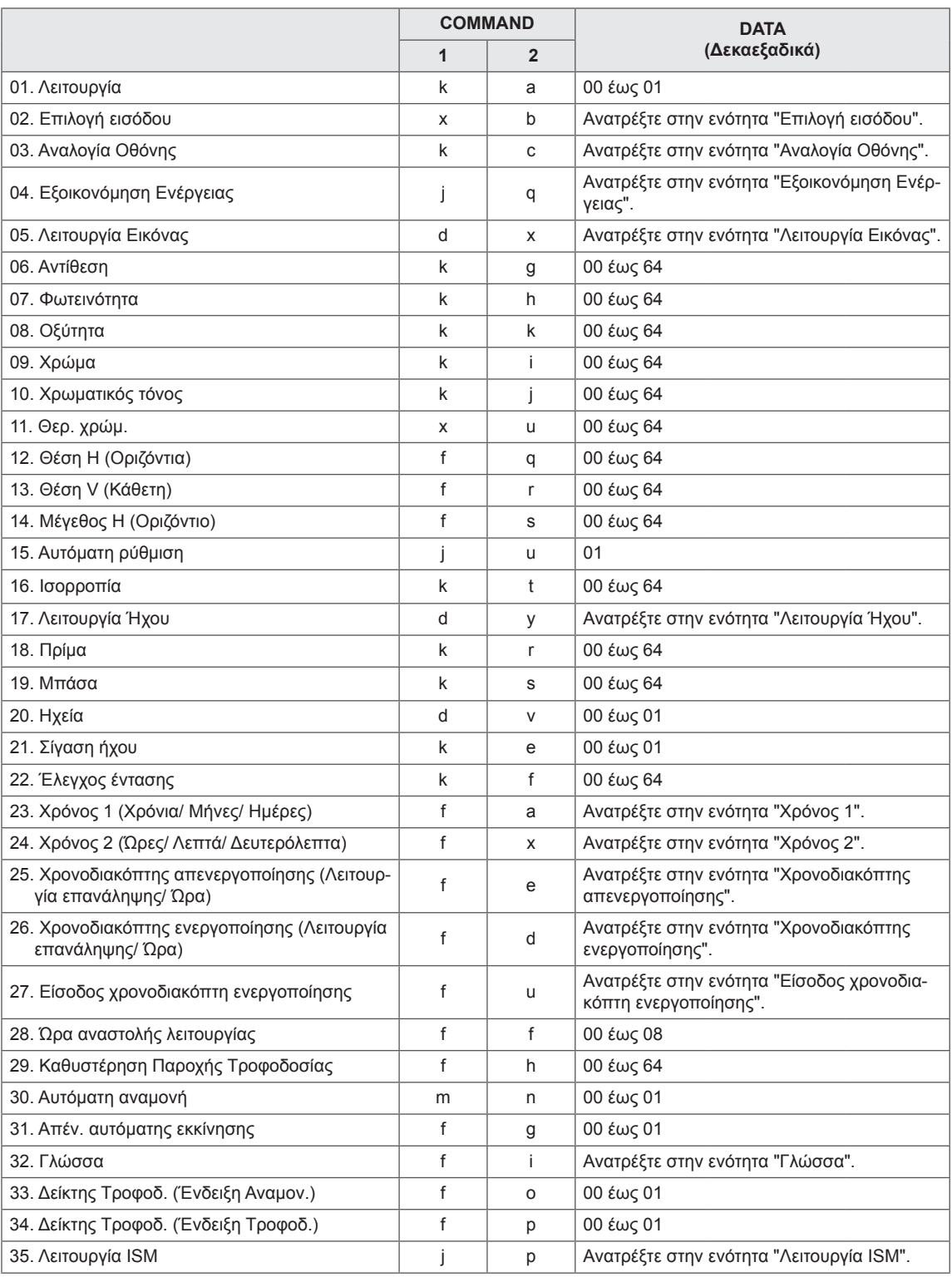

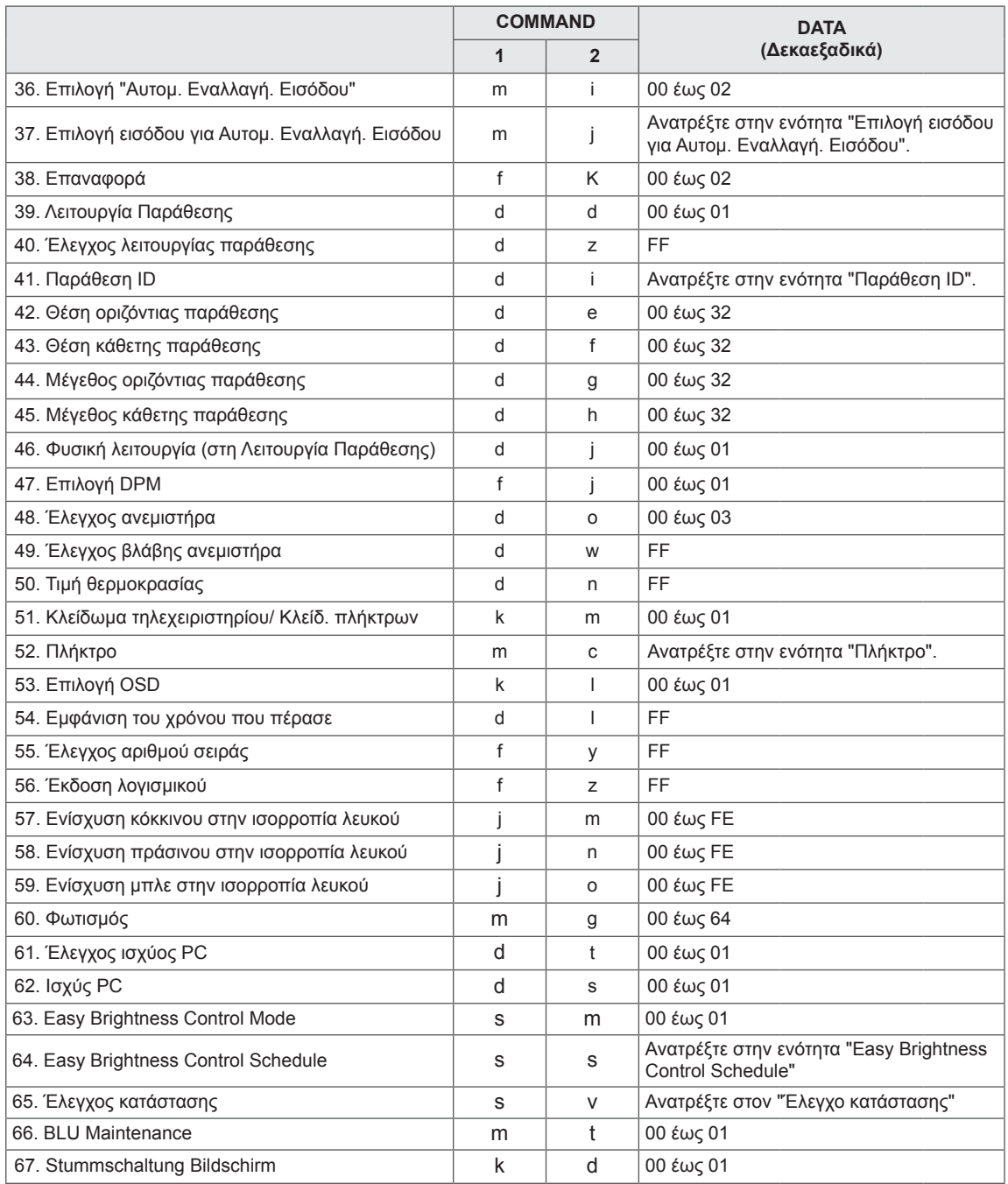

• Σημείωση: Στις λειτουργίες USB (π.χ. DivX ή ΕΜF), καμία εντολή δεν εκτελείται, καθώς θεωρούνται όλες NG (ακατάλληλες). Εξαιρούνται οι εντολές λειτουργίας (k a) και πλήκτρων (m c).

• Ορισμένες εντολές δεν υποστηρίζονται. Εξαρτάται από το μοντέλο.

• Η εντολή "f f", η οποία παρουσιάζει την κατάσταση μιας συγκεκριμένης εντολής, δεν προβάλλει στην οθόνη το παράθυρο OSD προκειμένου να είναι συμβατή με το πρόγραμμα SuperSign.

# **Πρωτόκολλο εκπομπής/ λήψης**

# **Transmission**

[Command1][Command2][ ][Set ID][ ][Data][Cr]

- \* [Command1]: Πρώτη εντολή ελέγχου της συσκευής.
- \* [Command2]: Δεύτερη εντολή ελέγχου της συσκευής.
- \* [Set ID]: Το αναγνωριστικό της συσκευής (Set ID) με την οποία θέλετε να επικοινωνήσετε. Για επικοινωνία με όλες τις συσκευές, ανεξάρτητα από το ID τους, πληκτρολογήστε την τιμή 00(0x00 για την παράμετρο [Set ID].
- \* [Data]: Οι πληροφορίες που μεταβιβάζονται στη συσκευή.
- \* [Data1]: Οι πληροφορίες που μεταβιβάζονται στη συσκευή.
- \* [Data2]: Οι πληροφορίες που μεταβιβάζονται στη συσκευή.
- \* [Data3]: Οι πληροφορίες που μεταβιβάζονται στη συσκευή.
- \* [Cr]: Επιστροφή φορέα. 0x0D στον κώδικα ASCII.
- \* [ ]: Κενό διάστημα στον κώδικα ASCII (0x20)

# **Acknowledgement**

[Command2][ ][Set ID][ ][OK/NG][Data][x]

- \* Όταν το προϊόν λαμβάνει δεδομένα κανονικά, στέλνει επιβεβαίωση (ACK) στην παραπάνω μορφή. Αν τα δεδομένα είναι σε κατάσταση ανάγνωσης, αφορά τα δεδομένα που δείχνουν την τρέχουσα κατάσταση. Αν τα δεδομένα είναι σε κατάσταση εγγραφής, αφορά απλώς τα δεδομένα που στέλνονται από το PC.
- \* Αν σταλεί μια εντολή με Set ID '00' (=0x00), τα δεδομένα προβάλλονται σε όλες τις οθόνες και δεν στέλνουν επιβεβαίωση (ACK).
- \* Αν η τιμή δεδομένων 'FF' σταλεί στην κατάσταση ελέγχου μέσω RS-232C, μπορείτε να ελέγξτε την τρέχουσα τιμή της ρύθμισης μιας λειτουργίας (μόνο για ορισμένες λειτουργίες).
- \* Ορισμένες εντολές δεν υποστηρίζονται. Εξαρτάται από το μοντέλο.

# **01. Λειτουργία (Εντολή: k a)**

Για να ελέγχετε την ενεργοποίηση/απενεργοποίηση της οθόνης.

# **Transmission**

### [k][a][ ][Set ID][ ][Data][Cr]

Δεδομένα 00: Απενεργοποίηση 01: Ενεργοποίηση

# Acknowledgement

# [a][ ][Set ID][ ][OK/NG][Data][x]

\* Το σήμα επιβεβαίωσης (Acknowledgement) εμφανίζεται σωστά μόνο όταν η οθόνη είναι σε πλήρη λειτουργία. \* Ανάμεσα στα σήματα εκπομπής (Transmission) και επιβεβαίωσης (Acknowledgement) μπορεί να υπάρχει κάποια καθυστέρηση.

# **02. Επιλογή εισόδου (Εντολή: x b)**

Για να επιλέξετε την πηγή εισόδου της οθόνης.

# **Transmission**

# [x][b][ ][Set ID][ ][Data][Cr]

Δεδομένα 20: Είσοδος (AV) 40: Component 60: RGB 70: DVI-D (PC) 80: DVI-D (DTV) 90: HDMI (HDMI1) (DTV) A0: HDMI (HDMI1) (PC) C0: Display Port (DTV) D0: Display Port (PC) 91: HDMI2/SDI (DTV) A1: HDMI2/SDI (PC) B0: SuperSign

# Acknowledgement

# [b][ ][Set ID][ ][OK/NG][Data][x]

\* Κάποια σήματα εισόδου ίσως να μην υποστηρίζονται. Εξαρτάται από το μοντέλο.

# **03. Αναλογία Οθόνης (Εντολή: k c)**

Για να ρυθμίσετε τη μορφή της εικόνας στην οθόνη.

# **Transmission**

# [k][c][ ][Set ID][ ][Data][Cr]

# Δεδομένα 01: 4:3

02: 16:9

04: Ζουμ

(AV, Component, HDMI/ DVI-D/ Display Port DTV) 09: Μόνο σκαναρ. (720p ή παραπάνω) (Component, HDMI/ DVI-D/ Display Port DTV) \* Λειτουργία RGB, DVI-D, HDMI/Display Port PC (1:1)

10 έως 1F: Κινηματογραφική Εστίαση 1 έως 16 (AV, Component, HDMI/ DVI-D/ Display Port DTV)

\* Οι διαθέσιμοι τύποι δεδομένων εξαρτώνται από το σήμα εισόδου. Για περισσότερες πληροφορίες, ανατρέξτε στην ενότητα "Αναλογία Οθόνης" στο εγχειρίδιο χρήστη.

\* Η αναλογία οθόνης εξαρτάται από τις ρυθμίσεις εισόδου του μοντέλου.

### Acknowledgement

[c][ ][Set ID][ ][OK/NG][Data][x]

# **04. Εξοικονόμηση Ενέργειας (Εντολή: j q)**

Για να ρυθμίσετε τη λειτουργία εξοικονόμησης ενέργειας.

# **Transmission**

## [j][q][ ][Set ID][ ][Data][Cr]

Δεδομένα 00: Απενεργοποίηση

- 01: Ελάχιστη
- 02: Μεσαία
- 03. Μέγιστη
- 04: Αυτόματα
- 05. Κλείσιμο Οθόνης

# Acknowledgement

# [q][ ][Set ID][ ][OK/NG][Data][x]

\*\* Ίσως να μην υποστηρίζεται. Εξαρτάται από το μοντέλο.

# **05. Λειτουργία Εικόνας (Εντολή: d x)**

Για να επιλέξετε τη Λειτουργία Εικόνας.

# **Transmission**

# [d][x][ ][Set ID][ ][Data][Cr]

- Δεδομένα 00: Έντονο
	- 01: Κανονικό
		- 02. Σινεμά
		- 03. Αθλητικά
		- 04: Παιχνίδι

# Acknowledgement

[x][ ][Set ID][ ][OK/NG][Data][x]

# **06. Αντίθεση (Εντολή: k g)**

Για να ρυθμίσετε την αντίθεση της οθόνης.

# **Transmission**

[k][g][ ][Set ID][ ][Data][Cr]

Δεδομένα 00 έως 64: Αντίθεση 0 έως 100

Acknowledgement

[g][ ][Set ID][ ][OK/NG][Data][x]

# **07. Φωτεινότητα (Εντολή: k h)**

Για να ρυθμίσετε τη φωτεινότητα της οθόνης.

**Transmission** 

[k][h][ ][Set ID][ ][Data][Cr]

Δεδομένα 00 έως 64: Φωτεινότητα 0 έως 100

Acknowledgement

[h][ ][Set ID][ ][OK/NG][Data][x]

# **10. Χρωματικός τόνος (Εντολή: k j)**

Για να ρυθμίσετε τον χρωματικό τόνο της οθόνης. \* Αυτή η λειτουργία ισχύει μόνο για την είσοδο AV/ Component.

# **Transmission**

[k][j][ ][Set ID][ ][Data][Cr]

Δεδομένα

00 έως 64: Χρωματικός τόνος R50 έως G50 Acknowledgement

[i][ I[Set ID][ I[OK/NG][Data][x]

# **08. Οξύτητα (Εντολή: k k)**

Για να ρυθμίσετε την οξύτητα της οθόνης. \* Αυτή η λειτουργία ισχύει μόνο για την είσοδο AV/ Component.

### **Transmission**

# [k][k][ ][Set ID][ ][Data][Cr]

Δεδομένα 00 έως 64: Οξύτητα 0 έως 100

### Acknowledgement

[k][ ][Set ID][ ][OK/NG][Data][x]

**11. Θερ. χρώμ. (Εντολή: x u)** Για να ρυθμίσετε τη θερμοκρασία χρώματος της οθόνης. **Transmission** [x][u][ ][Set ID][ ][Data][Cr] Δεδομένα 00 έως 64: Θερμό 50 έως ψυχρό 50

Acknowledgement [u][ ][Set ID][ ][OK/NG][Data][x]

# **09. Χρώμα (Εντολή: k i)**

Για να ρυθμίσετε το χρώμα της οθόνης. \* Αυτή η λειτουργία ισχύει μόνο για την είσοδο AV/ Component.

**Transmission** 

[k][i][ ][Set ID][ ][Data][Cr]

Δεδομένα 00 έως 64: Χρώμα 0 έως 100

# Acknowledgement

[i][ ][Set ID][ ][OK/NG][Data][x]

# **12. Θέση H (Οριζόντια) (Εντολή: f q)**

Για να ρυθμίσετε την οριζόντια θέση της οθόνης. \* Αυτή η λειτουργία ισχύει μόνο όταν η Λειτουργία Παράθεσης είναι απενεργοποιημένη. \* Το εύρος λειτουργίας ποικίλλει ανάλογα με την ανάλυση της εισόδου RGB. (Ισχύει μόνο για την είσοδο RGB-PC.)

# **Transmission**

# [f][q][ ][Set ID][ ][Data][Cr]

Δεδομένα

00 έως 64: ελάχ. -50 (αριστερά) έως μέγ. 50 (δεξιά) Acknowledgement

# [q][ ][Set ID][ ][OK/NG][Data][x]

# **13. Θέση V (Κάθετη) (Εντολή: f r)**

Για να ρυθμίσετε την κάθετη θέση της οθόνης.

- \* Αυτή η λειτουργία ισχύει μόνο όταν η Λειτουργία Παράθεσης είναι απενεργοποιημένη.
- \* Το εύρος λειτουργίας ποικίλλει ανάλογα με την ανάλυση της εισόδου RGB.

(Ισχύει μόνο για την είσοδο RGB-PC.)

# **Transmission**

# [f][r][ ][Set ID][ ][Data][Cr]

Δεδομένα

00 έως 64: ελάχ. -50 (κάτω) έως μέγ. 50 (πάνω) Acknowledgement

# [r][ ][Set ID][ ][OK/NG][Data][x]

# **16. Ισορροπία (Εντολή: k t)**

Για να ρυθμίσετε την ισορροπία του ήχου.

# **Transmission**

[k][t][ ][Set ID][ ][Data][Cr]

Δεδομένα 00 έως 64: αριστερά 50 έως δεξιά 50

# Acknowledgement

[t][ ][Set ID][ ][OK/NG][Data][x]

# **14. Μέγεθος Η (Οριζόντιο) (Εντολή: f s)**

Για να ρυθμίσετε το οριζόντιο μέγεθος της οθόνης. \* Αυτή η λειτουργία ισχύει μόνο όταν η Λειτουργία Παράθεσης είναι απενεργοποιημένη.

\* Το εύρος λειτουργίας ποικίλλει ανάλογα με την ανάλυση της εισόδου RGB.

(Ισχύει μόνο για την είσοδο RGB-PC.)

# **Transmission**

# [f][s][ ][Set ID][ ][Data][Cr]

Δεδομένα

# 00 - 64: ελάχ. -50 (Μείωση) - μέγ. 50 (Ανάπτυξη) Acknowledgement

[s][ ][Set ID][ ][OK/NG][Data][x]

# **17. Λειτουργία Ήχου (Εντολή: d y)**

Για να επιλέξετε τη λειτουργία ήχου. **Transmission** 

# [d][y][ ][Set ID][ ][Data][Cr]

- Δεδομένα 01: Κανονική
	- 02: Μουσική
		- 03: Σινεμά
		- 04: Αθλητικά
		- 05. Παιχνίδι

# Acknowledgement

[y][ ][Set ID][ ][OK/NG][Data][x]

# **15. Αυτόματη ρύθμιση (Εντολή: j u)**

Για να ρυθμίσετε τη θέση της εικόνας και να ελαχιστοποιήσετε αυτόματα το τρεμόπαιγμα της εικόνας. (Ισχύει μόνο για την είσοδο RGB-PC.)

# **Transmission**

[j][u][ ][Set ID][ ][Data][Cr]

Δεδομένα 01 : Συσκευή

Acknowledgement

[u][ ][Set ID][ ][OK/NG][Data][x]

# **18. Πρίμα (Εντολή: k r)** Για να ρυθμίσετε τις τιμές στα πρίμα. **Transmission** [k][r][ ][Set ID][ ][Data][Cr] Δεδομένα 00 έως 64: Πρίμα 0 έως 100 Acknowledgement

[r][ ][Set ID][ ][OK/NG][Data][x]

**19. Μπάσα (Εντολή: k s)** Για να ρυθμίσετε τις τιμές στα μπάσα. **Transmission** 

[k][s][ ][Set ID][ ][Data][Cr]

Δεδομένα 00 έως 64: Μπάσα 0 έως 100

Acknowledgement

[s][ ][Set ID][ ][OK/NG][Data][x]

**22. Έλεγχος έντασης ήχου (Εντολή: k f)** Για να ρυθμίσετε την ένταση ήχου της αναπαραγωγής. **Transmission** [k][f][ ][Set ID][ ][Data][Cr] Δεδομένα 00 έως 64: Ένταση 0 έως 100 Acknowledgement

[f][ ][Set ID][ ][OK/NG][Data][x]

# **20. Ηχεία (Εντολή: d v)**

Για να επιλέξετε την ενεργοποίηση/απενεργοποίηση των ηχείων.

**Transmission** 

# [d][v][ ][Set ID][ ][Data][Cr]

Δεδομένα 00: Απενεργοποίηση 01: Ενεργοποίηση

Acknowledgement [v][ ][Set ID][ ][OK/NG][Data][x] **23. Χρόνος 1 (Έτος/ Μήνας/ Ημέρα) (Εντολή: f a)** Για να ρυθμίσετε τις τιμές του Χρόνου 1 (Έτος/ Μήνας/ Ημέρα).

# **Transmission**

[f][a][ ][Set ID][ ][Data1][ ][Data2][ ][Data3][Cr]

Δεδομένα 1 00 έως 14: 2010 έως 2030 Δεδομένα 2 01 έως 0C: Ιανουάριος έως Δεκέμβριος Δεδομένα 3 01 έως 1F: 1 έως 31 \* Για να ελέγξετε τις τιμές της ρύθμισης "Χρόνος 1" (Έτος/ Μήνας/ Ημέρα), πληκτρολογήστε "fa [Set ID] ff". **Acknowledgement** 

[a][ ][Set ID][ ][OK/NG][Data1][Data2][Data3][x]

# **21. Σίγαση ήχου (Εντολή: k e)**

Για να ελέγξετε την ενεργοποίηση/απενεργοποίηση του ήχου.

# **Transmission**

# [k][e][ ][Set ID][ ][Data][Cr]

### Δεδομένα

00: Σίγαση (απενεργοποιημένος ήχος)

01: Τρέχουσα ένταση ήχου (ενεργοποιημένος ήχος)

# Acknowledgement

[e][ ][Set ID][ ][OK/NG][Data][x]

# **24. Χρόνος 2 (Ώρα/ Λεπτό/ Δευτερόλεπτο) (Εντολή: f x)**

Για να ρυθμίσετε τις τιμές του Χρόνου 2 (Ώρα/ Λεπτό/ Δευτερόλεπτο).

# **Transmission**

# [f][x][ ][Set ID][ ][Data1][ ][Data2][ ][Data3][Cr]

Δεδομένα 1 00 έως 17: 00 έως 23 ώρες Δεδομένα 2 00 έως 3B: 00 έως 59 λεπτά Δεδομένα 3 00 έως 3B: 00 έως 59 δευτερόλεπτα \* Για να ελέγξετε τις τιμές της ρύθμισης "Χρόνος 2" (Ώρα/ Λεπτό/ Δευτερόλεπτο), πληκτρολογήστε "fx [Set ID] ff".

\*\* Αυτή η εντολή δεν λειτουργεί αν δεν έχετε ρυθμίσει από πριν τη ρύθμιση "Χρόνος 1" (Έτος/ Μήνας/ Ημέρα).

# Acknowledgement

[x][ ][Set ID][ ][OK/NG][Data1][Data2][Data3][x]

## **25. Χρονοδιακόπτης απενεργοποίησης (Λειτουργία επανάληψης/ Ώρα) (Εντολή: f e)**

Για να ρυθμίσετε το χρονοδιακόπτη απενεργοποίησης (Λειτουργία επανάληψης/ Ώρα).

## **Transmission**

# [f][e][ ][Set ID][ ][Data1][ ][Data2][ ][Data3][Cr] Δεδομένα 1

1. F1 έως F7 (Ανάγνωση δεδομένων)

F1: Διαβάστε τα δεδομένα της 1ης ώρας σβησίματος F2: Διαβάστε τα δεδομένα της 2ης ώρας σβησίματος F3: Διαβάστε τα δεδομένα της 3ης ώρας σβησίματος F4: Διαβάστε τα δεδομένα της 4ης ώρας σβησίματος F5: Διαβάστε τα δεδομένα της 5ης ώρας σβησίματος F6: Διαβάστε τα δεδομένα της 6ης ώρας σβησίματος F7: Διαβάστε τα δεδομένα της 7ης ώρας σβησίματος 2. E1-E7 (Διαγραφή ενός ευρετηρίου), E0 (Διαγραφή όλων των ευρετηρίων)

E0: Διαγράψτε όλα τα δεδομένα της ώρας σβησίματος E1: Διαγράψτε τα δεδομένα της 1ης ώρας σβησίματος E2: Διαγράψτε τα δεδομένα της 2ης ώρας σβησίματος E3: Διαγράψτε τα δεδομένα της 3ης ώρας σβησίματος E4: Διαγράψτε τα δεδομένα της 4ης ώρας σβησίματος E5: Διαγράψτε τα δεδομένα της 5ης ώρας σβησίματος E6: Διαγράψτε τα δεδομένα της 6ης ώρας σβησίματος E7: Διαγράψτε τα δεδομένα της 7ης ώρας σβησίματος 3. 01 έως 0C (Ορίστε ημέρα της εβδομάδας για την ώρα σβησίματος) 00: Απενεργοποίηση

01: Μία φορά

- 02. Καθημερινά
- 03: Δευτέρα με Παρασκευή
- 04: Δευτέρα με Σάββατο
- 05: Σάββατο με Κυριακή
- 06. Κυριακή
- 07. Δευτέρα
- 08. Τρίτη
- 09. Τετάρτη
- 0A. Πέμπτη
- 0B. Παρασκευή

0C. Σάββατο

Δεδομένα 2 00 έως 17: 00 έως 23 ώρες

Δεδομένα 3 00 έως 3B: 00 έως 59 λεπτά \* Για να διαβάσετε ή να διαγράψετε τη λίστα με τις

ώρες σβησίματος, επιλέξτε την τιμή FFH για τις παραμέτρους [Data2] και [Data3].

(Παράδειγμα 1: fe 01 f1 ff ff - Διαβάστε τα δεδομένα της 1ης ώρας σβησίματος.)

(Παράδειγμα 2: fe 01 e1 ff ff - Διαγράψτε τα δεδομένα της 1ης ώρας σβησίματος.)

(Παράδειγμα 3: fe 01 04 02 03 - Επιλέξτε την ώρα σβησίματος "Δευτέρα με Σάββατο, 02:03".)

\* Αυτή η λειτουργία υποστηρίζεται μόνο όταν έχετε ορίσει το Χρόνο 1 (Έτος/Μήνας/Ημέρα) και το Χρόνο 2 (Ώρα/Λεπτό/Δευτερόλεπτο).

Acknowledgement

[e][ ][Set ID][ ][OK/NG][Data1][Data2][Data3][x]

# **26. Χρονοδιακόπτης ενεργοποίησης (Λειτουργία επανάληψης/ Ώρα) (Εντολή: f d)**

Για να ρυθμίσετε το χρονοδιακόπτη ενεργοποίησης (Λειτουργία επανάληψης/ Ώρα).

# **Transmission**

# [f][d][ ][Set ID][ ][Data1][ ][Data2][ ][Data3][Cr] Δεδομένα 1

1. F1 έως F7 (Ανάγνωση δεδομένων) F1: Διαβάστε τα δεδομένα της 1ης ώρας ενεργοποίησης F2: Διαβάστε τα δεδομένα της 2ης ώρας ενεργοποίησης F3: Διαβάστε τα δεδομένα της 3ης ώρας ενεργοποίησης F4: Διαβάστε τα δεδομένα της 4ης ώρας ενεργοποίησης F5: Διαβάστε τα δεδομένα της 5ης ώρας ενεργοποίησης F6: Διαβάστε τα δεδομένα της 6ης ώρας ενεργοποίησης F7: Διαβάστε τα δεδομένα της 7ης ώρας ενεργοποίησης

2. E1-E7 (Διαγραφή ενός ευρετηρίου), E0 (Διαγραφή όλων των ευρετηρίων)

E0: Διαγράψτε όλα τα δεδομένα της ώρας ενεργοποίησης E1: Διαγράψτε τα δεδομένα της 1ης ώρας ενεργοποίησης E2: Διαγράψτε τα δεδομένα της 2ης ώρας ενεργοποίησης E3: Διαγράψτε τα δεδομένα της 3ης ώρας ενεργοποίησης E4: Διαγράψτε τα δεδομένα της 4ης ώρας ενεργοποίησης E5: Διαγράψτε τα δεδομένα της 5ης ώρας ενεργοποίησης E6: Διαγράψτε τα δεδομένα της 6ης ώρας ενεργοποίησης E7: Διαγράψτε τα δεδομένα της 7ης ώρας ενεργοποίησης 3. 01 έως 0C (Ορίστε ημέρα της εβδομάδας για την ώρα ενεργοποίησης)

- 00: Απενεργοποίηση
- 01: Μία φορά
- 02. Καθημερινά
- 03: Δευτέρα με Παρασκευή
- 04: Δευτέρα με Σάββατο
- 05: Σάββατο με Κυριακή
- 06. Κυριακή
- 07. Δευτέρα
- 08. Τρίτη
- 09. Τετάρτη
- 0A. Πέμπτη
- 0B. Παρασκευή
- 0C. Σάββατο

Δεδομένα 2 00 έως 17: 00 έως 23 ώρες

Δεδομένα 3 00 έως 3B: 00 έως 59 λεπτά

\* Για να διαβάσετε ή να διαγράψετε τη λίστα με τις ώρες σβησίματος, επιλέξτε την τιμή FFH για τις παραμέτρους [Data2] και [Data3].

(Παράδειγμα 1: fd 01 f1 ff ff - Διαβάστε τα δεδομένα της 1ης ώρας ενεργοποίησης.)

(Παράδειγμα 2: fd 01 e1 ff ff - Διαγράψτε τα δεδομένα της 1ης ώρας ενεργοποίησης.)

(Παράδειγμα 3: fd 01 04 02 03 - Επιλέξτε την ώρα ενεργοποίησης "Δευτέρα με Σάββατο, 02:03".) \* Αυτή η λειτουργία υποστηρίζεται μόνο όταν έχετε

ορίσει το Χρόνο 1 (Έτος/Μήνας/Ημέρα) και το Χρόνο 2 (Ώρα/Λεπτό/Δευτερόλεπτο).

# Acknowledgement

[d][ ][Set ID][ ][OK/NG][Data1][Data2][Data3][x]

# **27. Είσοδος χρονοδιακόπτη ενεργοποίησης (Εντολή: f u)** Για να επιλέξετε εξωτερική είσοδο για την τρέχουσα ρύθμιση "Ώρα ενεργ." και να προσθέσετε νέο χρονοδιάγραμμα ή να αλλάξετε το υπάρχον χρονοδιάγραμμα. **Transmission** [f][u][ ][Set ID][ ][Data1][Cr] [f][u][ ][Set ID][ ][Data1][Data2][Cr] Δεδομένα (Προσθήκη χρονοδιαγράμματος) 20: Είσοδος (AV) 40: Component 60. RGB 70: DVI-D 90: HDMI (HDMI1) C0: Display Port 91: HDMI2/SDI B0: SuperSign Data1 (Αλλαγή χρονοδιαγράμματος) 1. F1 έως F7 (Ανάγνωση δεδομένων) F1: Επιλέξτε την 1η είσοδο χρονοδιαγράμματος F2: Επιλέξτε την 2η είσοδο χρονοδιαγράμματος F3: Επιλέξτε την 3η είσοδο χρονοδιαγράμματος F4: Επιλέξτε την 4η είσοδο χρονοδιαγράμματος F5: Επιλέξτε την 5η είσοδο χρονοδιαγράμματος F6: Επιλέξτε την 6η είσοδο χρονοδιαγράμματος F7: Επιλέξτε την 7η είσοδο χρονοδιαγράμματος Data<sub>2</sub> 20: Είσοδος (AV) 40: Component 60: RGB

- 70: DVI-D
- 90: HDMI (HDMI1)
- C0: Display Port
- 91: HDMI2/SDI
- B0: SuperSign

\* Για να διαβάσετε την είσοδο του χρονοδιαγράμματος, πληκτρολογήστε την τιμή FFH για την παράμετρο [Data2]. Εάν δεν υπάρχει διαθέσιμο χρονοδιάγραμμα για το [Data1] κατά την προσπάθεια ανάγνωσης ή αλλαγής των δεδομένων χρονοδιαγράμματος, θα εμφανιστεί το NG κειμένου και θα παρουσιαστεί σφάλμα στη λειτουργία. (Παράδειγμα 1: fu 01 60 - Μετακινήστε κάθε είσοδο χρονοδιαγράμματος κατά μία γραμμή προς τα κάτω και αποθηκεύστε την 1η είσοδο χρονοδιαγράμματος στη λειτουργία RGB.)

(Παράδειγμα 2: fu 01 f1 ff - Διαβάστε την 1η είσοδο χρονοδιαγράμματος.)

(Παράδειγμα 3: fu 01 f3 20 - Αντικαταστήστε την 3η είσοδο χρονοδιαγράμματος με την τρέχουσα ώρα ενεργοποίησης και την είσοδο AV.)

Εάν δεν υπάρχει τρίτο χρονοδιάγραμμα, θα εμφανιστεί το NG κειμένου και θα παρουσιαστεί σφάλμα στη λειτουργία.

\* Αυτή η λειτουργία υποστηρίζεται μόνο όταν έχετε ορίσει το Χρόνο 1 (Έτος/Μήνας/Ημέρα), το Χρόνο 2 (Ώρα/Λεπτό/Δευτερόλεπτο) και την Ώρα ενεργοποίησης (Λειτουργία επανάληψης/Ώρα).

\*\* Ίσως να μην υποστηρίζεται. Εξαρτάται από το μοντέλο.

# Acknowledgement

[u][ ][Set ID][ ][OK/NG][Data][x] [u][ ][Set ID][ ][OK/NG][Data1][Data2][x]

# **28. Ώρα αναστολής λειτουργίας (Εντολή: f f)** Για να ορίσετε την ώρα αναστολής λειτουργίας.

# **Transmission** [f][f][ ][Set ID][ ][Data][Cr]

Δεδομένα

- 00: Απενεργοποίηση (Απενεργοποίηση χρονοδιακόπτη ύπνου) 01: 10 λεπ.
- 02: 20 λεπ.
- 03: 30 λεπ.
- 04: 60 λεπ.
- 05: 90 λεπ.
- 06: 120 λεπ. 07: 180 λεπ.
- 08: 240 λεπ.

Acknowledgement

[f][ ][Set ID][ ][OK/NG][Data][x]

# **29. Καθυστέρηση Παροχής Τροφοδοσίας (Εντολή: f**

**h)** Για να ορίσετε την καθυστέρηση του χρονοδιαγράμματος όταν η συσκευή είναι σε λειτουργία. (Μονάδα:

# δευτερόλεπτο) **Transmission**

[f][h][ ][Set ID][ ][Data][Cr]

# Δεδομένα

00 έως 64: ελάχ. 0 έως μέγ. 100 (δευτ.)

# Acknowledgement

[h][ ][Set ID][ ][OK/NG][Data][x]

# **30. Αυτόματη αναμονή (Εντολή: m n)**

Για να ρυθμίσετε τη λειτουργία αυτόματης αναμονής. **Transmission** 

[m][n][ ][Set ID][ ][Data][Cr]

# Δεδομένα

00: Απενεργοποίηση (Ενεργοποιείται μετά από 4 ώρες)

01: 4 ώρες (Απενεργοποίηση μετά από 4 ώρες)

# Acknowledgement

[n][ ][Set ID][ ][OK/NG][Data][x]

**31. Απέν. αυτόματης εκκίνησης (Εντολή: f g)** Για να ρυθμίσετε την απενεργοποίηση της αυτόματης εκκίνησης.

**Transmission** [f][g][ ][Set ID][ ][Data][Cr]

Δεδομένα 00: Απενεργοποίηση (Ενεργοποιείται μετά από 15 λεπτά) 01: 15 λεπ. (Απενεργοποίηση μετά από 15 λεπτά) Acknowledgement

[g][ ][Set ID][ ][OK/NG][Data][x]

**34. Δείκτης Τροφοδ. (Ένδειξη Τροφοδ.) (Εντολή: f p)** Για να ρυθμίσετε το δείκτη τροφοδοσίας (Ένδειξη Τροφοδ.). **Transmission** [f][p][ ][Set ID][ ][Data][Cr]

Δεδομένα 00: Απενεργοποίηση 01: Ενεργοποίηση \*\* Ίσως να μην υποστηρίζεται. Εξαρτάται από το μοντέλο. Acknowledgement [p][ ][Set ID][ ][OK/NG][Data][x]

# **32. Γλώσσα (Εντολή: f i)**

Για να ορίσετε τη γλώσσα των ενδείξεων της οθόνης (OSD).

# **Transmission**

# [f][i][ ][Set ID][ ][Data][Cr]

- Δεδομένα 00: Τσεχικά
	- 01: Δανικά
		- 02: Γερμανικά
		- 03: Αγγλικά
		- 04: Ισπανικά (Ε.Ε.)
		- 05: Ελληνικά
		- 06: Γαλλικά 07: Ιταλικά
		- 08: Ολλανδικά
		- 09: Νορβηγικά
		- 0A: Πορτογαλικά
		- 0B: Πορτογαλικά (Βραζιλίας)
		- 0C: Ρώσικα
		- 0D: Φινλανδικά
		- 0E: Σουηδικά
		- 0F: Κορεατικά
		- 10: Κινέζικα (Μανδαρίνικα)
		- 11: Ιαπωνικά
		- 12: Κινέζικα (Καντονέζικα)

# Acknowledgement

[i][ ][Set ID][ ][OK/NG][Data][x]

# **33. Δείκτης Τροφοδ. (Ένδειξη Αναμον.) (Εντολή: f o)**

Για να ρυθμίσετε το δείκτη τροφοδοσίας (Ένδειξη Αναμον.).

# **Transmission**

# [f][o][ ][Set ID][ ][Data][Cr]

Δεδομένα 00: Απενεργοποίηση

 01: Ενεργοποίηση \*\* Ίσως να μην υποστηρίζεται. Εξαρτάται από το μοντέλο.

Acknowledgement

[o][ ][Set ID][ ][OK/NG][Data][x]

**35. Λειτουργία ISM (Εντολή: j p)**

Για να επιλέξετε μέθοδο ISM, ώστε να μην αποτυπωθεί μια σταθερή εικόνα στην οθόνη.

# **Transmission**

- [il[p][ ][Set ID][ ][Data][Cr]
- Δεδομένα 01: Αντιστροφή
	- 02: Μετακίνηση
		- 04: White Wash
		- 08. Κανονικό

# Acknowledgement

[p][ ][Set ID][ ][OK/NG][Data][x]

**36. Επιλογή "Αυτομ. Εναλλαγή. Εισόδου" (Εντολή: m i)**  Για να ρυθμίσετε τη λειτουργία "Αυτομ. Εναλλαγή. Εισόδου"

# **Transmission**

[m][i][ ][Set ID][ ][Data][Cr]

Δεδομένα 00: Απενεργοποίηση 01: Αυτόματο

02: Μη αυτόματα

# Acknowledgement [i][ ][Set ID][ ][OK/NG][Data][x]

# **37. Επιλογή εισόδου για Αυτομ. Εναλλαγή. Εισόδου (Εντολή: m i)**

Για να επιλέξετε πηγή εισόδου για αυτόματη εναλλαγή. \* Αυτή η εντολή ισχύει μόνο όταν η λειτουργία "Αυτομ. Εναλλαγή. Εισόδου" είναι στη θέση "Προσαρμοσμένο".

# **Transmission**

# [m][j][ ][Set ID][ ][Data1][ ][Data2][ ][Data3][Cr] [ ][Data4][ ][Data5][Cr]

- Δεδομένα 1 έως 5 (Προτεραιότητα 1 έως 5) 60: RGB
	- 70: DVI-D
	- 90: HDMI (HDMI1)
	- C0: Display Port
	- 91: HDMI2/SDI

\* Ο αριθμός των στοιχείων δεδομένων διαφέρει ανάλογα με το μοντέλο.

# Acknowledgement

# [j][ ][SetID][ ][OK/NG][Data1][Data2][Data3][Data4] [ IIData5][x]

# **38. Επαναφορά (Εντολή: f k)**

Για να εκτελέσετε τις λειτουργίες Επαναφ. εικόνας, Επαναφορά ήχου και Επ/φορά εργ.ρυθ. (Η επαναφορά οθόνης μπορεί να πραγματοποιηθεί μόνο στη λειτουργία εισόδου RGB.)

# **Transmission**

# [f][k][ ][Set ID][ ][Data][Cr]

Δεδομένα 00: Επαναφ. εικόνας

01: Επαναφορά Οθόνης

- 02: Επ/φορά εργ.ρυθ.
- 03: Επαναφορά Ήχου

Acknowledgement

[k][ ][Set ID][ ][OK/NG][Data][x]

# **39. Λειτουργία Παράθεσης (Εντολή: d d)**

Για να ορίσετε τη Λειτουργία Παράθεσης και τις τιμές για στήλη/σειρά παράθεσης.

# **Transmission**

# [d][d][ ][Set ID][ ][Data][Cr]

Δεδομένα

00 έως FF: 1ο byte - Σειρά παράθεσης 2ο byte - Στήλη παράθεσης

\*Οι τιμές 00, 01, 10, 11 σημαίνουν ότι η Λειτουργία Παράθεσης είναι απενεργοποιημένη.

\*\* Ίσως να μην υποστηρίζεται. Εξαρτάται από το μοντέλο. Acknowledgement

[d][ ][Set ID][ ][OK/NG][Data][x]

# **40. Έλεγχος Λειτουργίας Παράθεσης (Εντολή: d z)**

Για να ελέγξετε την κατάσταση της Λειτουργίας Παράθεσης.

**Transmission** 

### [d][z][ ][Set ID][ ][Data][Cr]

# Δεδομένα

FF: Ελέγξτε την κατάσταση της Λειτουργίας Παράθεσης. \*\* Ίσως να μην υποστηρίζεται. Εξαρτάται από το μοντέλο.

# Acknowledgement

# [z][ ][Set ID][ ][OK/NG][Data1][Data2][Data3][x]

- Data1 00: Απενεργοποίηση Λειτουργίας Παράθεσης 01: Ενεργοποίηση Λειτουργίας Παράθεσης
- Data2 00 έως 0F: Σειρά παράθεσης
- Data3 00 έως 0F: Στήλη παράθεσης

# **41. Παράθεση ID (Εντολή: d i)**

Για να ορίσετε την Παράθεση ID.

**Transmission** 

[d][i][ ][Set ID][ ][Data][Cr]

# Δεδομένα

01 έως E1: Παράθεση ID 01 έως 225\*\*

FF: Ελέγξτε την Παράθεση ID

\*\* Η ρύθμιση των δεδομένων δεν μπορεί να είναι πάνω από (στήλη παράθεσης) x (σειρά παράθεσης). \*\* Ίσως να μην υποστηρίζεται. Εξαρτάται από το μοντέλο.

# Acknowledgement

# [i][ ][Set ID][ ][OK/NG][Data][x]

\*Αν τα δεδομένα είναι πάνω από (στήλη παράθεσης) x (σειρά παράθεσης), η τιμή της ρύθμισης Acknowledgement θα είναι NG (Ακατάλληλο). Εξαιρείται η τιμή 0xFF.

# **42. Θέση οριζόντιας παράθεσης (Εντολή: d e)**

Για να ρυθμίσετε τη θέση της οριζόντιας παράθεσης. \* Αυτή η λειτουργία ισχύει μόνο όταν η ρύθμιση "Κανονικό" της Λειτουργίας Παράθεσης είναι απενεργοποιημένη, ενώ η Λειτουργία Παράθεσης είναι ενεργοποιημένη.

# **Transmission**

# [d][e][ ][Set ID][ ][Data][Cr]

# Δεδομένα

00 έως 32: -50 (αριστερά) έως 0 (δεξιά)

\*Οι τιμές "αριστερά/δεξιά" εξαρτώνται από το μέγεθος της οριζόντιας παράθεσης.

\*\* Ίσως να μην υποστηρίζεται. Εξαρτάται από το μοντέλο.

Acknowledgement

[e][ ][Set ID][ ][OK/NG][Data][x]

# **43. Θέση κάθετης παράθεσης (Εντολή: d f)**

Για να ρυθμίσετε τη θέση της κάθετης παράθεσης. \* Αυτή η λειτουργία ισχύει μόνο όταν η ρύθμιση "Κανονικό" της Λειτουργίας Παράθεσης είναι απενεργοποιημένη, ενώ η Λειτουργία Παράθεσης είναι ενεργοποιημένη.

### **Transmission**

### [d][f][ ][Set ID][ ][Data][Cr]

Δεδομένα 0 έως 32: 0 (κάτω) έως 50 (πάνω) \* Οι τιμές "κάτω/πάνω" εξαρτώνται από το μέγεθος της κάθετης παράθεσης.

\*\* Ίσως να μην υποστηρίζεται. Εξαρτάται από το μοντέλο.

# Acknowledgement [f][ ][Set ID][ ][OK/NG][Data][x]

# **46. Φυσική λειτουργία (στη Λειτουργία Παράθεσης) (Εντολή: d j)**

Για να προβάλλεται φυσικά η εικόνα, παραλείπεται το τμήμα της εικόνας που κανονικά θα εμφανιζόταν στο κενό ανάμεσα στις οθόνες.

### **Transmission**

# [d][i][ ][Set ID][ ][Data][Cr]

Δεδομένα 00: Απενεργοποίηση

01: Ενεργοποίηση

Acknowledgement [i][ ][Set ID][ ][OK/NG][Data][x]

# **44. Μέγεθος οριζόντιας παράθεσης (Εντολή: d g)**

Για να ρυθμίσετε το μέγεθος της οριζόντιας παράθεσης.

\* Πριν ορίσετε το μέγεθος της οριζόντιας παράθεσης, επιλέξτε την τιμή 0x32 για τη θέση της οριζόντιας παράθεσης.

\* Αυτή η λειτουργία ισχύει μόνο όταν η ρύθμιση "Κανονικό" της Λειτουργίας Παράθεσης είναι απενεργοποιημένη, ενώ η Λειτουργία Παράθεσης είναι ενεργοποιημένη.

### **Transmission**

# [d][q][ ][Set ID][ ][Data][Cr]

Δεδομένα 00 έως 32: 0 έως 50

\*\* Ίσως να μην υποστηρίζεται. Εξαρτάται από το μοντέλο.

# Acknowledgement

[a][ ][Set ID][ ][OK/NG][Data][x]

# **47. Επιλογή DPM (Εντολή: f j)**

Για να ρυθμίσετε τη λειτουργία DPM (Διαχείριση ενέργειας οθόνης).

# **Transmission**

# [f][j][ ][Set ID][ ][Data][Cr]

Δεδομένα 00: Απενεργοποίηση 01: Ενεργοποίηση

Οι ρυθμίσεις δεδομένων ενδέχεται να διαφέρουν για το μοντέλο σας σύμφωνα με την παρακάτω λίστα. Δεδομένα 00: Απενεργοποίηση

- 01: 5 δευτ.
- 02: 10 δευτ.
- 03: 15 δευτ.
- 04: 1 λεπ.
- 05: 3 λεπ.
- 06: 5 λεπ.
- 07: 10 λεπ.

Acknowledgement

[j][ ][Set ID][ ][OK/NG][Data][x]

# **45. Μέγεθος κάθετης παράθεσης (Εντολή: d h)**

Για να ρυθμίσετε το μέγεθος της κάθετης παράθεσης. \* Πριν ορίσετε το μέγεθος της κάθετης παράθεσης, επιλέξτε την τιμή 0x00 για τη θέση της κάθετης παράθεσης.

\* Αυτή η λειτουργία ισχύει μόνο όταν η ρύθμιση "Κανονικό" της Λειτουργίας Παράθεσης είναι απενεργοποιημένη, ενώ η Λειτουργία Παράθεσης είναι ενεργοποιημένη.

# **Transmission**

# [d][h][ ][Set ID][ ][Data][Cr]

Δεδομένα 00 έως 32: 0 έως 50

\*\* Ίσως να μην υποστηρίζεται. Εξαρτάται από το μοντέλο.

# Acknowledgement

# [h][ ][Set ID][ ][OK/NG][Data][x]

# **48. Έλεγχος ανεμιστήρα (Εντολή: d o)**

Για να ρυθμίσετε τη λειτουργία ανεμιστήρα.

### **Transmission**

# [d][o][ ][Set ID][ ][Data][Cr]

- Δεδομένα 00: Αυτόματα
	- 01: Ενεργοποίηση
	- 02: Μη αυτόματα
	- 03: Απενεργοποίηση

\*\* Ίσως να μην υποστηρίζεται. Εξαρτάται από το μοντέλο.

# Acknowledgement

[o][ ][Set ID][ ][OK/NG][Data][x]

### **49. Έλεγχος βλάβης ανεμιστήρα (Εντολή: d w )** Για να ελέγξετε τυχόν σφάλματα του ανεμιστήρα.

**Transmission** 

# [d][w][ ][Set ID][ ][Data][Cr]

Δεδομένα FF: Διαβάστε την κατάσταση

# Acknowledgement

# [w][ ][Set ID][ ][OK/NG][Data][x]

Δεδομένα 00: Βλάβη ανεμιστήρα 01: Ο ανεμιστήρας είναι εντάξει 02: Μοντέλο χωρίς ανεμιστήρα

# **52. Πλήκτρο (Εντολή: m c)**

Για να στείλετε τον κωδικό ενός πλήκτρου του τηλεχειριστηρίου υπέρυθρων.

# **Transmission**

## [m][c][ ][Set ID][ ][Data][Cr]

Δεδομένα IR\_KEY\_CODE

# Acknowledgement

# [c][ ISet ID][ IJOK/NG][Data][x]

Στην ενότητα "Κώδικες υπέρυθρων" θα βρείτε τον κωδικό κάθε πλήκτρου.

\* Κάποιοι κωδικοί πλήκτρων ίσως να μην υποστηρίζονται. Εξαρτάται από το μοντέλο.

# **50. Τιμή θερμοκρασίας (Εντολή: d n)**

Για να ελέγξετε την τιμή της εσωτερικής θερμοκρασίας. **Transmission** 

[d][n][ ][Set ID][ ][Data][Cr]

Δεδομένα FF: Εξετάστε την κατάσταση

# Acknowledgement

[n][ ][Set ID][ ][OK/NG][Data][x] [n][ ][Set ID][ ][OK/NG][Data1][Data2][Data3][x]

\* Η θερμοκρασία εμφανίζεται σε δεκαεξαδική μορφή.

# **53. Επιλογή OSD (Εντολή: k l)**

Για να επιλέξετε την ενεργοποίηση/απενεργοποίηση των ενδείξεων της οθόνης (OSD).

# **Transmission**

[k][l][ ][Set ID][ ][Data][Cr]

Δεδομένα 00: Απενεργοποίηση 01: Ενεργοποίηση

# Acknowledgement

[I][ ][Set ID][ ][OK/NG][Data][x]

### **51. Κλείδωμα τηλεχειριστηρίου/ Κλείδ. πλήκτρων (Εντολή: k m)**

Όταν το τηλεχειριστήριο και τα μπροστινά κουμπιά είναι κλειδωμένα στην κατάσταση αναμονής, δεν μπορείτε να ενεργοποιήσετε την οθόνη ούτε από το τηλεχειριστήριο ούτε από το μπροστινό κουμπί λειτουργίας.

# **Transmission**

# [k][m][ ][Set ID][ ][Data][Cr]

# Δεδομένα

00: Απενεργοποίηση (Απενεργοποίηση κλειδώματος) 01: Ενεργοποίηση (Ενεργοποίηση κλειδώματος)

\* Η οθόνη δεν ενεργοποιείται ούτε με το κουμπί ενεργοποίησης του τηλεχειριστηρίου ούτε με τα μπροστινά κουμπιά της οθόνης, αν τα κουμπιά είναι κλειδωμένα στην κατάσταση αναμονής.

# Acknowledgement

# [m][ ][Set ID][ ][OK/NG][Data][x]

\*\* Ίσως να μην υποστηρίζεται. Εξαρτάται από το μοντέλο.

**54. Εμφάνιση του χρόνου που πέρασε (Εντολή: d l)** Για να ελέγξετε το χρόνο χρήσης της οθόνης.

# **Transmission**

# [d][I][ ][Set ID][ ][Data][Cr]

Δεδομένα FF: Διαβάστε την κατάσταση

# Acknowledgement

# [I][ ][Set ID][ ][OK/NG][Data][x]

\* Τα δεδομένα εμφανίζονται σε δεκαεξαδική μορφή και αφορούν τις ώρες χρήσης.

**55. Έλεγχος αριθμού σειράς (Εντολή: f y)** Για να ελέγξετε τους αριθμούς σειράς.

**Transmission** 

[f][y][ ][Set ID][ ][Data][Cr]

Δεδομένα FF: Ελέγξτε τον αριθμό σειράς του προϊόντος Acknowledgement [v][ ISet ID][ IJOK/NG][Data][x]

\* Τα δεδομένα είναι σε κώδικα ASCII.

**58. Ενίσχυση πράσινου στην ισορροπία λευκού (Εντολή: j n)** Για να ρυθμίσετε την ενίσχυση πράσινου στην ισορροπία λευκού. **Transmission** [j][n][ ][Set ID][ ][Data][Cr] Δεδομένα 00 έως FE: Ενίσχυση πράσινου 0 έως 254

Acknowledgement [n][ ][Set ID][ ][OK/NG][Data][x]

**56. Έκδοση λογισμικού (Εντολή: f z)** Για να ελέγξετε την έκδοση λογισμικού. **Transmission** [f][z][ ][Set ID][ ][Data][Cr] Δεδομένα FF: Ελέγξτε την έκδοση του λογισμικού Acknowledgement

[z][ ][Set ID][ ][OK/NG][Data][x]

**59. Ενίσχυση μπλε στην ισορροπία λευκού (Εντολή: j o)** Για να ρυθμίσετε την ενίσχυση μπλε στην ισορροπία λευκού.

**Transmission** [j][o][ ][Set ID][ ][Data][Cr] Δεδομένα 00 έως FE: Ενίσχυση μπλε 0 έως 254 Acknowledgement

[o][ ][Set ID][ ][OK/NG][Data][x]

# **57. Ενίσχυση κόκκινου στην ισορροπία λευκού (Εντολή: j m)** Για να ρυθμίσετε την ενίσχυση κόκκινου στην ισορροπία λευκού. **Transmission** [i][m][ ][Set ID][ ][Data][Cr] Δεδομένα 00 έως FE: Ενίσχυση κόκκινου 0 έως 254 **Acknowledgement** [m][ ][Set ID][ ][OK/NG][Data][x]

**60. Φωτισμός (Εντολή: m g)** Για να ρυθμίσετε το φωτισμό της οθόνης.

# **Transmission**

# [m][g][ ][Set ID][ ][Data][Cr]

Δεδομένα 00 έως 64: Φωτισμός 0 έως 100

# Acknowledgement

# [g][][set ID][][OK/NG][Data][x]

\*\* Ίσως να μην υποστηρίζεται. Εξαρτάται από το μοντέλο.

Για να ελέγξετε την ισχύ του PC αν το PC και η οθόνη είναι συγχρονισμένα.

### **Transmission**

### [d][t][ ][Set ID][ ][Data][Cr]

### Δεδομένα

- 00: Συγχρονισμένα (Όταν η οθόνη είναι σβηστή, είναι σβηστό και το PC.)
- 01: Μη συγχρονισμένα (Η οθόνη είναι σβηστή, αλλά το PC είναι ενεργοποιημένο.)

02:Διατήρηση της ενεργής κατάστασης του υπολογιστή. (Αν η συσκευή αναπαραγωγής πολυμέσων είναι απενεργοποιημένη, μόλις ενεργοποιήσετε την οθόνη, ενεργοποιείται και εκείνη.)

\*\* Ίσως να μην υποστηρίζεται. Εξαρτάται από το μοντέλο.

# Acknowledgement [t][ ][Set ID][ ][OK][Data][x]

# **62. Ισχύς PC (Εντολή: d s)**

Για να ελέγξετε την ισχύ του PC όταν το PC και η οθόνη δεν είναι συγχρονισμένα.

### **Transmission**

### [d][s][ ][Set ID][ ][Data][Cr]

### Δεδομένα

00: Το PC είναι απενεργοποιημένο.

01: Το PC είναι ενεργοποιημένο.

\*\* Ίσως να μην υποστηρίζεται. Εξαρτάται από το μοντέλο.

# Acknowledgement

[s][ ][Set ID][ ][OK][Data][x]

# **63. Easy Brightness Control Mode (Εντολή: s m)**

Επιλέγει Απενεργ/νο/Ενεργ/νο για το Easy Brightness Control Mode.

# **Transmission**

# [s][m][ ][Set ID][ ][Data][Cr]

# Δεδομένα

00: Easy Brightness Control Απενεργ/νο

01: Easy Brightness Control Ενεργ/νο

\* Δεν λειτουργεί αν δεν έχει ρυθμιστεί η τρέχουσα ώρα.

\*\* Ίσως να μην υποστηρίζεται. Εξαρτάται από το μοντέλο.

# Acknowledgement

[m][ ][Set ID][ ][OK/NG][Data][x]

# **64. Easy Brightness Control Schedule (Εντολή: s s)** Ορίζει το Easy Brightness Control Schedule.

# **Transmission**

# [s][s][ ][Set ID][ ][Data1][ ][Data2][ ][Data3][Cr]

Data1

F1 - F6 (Λειτουργίες ανάγνωσης δεδομένων) F1: Ανάγνωση δεδομένων από το 1ο Easy Brightness **Control** 

F2: Ανάγνωση δεδομένων από το 2ο Easy Brightness **Control** 

F3: Ανάγνωση δεδομένων από το 3ο Easy Brightness Control

F4: Ανάγνωση δεδομένων από το 4ο Easy Brightness **Control** 

F5: Ανάγνωση δεδομένων από το 5ο Easy Brightness Control

F6: Ανάγνωση δεδομένων από το 6ο Easy Brightness Control

E1-E6 (Διαγραφή ενός ευρετηρίου), E0 (Διαγραφή όλων των ευρετηρίων)

E0: Διαγραφή όλων των Easy Brightness Control E1: Διαγραφή του 1ου Easy Brightness Control

E2: Διαγραφή του 2ου Easy Brightness Control

E3: Διαγραφή του 3ου Easy Brightness Control

E4: Διαγραφή του 4ου Easy Brightness Control E5: Διαγραφή του 5ου Easy Brightness Control

E6: Διαγραφή του 6ου Easy Brightness Control 00-17: 00 - 23:00

Data2 00-3B: 00 - 59 λεπτά

Data3 00-64: φωτισμός 0 - 100

\* Για ανάγνωση ή διαγραφή της λίστας διαμορφωμένου Easy Brightness Control, ορίστε τα [Data2][Data3] σε FF.

(π.χ.1: ss 01 f1 ff ff - Ανάγνωση των δεδομένων του 1ου ευρετηρίου από το Easy Brightness Control. π.χ.2: ss 01 e1 ff ff - Διαγραφή των δεδομένων του 1ου ευρετηρίου από το Easy Brightness Control. π.χ.3: ss 01 07 1E 46 - Προσθήκη χρονοδιαγράμματος στο φωτισμό 70 στις 07:30.)

# Acknowledgement

# [s][ ][Set ID][ ][OK/NG][Data1][Data2][Data3][x]

\*\* Ίσως να μην υποστηρίζεται. Εξαρτάται από το μοντέλο.

# **65. Έλεγχος κατάστασης (Εντολή: s v)**

Έλεγχος διάφορων καταστάσεων.

# Μετάδοση

[s][v][ ][Set ID][ ][Data][ ][FF][Cr]

# Δεδομένα

05: Έλεγχος ομαλής λειτουργίας αισθητήρων φωτεινότητας No.1 και No.2. 06: αισθητήρας φωτεινότητας σε χρήση:

07: Έλεγχος ομαλής λειτουργίας επάνω, κάτω, ή κύριου αισθητήρα θερμοκρασίας.

# Επιβεβαίωση

# [v][ ][Set ID][ ][OK/NG][Data][Data1][x]

Όταν το Data είναι 05

Data100: Όλα κανονικά

01: αισθητήρας BLU 1 κανονικό, αισθητήρας BLU 2 αποτυχία

02: αισθητήρας BLU 1 αποτυχία, αισθητήρας BLU 2 κανονικό

03: Αποτυχία όλων

# Όταν το Data είναι 06

Data1 00: αισθητήρας φωτεινότητας No.1 σε χρήση 01: αισθητήρας φωτεινότητας No.2 σε χρήση

Όταν το Data είναι 07

Data1 00: Αποτυχία όλων των αισθητήρων θερμοκρασίας

01: Επάνω κανονικό, Κάτω αποτυχία, Κύριος αποτυχία

02: Επάνω αποτυχία, Κάτω κανονικό, Κύριος αποτυχία

03: Επάνω κανονικό, Κάτω κανονικό, Κύριος αποτυχία

04: Επάνω αποτυχία, Κάτω αποτυχία, Κύριος κανονικό

05: Επάνω κανονικό, Κάτω αποτυχία, Κύριος αποτυχία

06: Επάνω αποτυχία, Κάτω κανονικό, Κύριος αποτυχία

07: Κανονική λειτουργία όλων των αισθητήρων θερμοκρασίας

# Όταν το Data είναι 08

# Επιβεβαίωση

# [v][ ][SetID][ ][OK/NG][Data][Data1][Data2][Data3][x]

Data1: Θερμοκρασία της περιοχής επάνω αισθητήρα όταν η συσκευή είναι απενεργοποιημένη.

Data2: Θερμοκρασία της περιοχής κάτω αισθητήρα όταν η συσκευή είναι απενεργοποιημένη.

Data3: Θερμοκρασία της περιοχής κύριου αισθητήρα όταν η συσκευή είναι απενεργοποιημένη.

# Όταν το Data είναι 09

# Επιβεβαίωση

# [v][ ][SetID][ ][OK/NG][Data][Data1][Data2][x]

Data1 00-ff: Υψηλότερα 2-byte ταχύτητας ανεμιστήρα

Data2 00-ff: Κατώτερα 2-byte ταχύτητας ανεμιστήρα Ταχύτητα ανεμιστήρα: Δεκαεξ. 0-20D0, Δεκαδικός 0-8400.

\*\* Ίσως να μην υποστηρίζεται. Εξαρτάται από το μοντέλο.

# **66. BLU Maintenance (Εντολή: m t)**

Επιλέξτε ON/OFF στo BLU Maintenance.

# Μετάδοση

[m][t][ ][Set ID][ ][Data][Cr]

Δεδομένα 00: BLU Maintenance OFF 01: BLU Maintenance ON

\*\* Ίσως να μην υποστηρίζεται. Εξαρτάται από το μοντέλο.

# Επιβεβαίωση [t][ ][Set ID][ ][OK/NG][Data][x]

## **67. Σίγαση ήχου οθόνης (Εντολή: k d)** Ενεργοποιεί ή απενεργοποιεί την οθόνη.

Μετάδοση

[k][d][ ][Set ID][ ][Data][Cr]

Δεδομένα 00: Ενεργοποιεί την οθόνη. 01: Απενεργοποιεί την οθόνη.

# Επιβεβαίωση

[d][ ][Set ID][ ][OK/NG][Data][x]

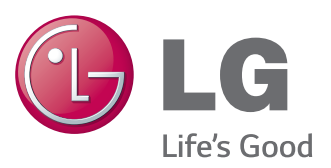

Για τη λήψη του πηγαίου κώδικα που διέπεται από τις άδειες χρήσης GPL, LGPL, MPL και άλλες άδειες χρήσης ανοιχτού κώδικα, ο οποίος περιλαμβάνεται στο προϊόν, επισκεφτείτε τη διεύθυνση http://opensource. lge.com. Εκτός από τον πηγαίο κώδικα, διατίθενται προς λήψη όλοι οι αναφερόμενοι όροι αδειών χρήσης, οι αποποιήσεις εγγυήσεων και οι σημειώσεις πνευματικών δικαιωμάτων. Η LG Electronics παρέχει επίσης τον ανοιχτό κώδικα σε CD-ROM έναντι αντιτίμου που καλύπτει το κόστος της διανομής (δηλ.το κόστος του μέσου εγγραφής, την αποστολή και την παράδοση) κατόπιν υποβολής αιτήματος μέσω e-mail στη διεύθυνση opensource@lge.com. Αυτή η προσφορά ισχύει για περίοδο τριών (3) ετών από την ημερομηνία αγοράς του προϊόντος.

Προτού χρησιμοποιήσετε το προϊόν, φροντίστε να διαβάσετε τις οδηγίες ασφάλειας. Φυλάξτε το Εγχειρίδιο χρήστη (CD) σε προσιτό σημείο για μελλοντική αναφορά. Το μοντέλο και ο αριθμός σειράς της ΣΥΣ-ΚΕΥΗΣ βρίσκονται στο πίσω μέρος και στα πλάγια της ΣΥΣΚΕΥΗΣ. Σημειώστε αυτόν τον αριθμό σε περίπτωση που η συσκευή χρειαστεί επισκευή.

ΜΟΝΤΕΛΟ

Π**ΡΟΕΙΔΟΠΟΙΗΣΗ** - Το συγκεκριμένο προϊόν ανήκει στην κλάση A. Σε οικιακό περιβάλλον αυτό το προϊόν ενδέχεται να προκαλέσει ραδιοπαρεμβολές. Σε αυτή την περίπτωση ο χρήστης θα χρειαστεί να λάβει τα απαραίτητα μέτρα.

**ENERGY STAR is a set of power-saving** guidelines issued by the U.S. Environmental Protection Agency(EPA).

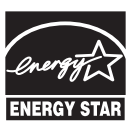

As an ENERGY STAR Partner LGE U. S. A., Inc. has determined that this product meets the ENERGY STAR **ENERGY STAR** guidelines for energy efficiency.

Ο προσωρινός θόρυβος κατά την ΕΝΕΡΓΟΠΟΙ-ΗΣΗ ή ΑΠΕΝΕΡΓΟΠΟΙΗΣΗ της συσκευής είναι φυσιολογικός.

ΑΡΙΘΜΟΣ ΣΕΙΡΑΣ